## 866T

# ONK

Tolitze. Dino E. Castillo L. *FOLDERICE* Sara Viviana/Rosero Garcia **AOLINE** 

OIXENSN FA TENNEM

SEAANOI FA ENGLISIS

#### $EW \mathcal{L}$

# SEWILSIS <del>I</del>G ELSITENE : <del>J</del>A OTNLIL TIA NOIINILIO VT V OIAIXI

# NOIYINAVYG FA OLYINOYA

МОІУКЛІММОЭ НІ КІРОТОНЭІЛ ІФ КНЕМБОНА

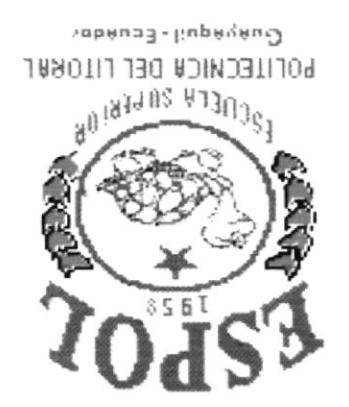

TEXOLIT TIA KIINIJLITOJ KOIKIJNS KTINISI

 $30 - 30$ 

# DECLARACION EXPRESA

La responsabilidad de los hechos, ideas y doctrinas expuestas en este proyecto me corresponde exclusivamente; y el patrimonio intelectual de la misma, a la "ESCUELA SUPERIOR POLITÉCNICA DEL misma, a la "ESCUELA SUPERIOR POLITÉCNICA DEL LITORAL", (Reglamento de Exámenes y títulos Profesionales de la Espol).

SARA VIVIANA ROSERO GARCIA

# AGRADECIMIENTO

A Dios y a Ia Virgen María, por haber sido una constante luz en mi camino.

A mi madre quien con su confianza y apoyo me llenó de fuerzas en los momentos más dificiles y me ayudó a cumplir con la culminación de mi carrera universitaria.

Al Sr. José Nevárez a quien respeto, admiro y quiero mucho por haberme tratado siernpre como su verdadera hija.

A todos mis amigos y compañeros que siempre me brindaron una amistad sincera y solidaria.

A los Ingenieros José Sandoval y Vicente Ollague quienes han protagonizado un rol muy importante para el logro de esta meta.

Al Ing. Dino Castillo por todo el apoyo brindado

A la Anl. Alexandra Paladines por la constante lucha en favor de todos aquellos que formamos parte de la gran familia de PROTCOM.

SARA ROSERO G.

# DEDICATORIA

Con amor dedico este trabajo a mi familia, que ha sido siempre la piedra angular en mi desarrollo personal y social.

SARA ROSERO G

# FIRMA DEL AUTOR

SARA VIVIANA ROSERO GARCIA

# FIRMA DEL DIRECTOR DE PROYECTO

Ing. Dino Castillo Lucio

# **CONTENIDO**

#### Capítulo 1 GENERALIDADES

 $\overline{\mathcal{M}}$ 

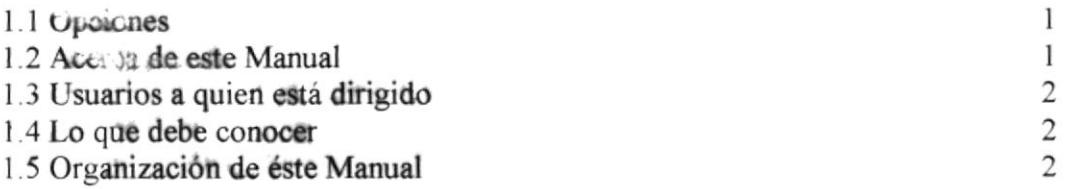

#### Capítulo 2 CONOCIENDO LA COMPUTADORA

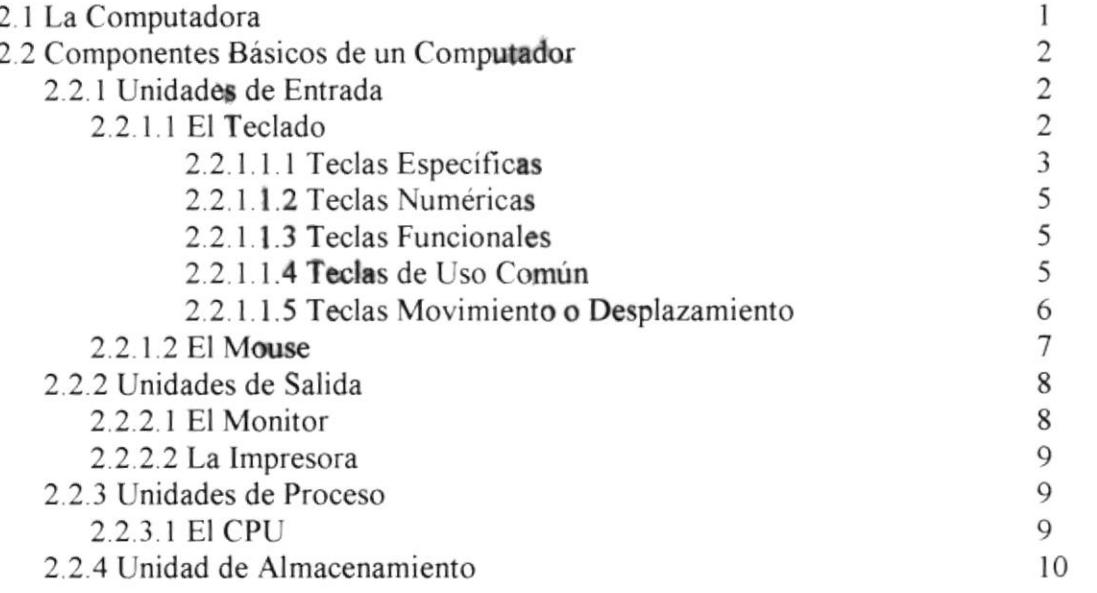

# Capítulo 3 ¿QUÉ ES EL SISTEMA DE COMPRAS?

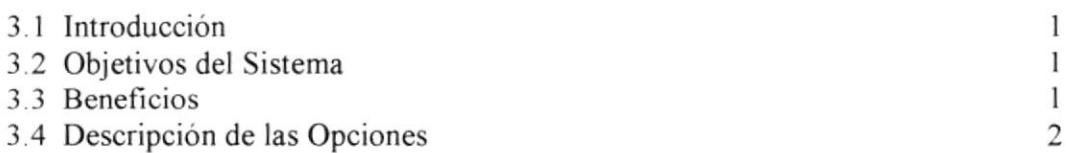

## Capítulo 4 INSTALACION

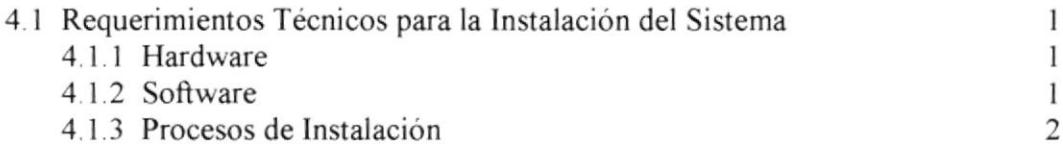

# Capítulo 5 OPERACIÓN DEL SISTEMA

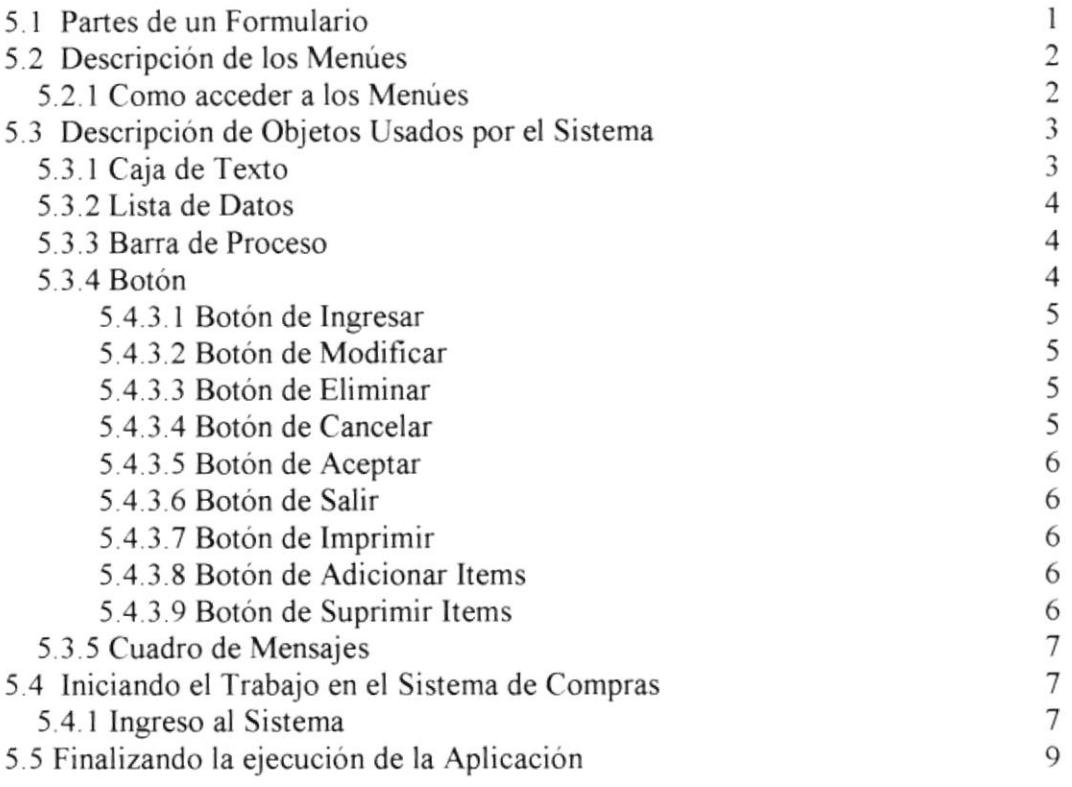

# Capítulo 6 OPERACIÓNES DE LA BARRA DE MENÚS

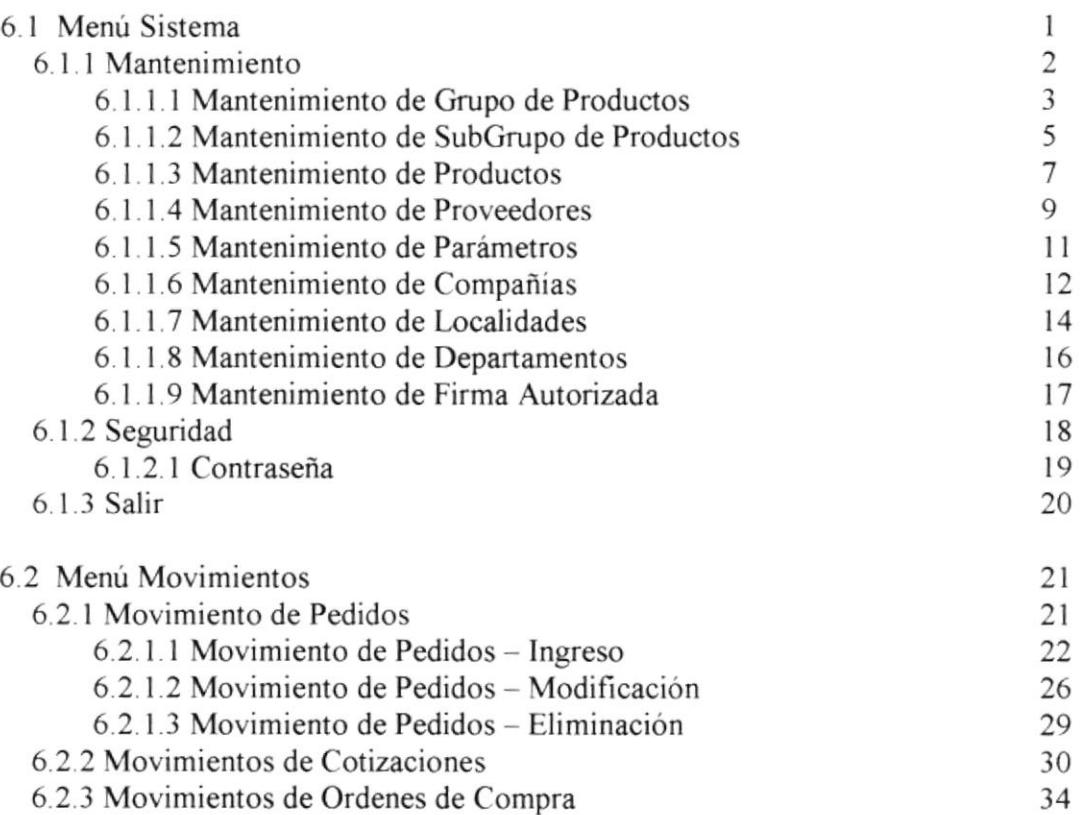

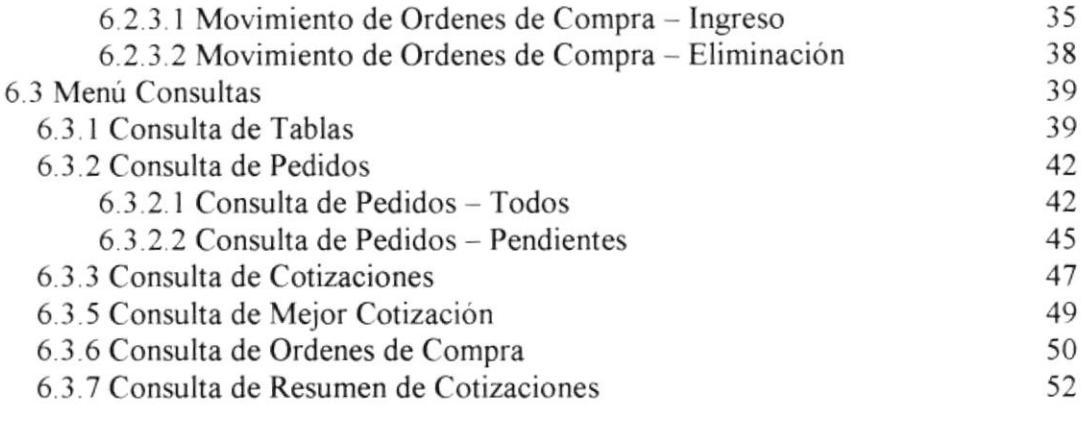

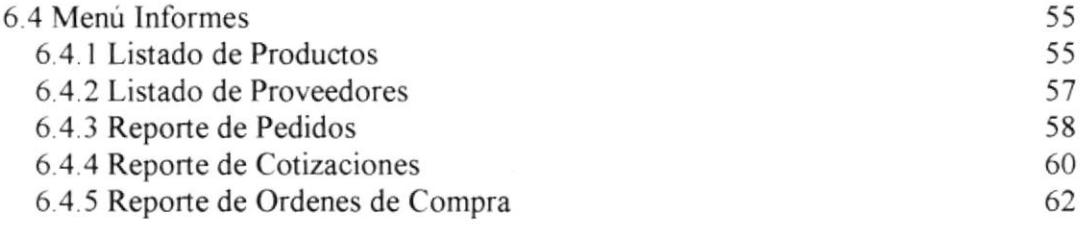

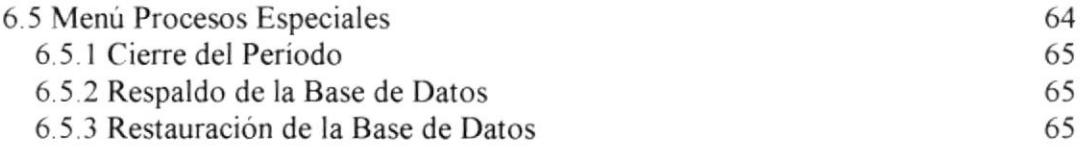

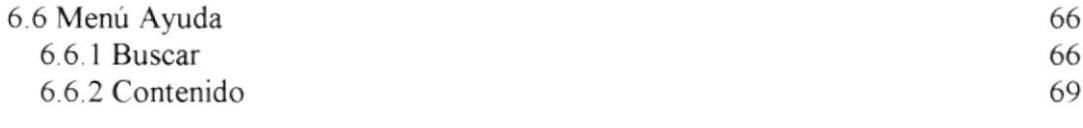

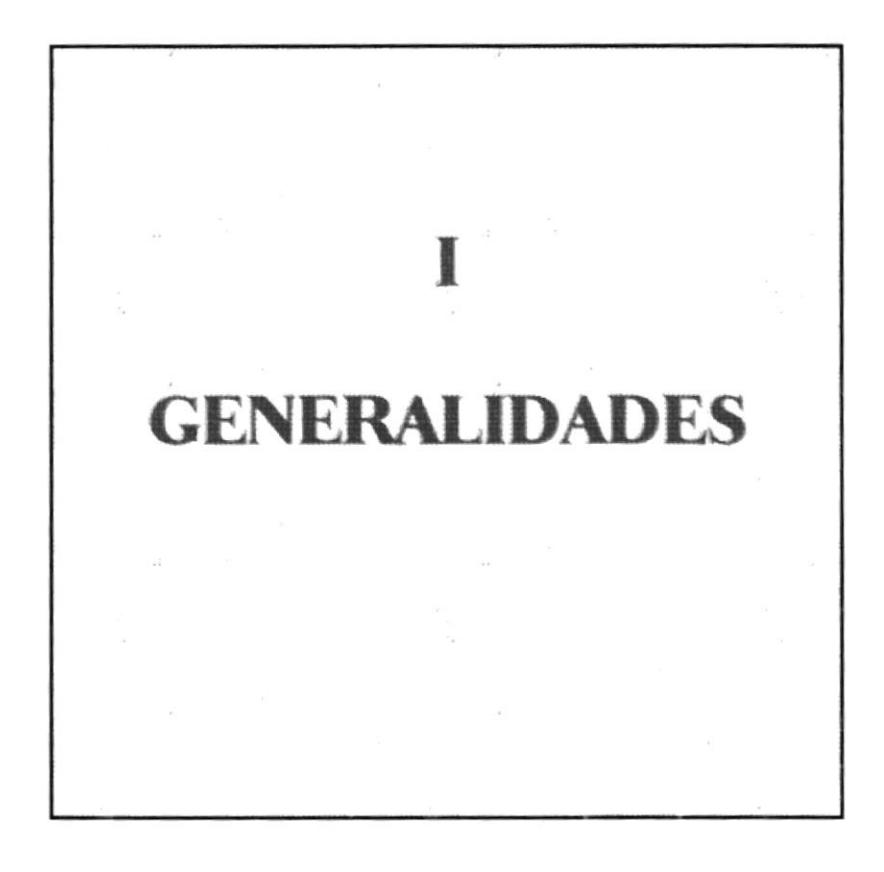

# I. GENERALIDADES

#### 1.1. OPCIONES

El Sistema de Compras fue diseñado, previo un análisis minucioso para ser desarrollado y luego implementado en Ecuacrus S.A. ubicado en el Edificio Torres del Rio en las calles Junín I l4 y Malecón de la ciudad de Guayaquil.

En este capitulo describiremos Ia información general que el Usuario del Sistema debe tener en cuenta para el correcto funcionamiento del mismo.

Identifica los usuarios que pueden usar el sistema y los conocimientos minimos que deben tener para lograr una comprensión exitosa de cada una de sus opciones.

Si el usuario no está familiarizado con el ambiente de Windows, se recomienda, revisar cuidadosamente el capitulo 2, el cual le guiará en forma breve en el entomo de Windows (indispensable para el manejo del Sistema).

Si usted es un usuario nuevo del Sistema, se recomienda leer por lo menos una vez este manual. Es de mucha importancia leer este manual antes y/o durante la utilización del Sistema ya que lo guiará paso a paso en el manejo del mismo.

#### 1.2. ACERCA DE ESTE MANUAL

El objetivo de este manual es que después de ser leido, el lector podrá estar en condiciones de

- Conocer el equipo de computación con el cual trabajará. §
- Conocer los requerimientos de instalación para el Sistema de Compras. §
- Familiarizarse con los formatos de menúes, formularios y reportes utilizados a través del Sistema §
- Operar sin ningún inconveniente cada uno de las opciones de este Sistema. §

## 1.3. USUARIOS A QUIEN ESTÁ DIRIGIDO

Este manual va dirigido a los usuarios iniciales del Sistema de Compras SISCOMP, los cuales deberán tener un conocimiento básico de los términos usados y del funcionamiento de los distintos procesos que se utilizan dentro del departamento de compras.

Entre las personas que tendrán la responsabilidad de utilizar las funciones del sistema están.

Responsables de realizar las compras de la Empresa

## 1.4. LO QUE DEBE CONOCER

Los conocimientos minimos que deben tener las personas que operarán el Sistema son:

- Conocimientos bien claros de todo el proceso manual que hasta hoy se ha estado llevando en la Empresa, para que en base a estos procesos se tenga una idea mas clara de lo que hará el Sistema.
- Conocimientos Básicos del ambiente Windows.

#### 1.5. ORANIZACIÓN DEL MANUAL

El manual del usuario contiene una serie de capitulos, los cuales lo guian paso a paso por las funciones más comunes.

El manual está dividido en 5 capitulos y en forma adicional Anexos, localizados al final del mismo. El contenido de cada uno de los capítulos se describe a continuación:

#### CAPÍTULO 1. Generalidades

Presenta una introducción acerca de este manual, el propósito del Manual de Usuario, especificando los beneficios que puede obtener, a quien va dirigido este manual y que conocimientos debe tener para poder realizar sus tareas con Ia ayuda del Sistema.

#### CAPÍTULO 2. Conociendo la Computadora

Permite que el usuario conozca y pueda identificar los componentes básicos de un computador y lo prepara a este para su uso.

#### CAPÍTULO 3. ¿Qué es el Sistema de Compras?

Describe los antecedentes, objetivos, beneficios que motivó al diseño, desarrollo y operación del Sistema.

#### CAPÍTULO 4. Instalación

Prepara al usuario por los pasos que se deben seguir para que pueda realizar la instalación del Sistema, guiándolo hasta poder alcanzar la instalación completa.

#### CAPÍTULO 5. Operación del Sistema de Compras.

Describe normas y convenciones que son empleadas en este manual. Nos muestra como empezar y terminar la ejecución del Sistema. Además se explica como utilizar los menúes del Sistema, los formularios, las ayudas y los objetivos de cada una de sus opciones.

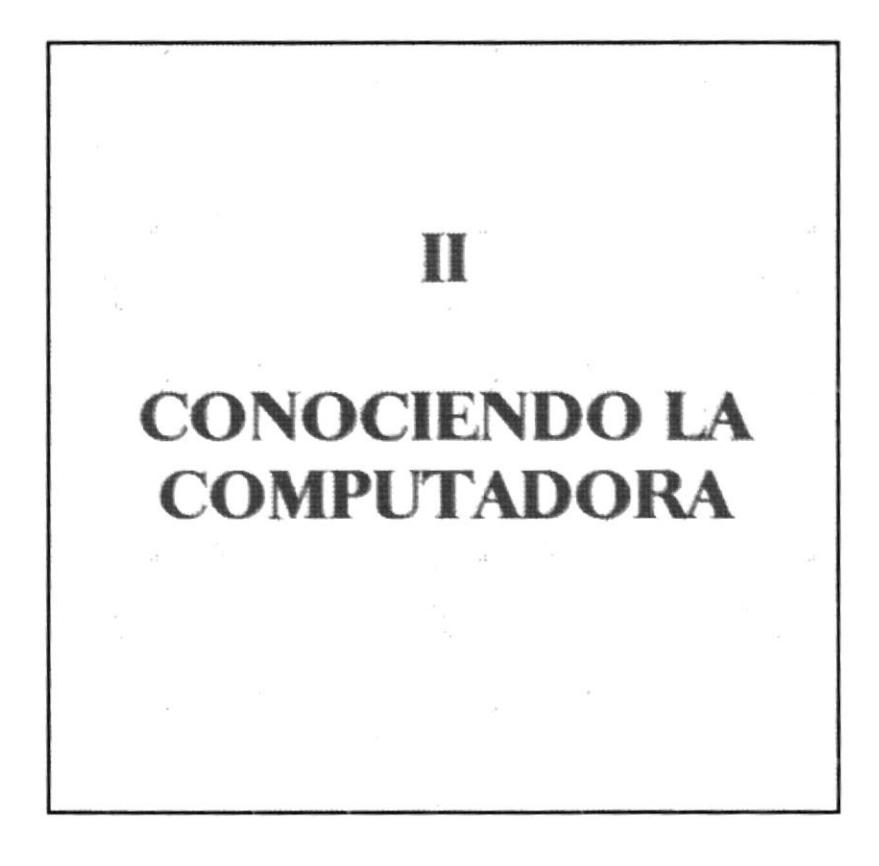

#### **CONOCIENDO LA COMPUTADORA** 2. 76

Al terminar de leer este capítulo el lector estará en capacidad de identificar los componentes básicos de un computador. Aprenderá cuales son las unidades de Entradas, Unidades de Salida y la Unidad de Proceso. Además estará en capacidad de poder realizar operaciones de arranque del computador.

#### $2.1.$ **LA COMPUTADORA**

La Computadora es una herramienta electrónica que nos sirve para procesar datos, realizando cálculos matemáticos y lógicos en forma rápida a través de un conjunto de instrucciones. Este conjunto de instrucciones se denomina programa, a su vez, el conjunto de programas puede constituir una aplicación que automatice procesos manuales en una compañía.

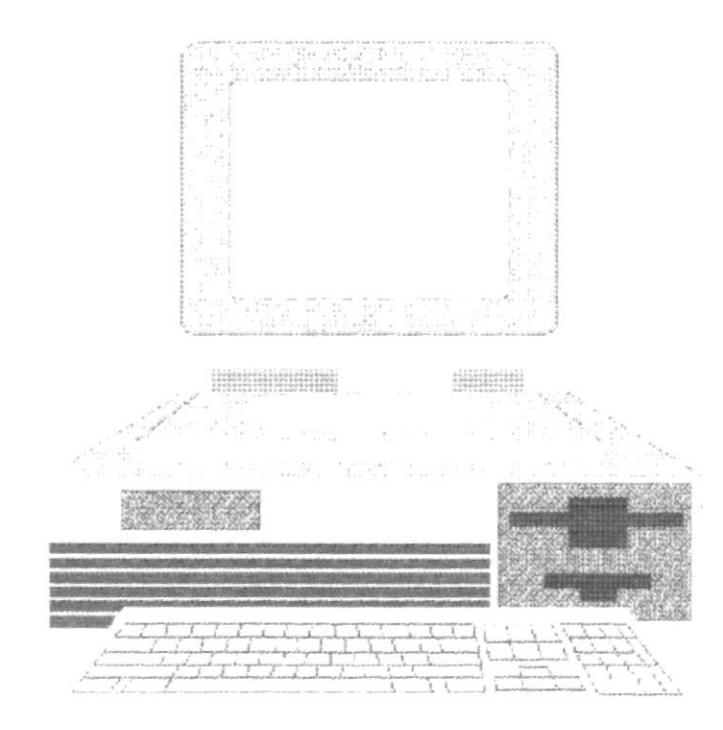

Fig. 2-1. La Computadora

## 2.2. COMPONENTES BÁSICOS DE UN COMPUTADOR

Los componentes básicos disponibles, en cualquier tipo de computador son:

- $\triangleright$  Unidad de Entrada
- $\triangleright$  Unidad de Salida
- $\triangleright$  Unidad de Proceso
- $\triangleright$  Unidad de Almacenamiento

Para un mejor entendimiento de los componentes observe el siguiente gráfico:

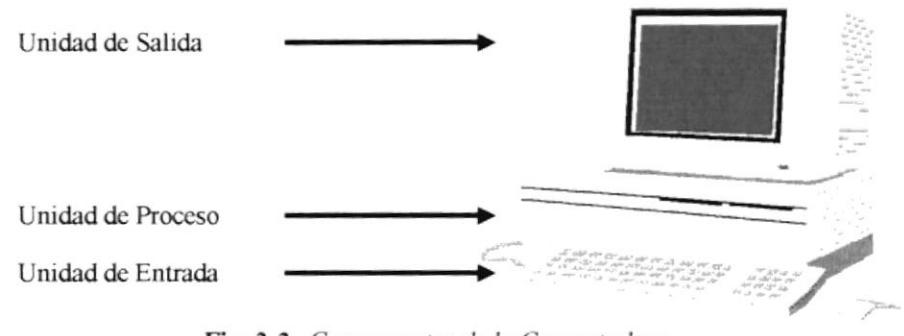

Fig. 2-2. Componentes de la Computadora

#### 2.2.1. UNIDADES DE ENTRADA

#### **2.2.1.1.EL TECLADO**

El Teclado, es uno de los principales medios para el ingreso de datos al sistema por parte del usuario, es también, la manera más común de introducir órdenes a la computadora para que éste ejecute una determinada acción ó proceso. Por estas razones, es necesario darle a conocer, la forma en que generalmente está distribuido el teclado de la computadora que lo diferencia de los teclados de máquinas de escribir comunes.

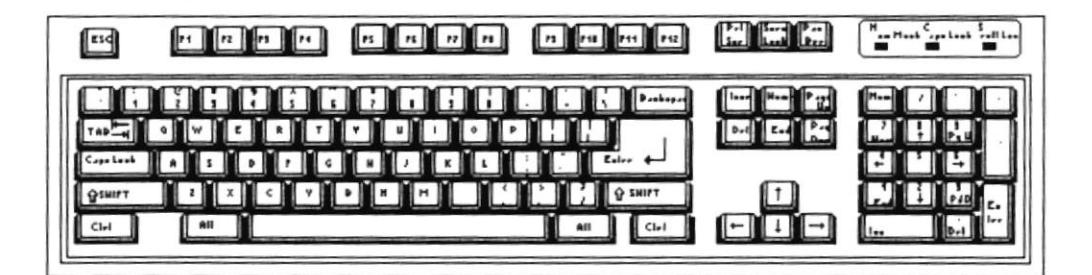

Fig. 2-3. El Teclado

No todos los teclados son iguales, puesto que existen diferentes tipos y modelos, algunos son conocidos como teclados de distribución en español, otros, de distribución en inglés, etc.. Un teclado en español se distingue porque la identificación de sus teclas está en idioma español y además posee teclas con símbolos utilizados comúnmente en este idioma.

#### 2.2.1.1.1. TECLAS ESPECIFICAS

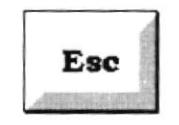

Fig. 2-4. Tecla de Escape.

Es una tecla muy utilizada para el manejo del sistema, con la cual podrá corregir un error, cancelar las operaciones de ingreso o salir a una pantalla anterior.

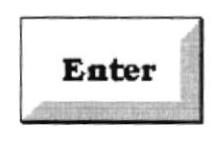

Fig. 2-5. Tecla de Ingreso.

Esta tecla permite aceptar algún ingreso de un campo ó ejecutar algún proceso escogido por el usuario dentro del módulo.

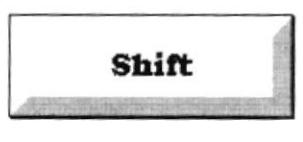

Fig. 2-6. Tecla de Mayúsculas.

Presionando esta tecla el usuario podrá escribir el texto en mayúsculas.

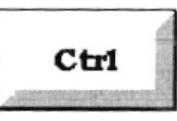

Fig. 2-7. Tecla de Control.

Es una tecla muy utilizada en el ambiente Windows.

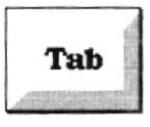

Fig. 2-8. Tecla de Tabulación.

Esta tecla tiene muchos usos. Uno de ellos es que nos permite cambiarnos de un control a otro dentro de una pantalla, también es utilizada, junto a la tecla <<ALT>> buscar y cambiarse de tarea en el ambiente Windows.

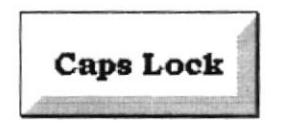

Fig. 2-9. Tecla de Solo Mayúsculas.

Esta tecla permite dejar listo el teclado para que el usuario ingrese todo el texto en mayúsculas.

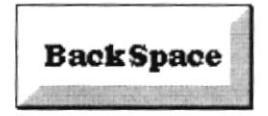

Fig. 2-10. Tecla de Borrado.

Esta tecla permite borrar el carácter situado a la izquierda del cursor

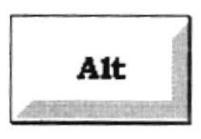

Fig. 2-11. Tecla de Acceso.

Esta tecla tiene varios usos, uno de ellos es que nos permite accesar al menú del sistema, al acceso a las opciones a través de las Hot Keys (teclas calientes).

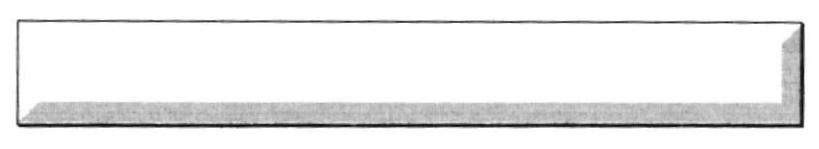

Fig. 2-12. Barra Espaciadora.

Esta tecla es utilizada para separar las palabras en el ingreso de Ia información.

## 2.2.1.1.2. TECLAS NUMÉRICAS

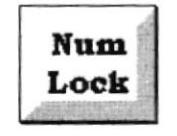

Fig. 2-13. Teclado Numérico

Esta tecla permite el uso del teclado numérico. Hay que tener en cuenta que el foco indicador del teclado numérico se encuentre encendido.

## 2.2.1.1.3. TECLAS FUNCIONALES

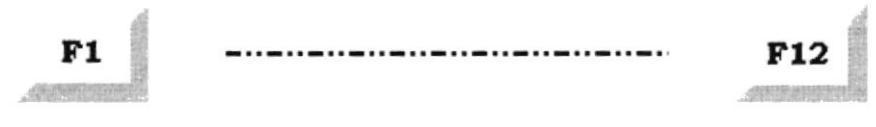

Fig. 2-14. Tecla de F1...F12.

Son teclas ubicadas en la parte superior del teclado y van desde la tecla F1, F2 ...... F11, y F12. Como su nombre lo indica, estas teclas son utilizadas para una función específica. Por ejemplo la tecla F1 nos permite accesar a la Ayuda del Sistema, con F2 accesamos a la pantalla de facturación, etc.

## 2.2.1.1.4. TECLAS DE USO COMÚN

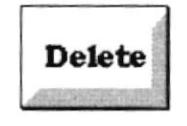

Fig. 2-15. Tecla de Borrado.

Permite borrar el carácter que se encuentra a la derecha del cursor.

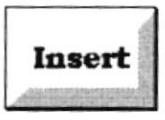

Fig. 2-16. Tecla de Inserción.

Permite insertar un carácter a la derecha del cursor.

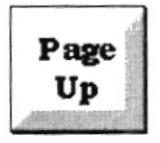

Fig. 2-17. Tecla de Pagineo Up.

Permite realizar el desplazamiento en una página hacia arriba de los datos mostrados en un formulario.

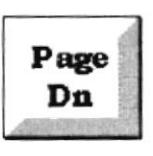

Fig. 2-18. Tecla de Pagineo Dn.

Permite realizar el desplazamiento en una página hacia abajo de los datos mostrados en un formulario.

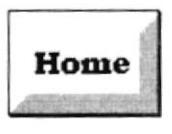

Fig. 2-19. Tecla de Inicio

Esta tecla permite ir al inicio de lo que usted haya ingresado.

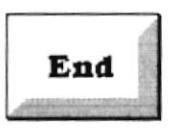

Fig. 2-20. Tecla de Fin.

Esta tecla permite ir al final de lo que usted haya ingresado

## 2.2.1.1.5. TECLAS MOVIMIENTO O DESPLAZAMIENTO

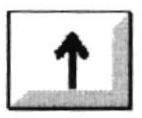

Fig. 2-21. Teclas de Direccionamiento hacia Arriba.

Esta tecla permite subir o moverse hacia arriba

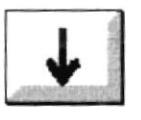

Fig. 2-22. Teclas de Direccionamiento hacia Abajo

Esta tecla permite bajar o moverse hacia abajo.

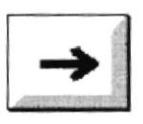

Fig. 2-23. Teclas de Direccionamiento a la Derecha

Esta tecla permite moverse hacia la derecha.

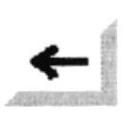

Fig. 2-24. Teclas de Direccionamiento a la Izquierda

Esta tecla permite moverse hacia la izquierda.

#### 2.2.1.1. EL MOUSE

El *Mouse* es un componente básico que consta generalmente de dos botones uno principal y el otro secundario. Facilita la elección de opciones de programas ó aplicaciones. Bajo Windows es muy importante su uso porque cada elemento se activa o se ejecuta de manera directa utilizando el Mouse.

La acción de presionar uno de los botones izquierdo o derecho se lo conoce con el nombre de "hacer clic". Para usar el Mouse, éste debe estar asentado sobre una base firme y colocando la mano sobre el mismo muévalo en todas las direcciones frjándose como se desplaza en la ventana de su monitor. Trate de posicionarse sobre el elemento que desee activar o ejecutar y con el dedo presione en el botón izquierdo una vez ó dos veces según sea necesario.

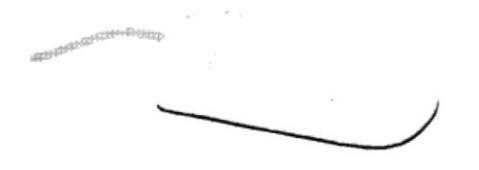

Fig. 2-25. Mouse

El puntero o Mouse cambia de forma según el objeto que esté señalando o depende de la tarea que se este realizando:

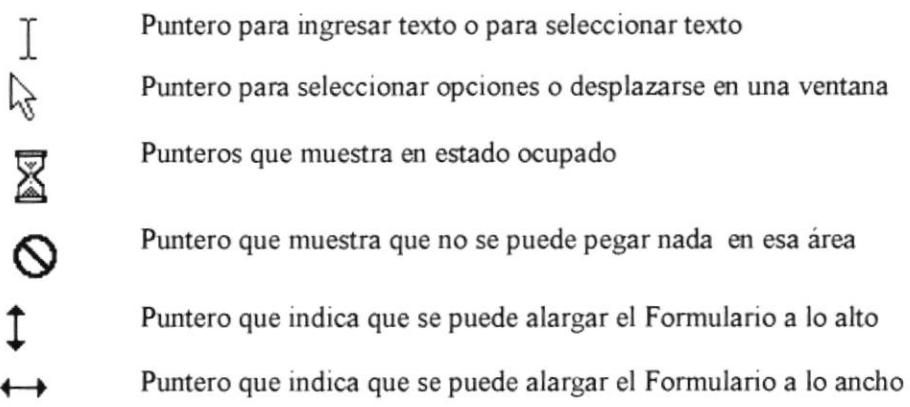

## 2.2.2. UNIDADES DE SALIDA

## **2.2.2.1. EL MONITOR**

Es un componente de la computadora que le permite visualizar datos ó información resultado del procesamiento de la computadora a través de una ventana similar a la de un televisor.

El Monitor forma parte de la computadora tradicional, y se presenta en varios modelos. Actualmente se utiliza monitores de alta resolución a color (capacidad gráfica de presentación en varios colores), también hay monitores de un solo color denominado monocromáticos.

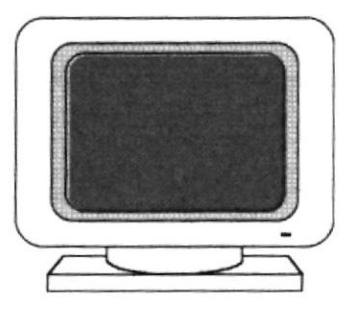

Fig. 2-26. El Monitor

### 2.2.2.1. LA IMPRESORA

La impresora es un dispositivo que sirve para imprimir en papel la información enviada por el computador. Existen impresoras matriciales, de invección a tinta, láser, estas últimas son más rápidas, Las impresoras pueden ser de varias marcas pero para que su computador y el sistema operativo las reconozca, es recomendable instalar con los archivos de las mismas

Según el tipo de impresora se puede disponer de ciertas opciones para configuración. Las nuevas impresoras traen sus propios programas (drivers), con opciones que permiten definir o modificar la configuración de la impresora.

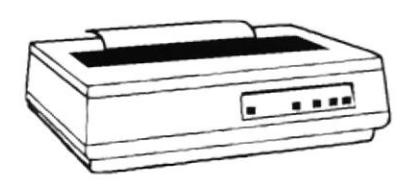

Fig. 2-27. La Impresora

#### 2.2.3. UNIDADES DE PROCESO

#### 2.2.3.1. EL CPU

El CPU es un componente básico de la computadora, dentro de este dispositivo se localizan los elementos vitales que permiten realizar los diferentes trabajos que ésta puede realizar, aquí se encuentra la memoria de almacenamiento temporal RAM, la memoria de almacenamiento permanente ó disco duro, el procesador da las instrucciones (corazón de la computadora), las unidades de disco flexibles, las entradas de conexión para otros dispositivos (teclado, impresora, monitor, scanner), el encendido de la computadora, etc...

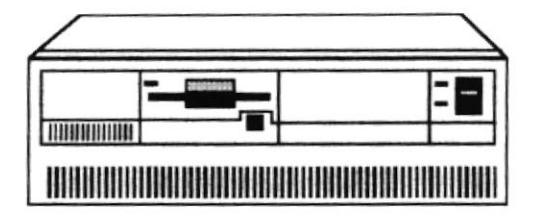

Fig. 2-28. CPU (Unidad Central de Procesamiento)

#### 2.2.4. UNIDAD DE ALMACENAMIENTO

Es un componente más de la unidad de Proceso. Está conformada por las unidades de disco flexible y unidad de Disco Duro. Son utilizados para almacenar grandes cantidades de Información.

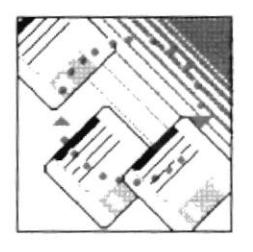

Fig. 2-29. Unidad de Almacenamiento

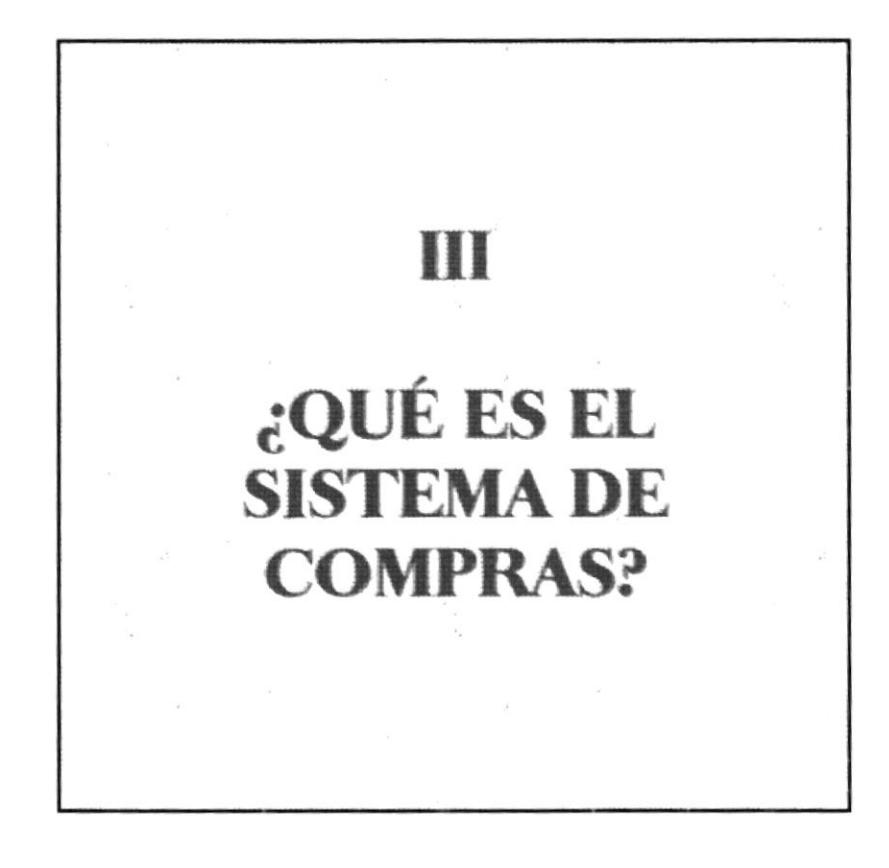

#### $16 -$

#### ¿QUE ES EL SISTEMA DE COMPRAS.? 3.

#### **INTRODUCCIÓN**  $3.1.$  $14.$

Este Sistema fue desarrollado a pedido expreso del Gerente de Ecuacrus S.A. El sistema permite llevar un control organizado de las compras que realiza la Empresa.

Entre los reportes generados por el sistema se encuentran los diseñados por el autor del sistema y los solicitados por el usuario, con lo cual se logra cubrir la información requerida por el usuario.

El Sistema también contempla una ayuda en línea para una mejor comprensión y manejo del sistema. Si no es posible encontrar un tema específico en la ayuda proporcionada con el sistema, se recomienda buscarla en el manual respectivo.

El sistema también tiene un sistema de seguridad con lo que se registra el acceso de los usuarios.

#### $3.2.$ **OBJETIVOS DEL SISTEMA.**

- 的 Llevar un control muy detallado de todos los productos comprados.
- € Evitar pérdidas escogiendo la mejor opción de cotización.
- € Mantener actualizada a gerencia con informes diarios o en cualquier momento con consultas y reportes.

#### $3.3.$ **BENEFICIOS**

- S. Listados de cotizaciones por diferentes criterios.
- € Consultas en línea de todas las transacciones generadas en el Sistema.
- 的 Obtener listados periódicos del Sistema.
- € Genera al usuario información oportuna y exacta.
- € Poder obtener lo requerido de forma rápida y confiable.
- 的 Evitar errores de cálculo.
- € Seguridad en el manejo de la información.

## 3.4. DESCRIPCIÓN DE LAS OPCIONES

El Sistema de Compras está conformado por las siguientes opciones

#### RESUMEN GENERAL DE LAS OPCIONES DEL SISTEMA

Sistema: Está formada por las siguientes opciones:

- Contraseña
- o Mantenimiento de Grupos
- Mantenimiento de Subgrupos
- o Mantenimiento de Productos
- . Mantenimiento de Proveedores
- o Mantenimiento de Parámetros
- o Mantenimiento de Compañias
- $\bullet$  Mantenimiento de Localidades
- . Mantenimiento de Departamentos
- o Mantenimiento de Firma Autoriz¿da
- o Mantenimiento de Usuarios
- o Salir

#### Movimientos: Está formada por las siguientes opciones:

- o Pedidos
- Cotizaciones
- e Órdenes de Compras

#### Consultas: Está formada por las siguientes opciones:

- . Tablas
- o Pedidos
- . Productos
- . Cotizaciones
- . Órdenes de Compra
- o Proveedores
- Mejor Cotización
- o Resumen de Cotizaciones

#### Informes: Está formada por las siguientes opciones:

- o Pedidos
- Productos
- o Proveedores
- Cotizaciones
- . Órdenes de Compra

 $\angle$  -

Procesos Especiales: Está formada por las siguientes opciones:

- · Respaldo de la Base de Datos
- · Restauración de la Base de Datos

Ayuda:

Está formada por las siguientes opciones:

- · Buscar
- Contenido

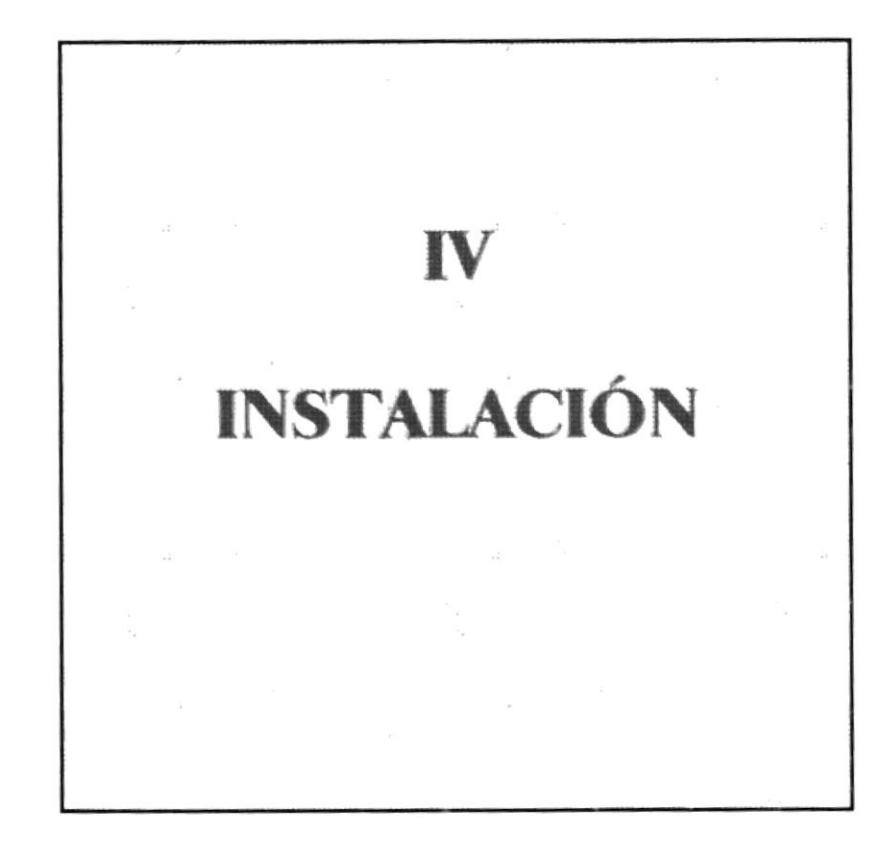

#### **INSTALACIÓN** 4.

La instalación tiene como finalidad preparar la puesta en marcha del Sistema de Compras. Al terminar este capítulo el funcionario encargado de la operación del módulo estará en capacidad de:

- > Preparar los requerimientos para el proceso de instalación.
- > Realizar el proceso de instalación.

#### REQUERIMIENTOS TÉCNICOS PARA LA  $4.1.$ **INSTALACIÓN DEL SISTEMA.**

#### **4.1.1. HARDWARE**

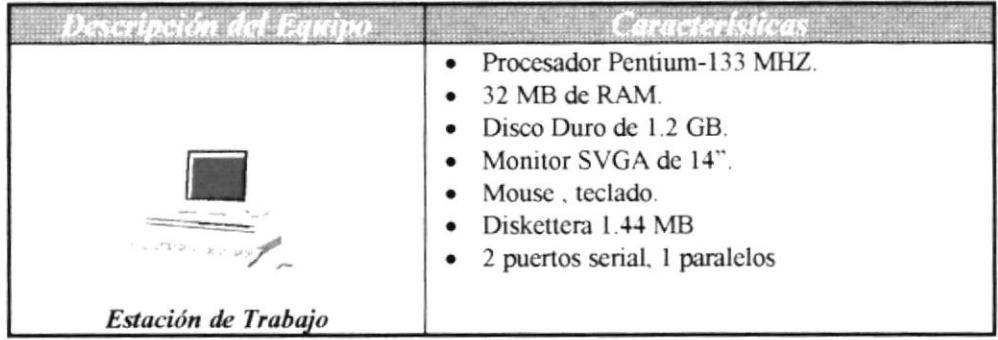

#### 4.1.2. SOFTWARE

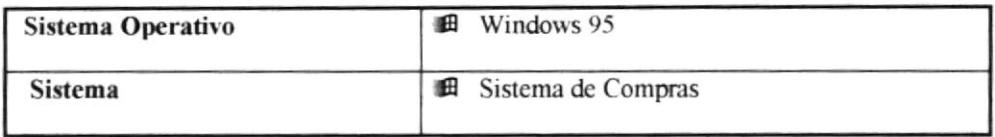
## **4.1.3. PROCESO DE INSTALACIÓN**

Para instalar el Sistema de Compras, una vez que ha iniciado Windows  $95:$ 

- 1. Coloque el disquete rotulado "Disco de Instalación 1/4" en una unidad para diskettes de 3  $\frac{1}{2}$  " (pulgadas) de alta densidad (1.44 MB); generalmente se trata de la unidad "a:\" de su computador.
- 2. Haga click en el botón de <**Inicio**> (Ver Fig 4-1) de la barra de tareas de Windows '95

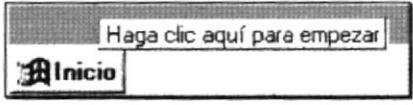

Fig. 4-1. Barra de Tareas de Windows

3. Después le aparecerá el siguiente menú, donde usted deberá seleccionar la opción Configuración (Ver Fig 4-2.).

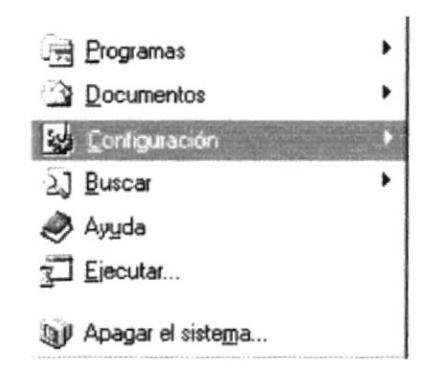

Fig. 4-2. Menú de Tareas de Windows '95 (Configuración)

4. Dentro del Menú Configuración debe seleccionar el SubMenú Panel de Control como lo muestra la figura.

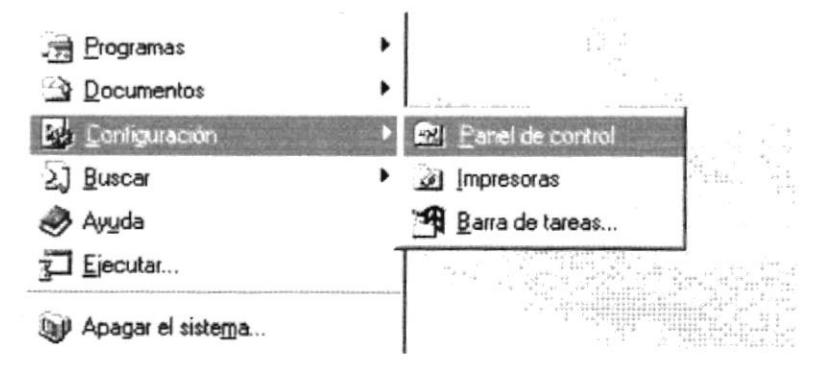

Fig. 4-3. SubMenú Panel de Control

5. Una vez seleccionado el SubMenú Panel de Control aparecerá la pantalla de Panel de Control en el cual Ud. puede abrir el icono del programa <Agregar o quitar programas> dando doble click sobre el mismo o posesionándose en el Menú <*Archivo* y seleccionar la opción Abrir.

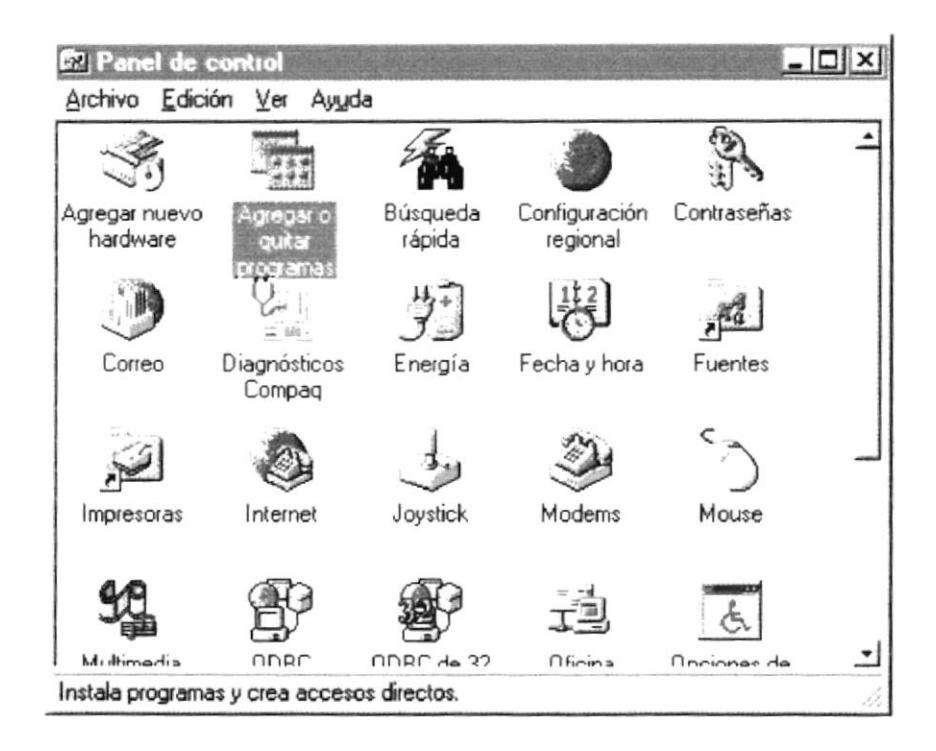

Fig. 4-4. Pantalla Panel de Control

6. Luego de abrir el programa <Agregar o quitar programas > aparecerá la siguiente pantalla:

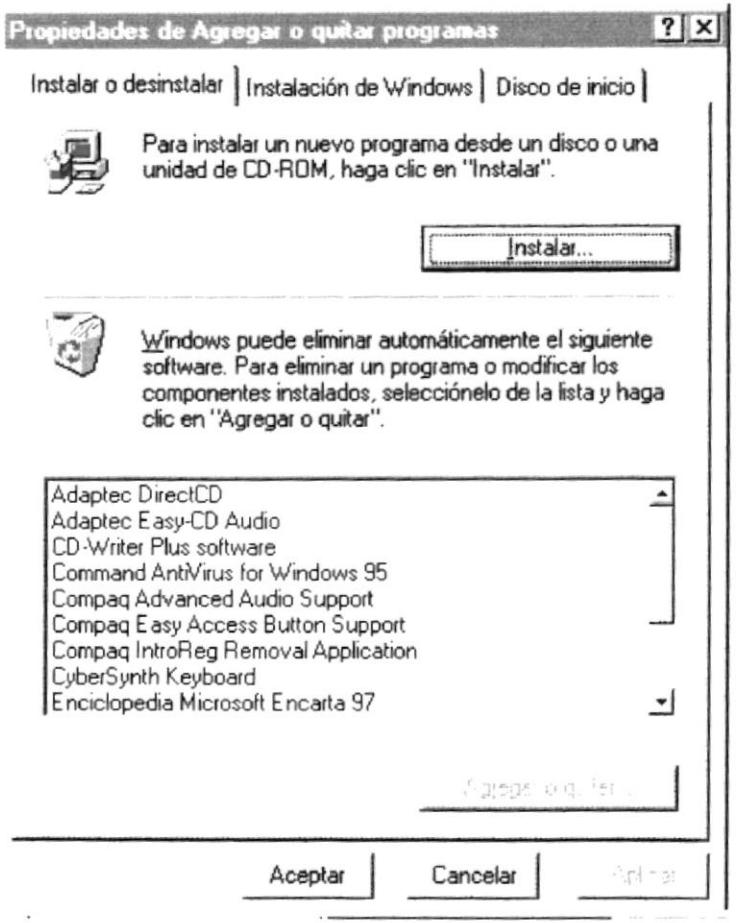

Fig. 4-5. Pantalla Propiedades Agregar o quitar programas

7. En la pantalla <Propiedades de Agregar o quitar programas> Ud. al presionar el botón <Installar> hará que se presente la siguiente pantalla:

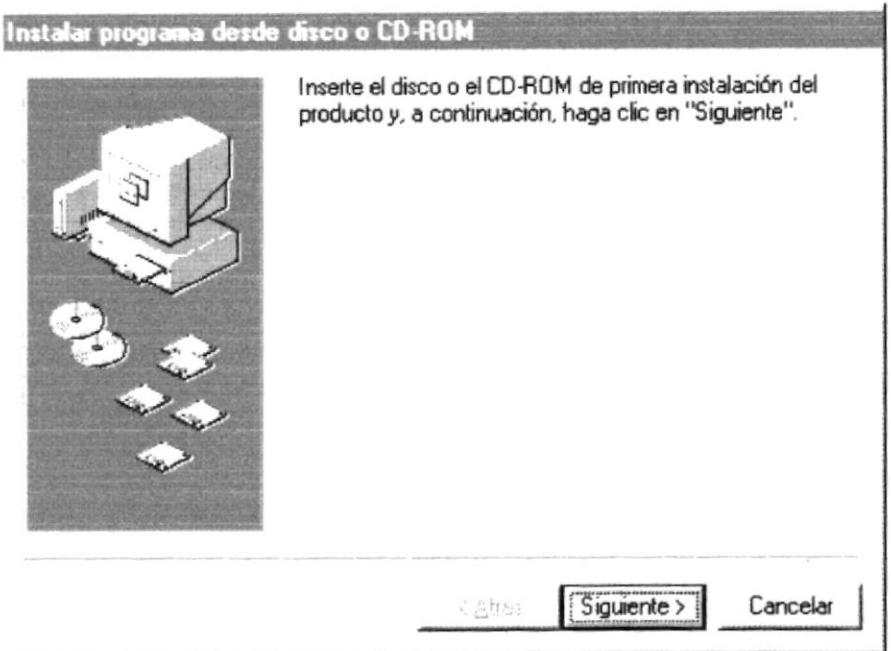

Fig. 4-6. Pantalla Instalar programa desde disco o CD-ROM

8. Como el disquete rotulado "Disco de Instalación 1/4" ya se encuentra en la unidad "a:\" de su computador, presiona el botón <Siguiente>> y se presenta la pantalla de <Ejecutar el programa de instalación> que se muestra a continuación:

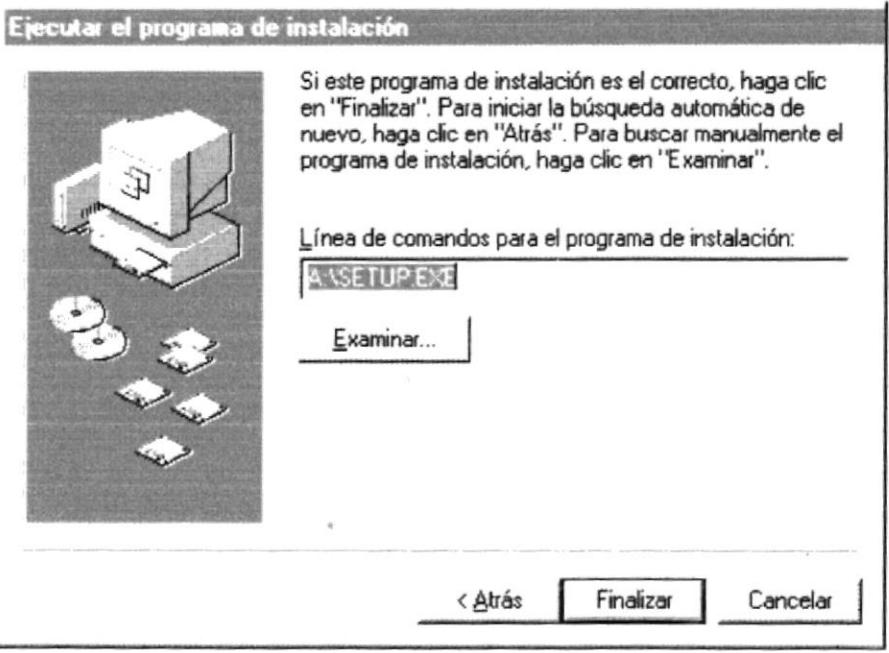

Fig. 4-7. Pantalla Ejecutar el programa de instalación

9. Esta pantalla examina el disquete y presenta automáticamente el archivo que ejecutará la instalación del Sistema de Compras, si su pantalla presenta la leyenda <A:\SETUP.EXE> como la figura anterior, Ud. presiona el botón <*Finalizar>* y de inmediato comenzará la instalación del Sistema con la siguiente pantalla:

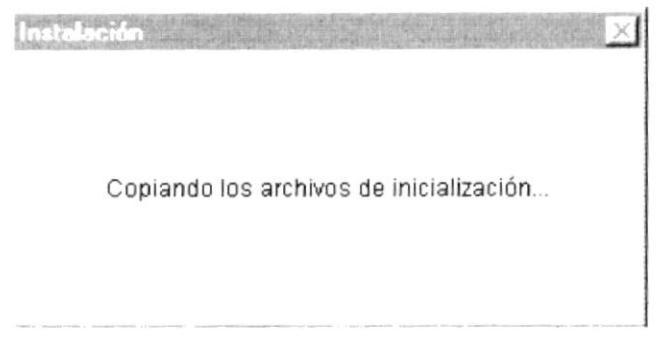

10. Una vez hecho esto comenzará el proceso de instalación del Sistema de Compras, en el cual aparecerá una ventana de "Bienvenida". Si se quiere seguir con la instalación se da un click sobre el botón <Aceptar>, pero si usted desea cancelar la instalación dará un click sobre el botón <Salir de Instalación>.

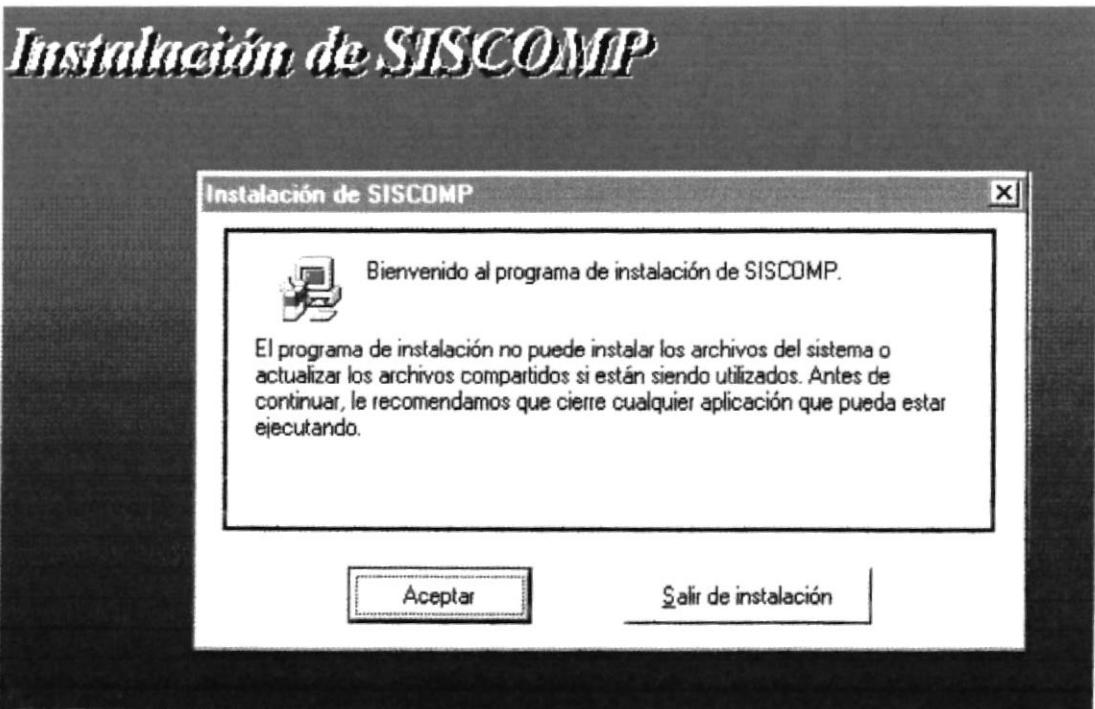

11. La instalación continua, mostrándonos una ventana, en la cual se debe especificar la ruta en la cual se desea instalar el sistema (Ver Fig. 4-9), o aceptar la ruta que por omisión se muestra en la pantalla (se recomienda no cambiar la ruta especificada).

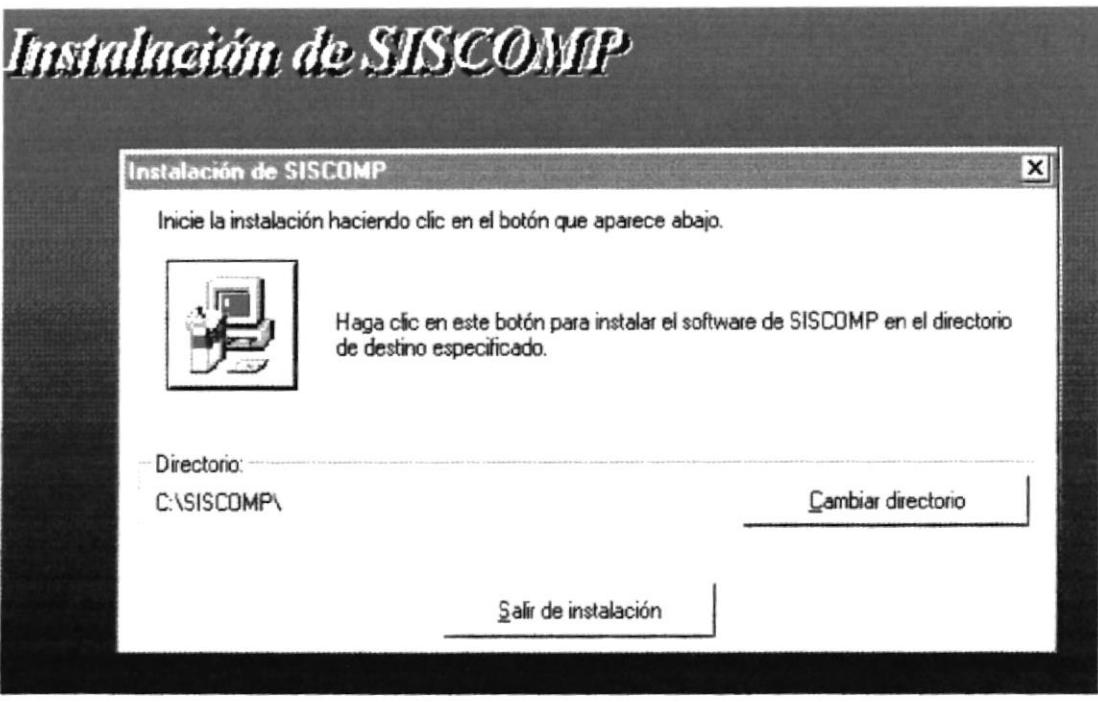

- 12. Presione el botón que le indica la pantalla el mismo que permitirá iniciar el proceso de instalación, luego de ésto se comenzarán a copiar los archivos que componen el sistema, indicando en una ventana los archivos que están siendo copiados del diskette de instalación hacia el directorio de destino. Si desea salir de la instalación, deberá dar un click en el botón <Salir de instalación>.
- 13. Posteriormente el programa de instalación le mostrará la siguiente ventana donde le pedirá que ingrese los diskettes consecutivamente, indicando el número de diskette que deberá ingresar. (Ver Fig. 4-10).

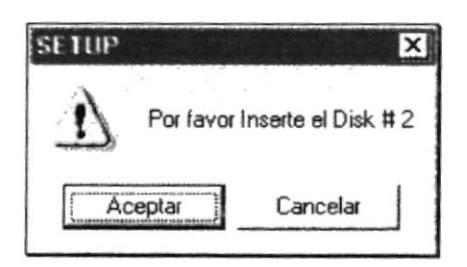

Fig. 4-8. Ventana Informativa del diskette solicitado

14. Durante la instalación pueden darse mensajes que indican que el programa está copiando archivos dentro de Windows que necesitará para su funcionamiento como se muestra a continuación:

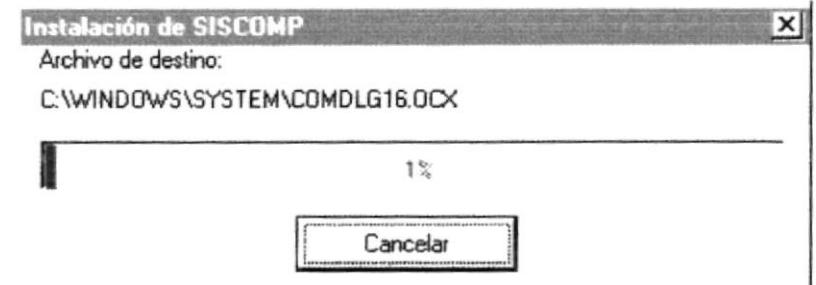

15. Cuando se han terminado de copiar los diskettes de instalación, aparecerá el mensaje de que ha sido satisfactoria la instalación del Sistema de Compras.

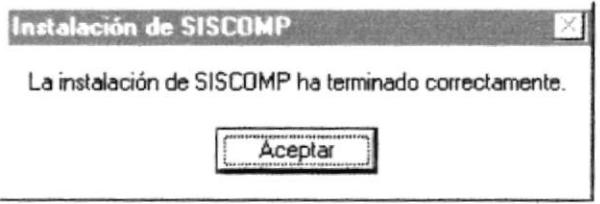

16. El proceso de Instalación crea automáticamente un grupo de programas con el cual el usuario puede accesar al sistema, como lo vemos en la siguiente figura.

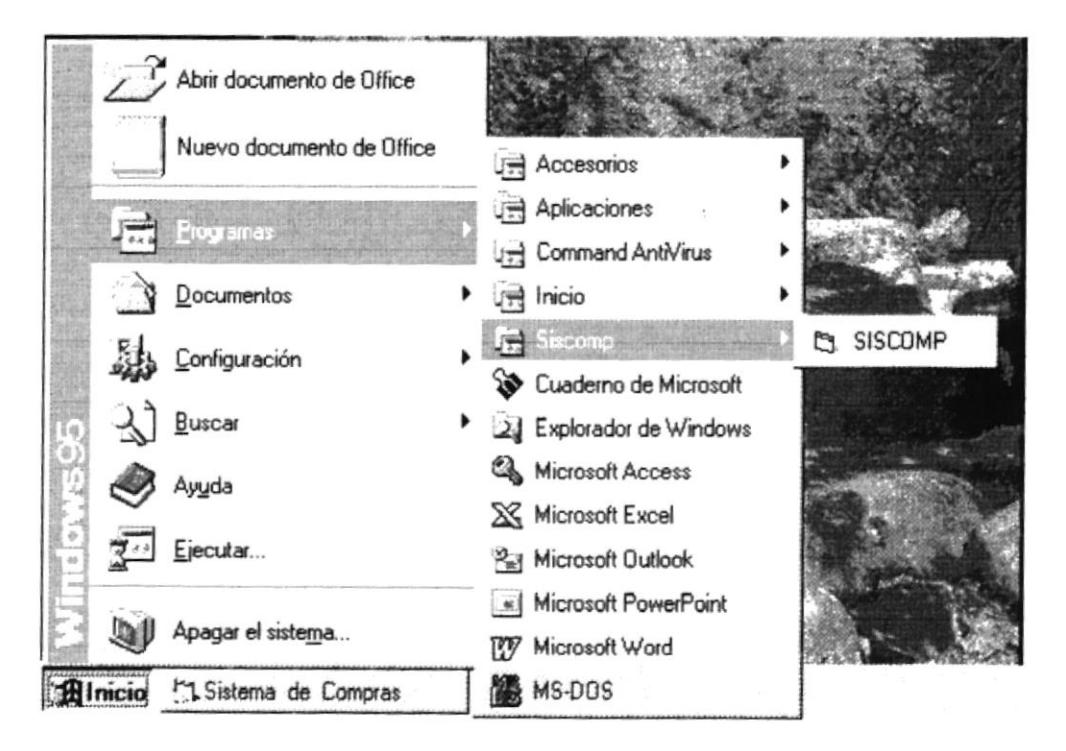

Fig. 4-9. Grupo de Programas.

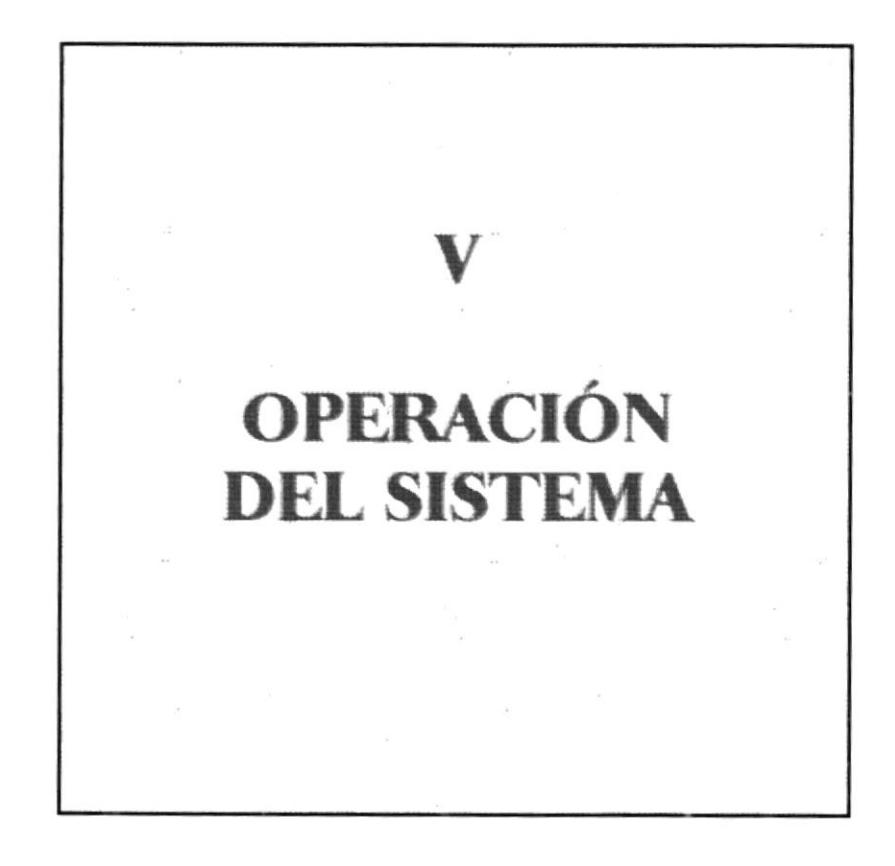

#### OPERACIÓN DEL SISTEMA 5.

La instalación tiene como finalidad preparar la puesta en marcha del Sistema de Compras. Al terminar este capítulo el funcionario encargado de la operación del módulo estará en capacidad de:

- > Conocer todo el funcionamiento del Sistema de Compras.
- > Podrá iniciar y finalizar una sesión en el sistema.
- Además estará en capacidad de comprender la información que se procesa en los menúes y en los formularios del módulo.

#### $5.1.$ PARTES DE UN FORMULARIO.

Debido a las facilidades que nos presenta Windows 95, en el manejo del ambiente gráfico, éste nos permite tener un mejor manejo de sus ventanas a las cuales se les denomina también formularios. Estos formularios, que no son más que un área de trabajo donde el funcionario puede cumplir una actividad específica nos presenta los siguientes componentes: Las partes que las caracterizan son:

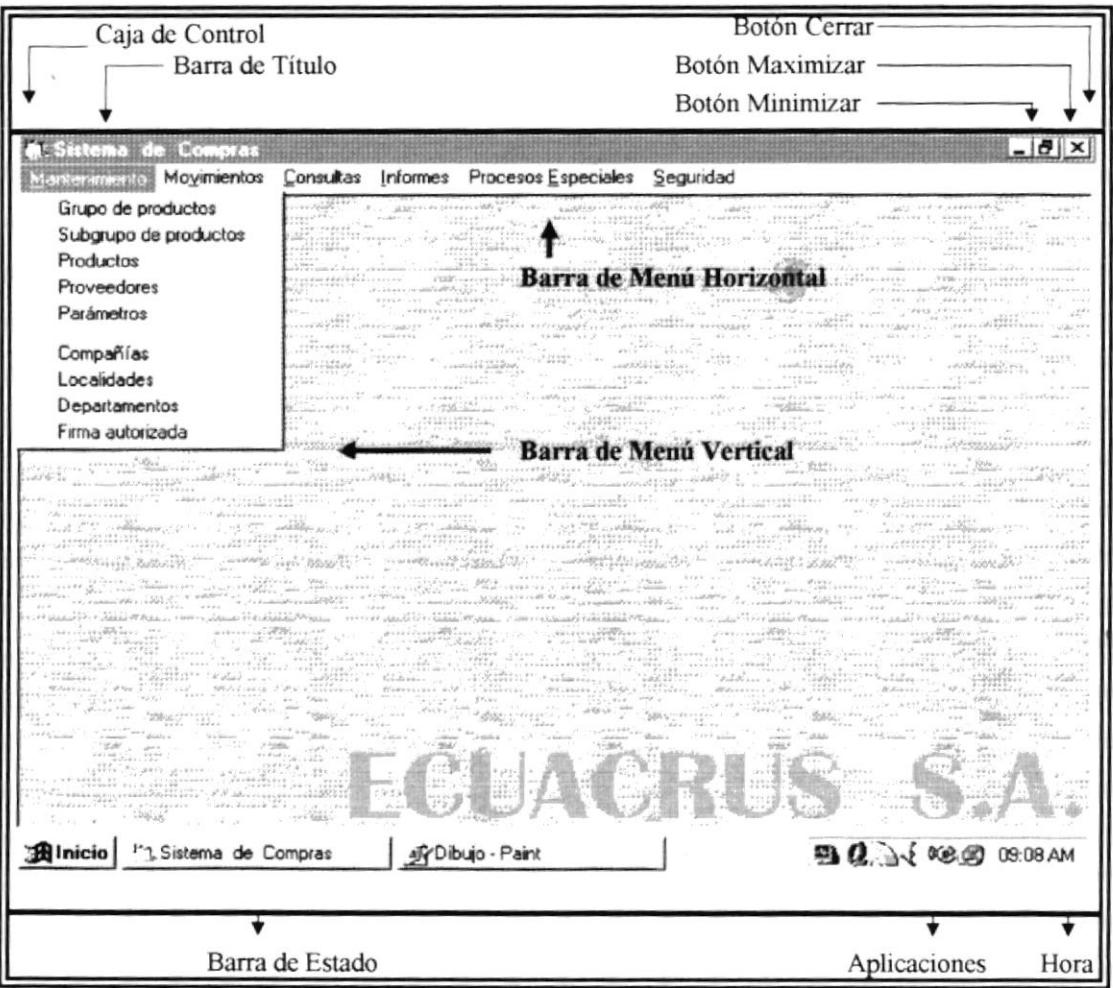

Fig. 5-1. Características de un Formulario

Barra de Título: Esta barra nos muestra el nombre del Formulario. además dentro de ella se encuentran los siguientes botones que se utilizan para el manejo de los mismos.

Botón Minimizar : Nos permite ocultar la pantalla que se activa, poniéndola en la barra de tareas de Windows '95

Botón Maximizar : Nos permite poner el formulario a su tamaño normal o que ocupe toda la pantalla del monitor

Botón Cerrar : Nos permite cerrar el formulario.

Barra de Menú Horizontal: Esta barra nos muestra las diferentes opciones que puede tener un formulario También es conocida como menú principal.

Barra de Menú Vertical: Esta barra también es conocida como menú despegable, y dentró de ella se encuentran diversas opciones que lepertenecen a una opción de la Barra de Menú Horizontal. Cada una de ellas nos permitirán ejecutar o realizar una tarea especifica.

Barra de Estado. Esta barra permite mostrar cierta información, tal como mensajes sobre los controles en los que nos encontramos, la fecha y la hora del sistema. siendo de mucha ayuda para el usuario ya que dentro de esta barra aparecerán mensajes que indicarán lo que se debe hacer en caso de ejecutar cualquier opción del Sistema

# 5.2. DESCRIPCIÓN DE LOS MENÚES

El sistema está formado por una barra de menúes, de los cuales se desprenden los submenúes. Cada uno de ellos los iremos describiendo en este manual.

## 5.2.1. COMO ACCEDER A LOS MENÚES?

Los menúes se puede usar de dos formas

#### Usando el Mouse.

Con el puntero del Mouse ubiquese en la opción deseada y haga un click en la misma.

#### Usando el Teclado.

Cuando se usa el teclado se puede trabajar de Ia siguiente manera

#### Usando las teclas de movimientos:

l. Primero se debe presionar la tecla <ALT>. Con esto logramos accesar al Menú.

- 2. Usando la teclas de movimientos usted puede moverse a través de las diferentes opciones.
- 3. Seleccione la opción que usted requiera y presione <**ENTER**> para que se ejecute dicha opción.

#### Usando la teclas mnemotécnicas o teclas calientes:

Para manejar los formularios de esta manera, primero tendrá que presionar la tecla <ALT> y luego presiona la tecla de la letra subrayada para desplegar el sub-menú.

A continuación se muestran las combinaciones de teclas para ejecutar dichas opciones :

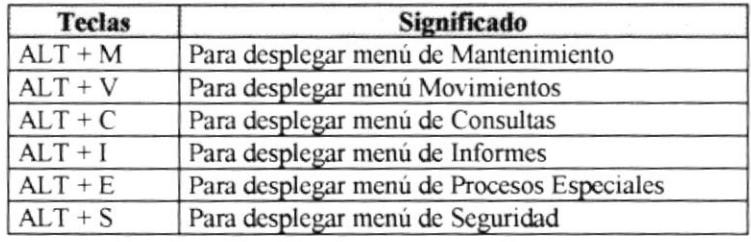

Para salir del menú desplegable uno por uno, sin afectar una selección, pulse la tecla ESC.

Para mayor entendimiento de como ejecutar las opciones del Sistema por medio del teclado mnemotécnico ver Anexos.

#### $5.3.$ **DESCRIPCIÓN DE OBJETOS USADOS POR EL SISTEMA**

El Sistema de Compras posee objetos que son característicos dentro del ambiente gráfico de Windows 95, a los cuales se les ha dado el uso necesario de acuerdo a las necesidades que se requieren. Estos objetos se describen a continuación:

## **5.3.1. CAJA DE TEXTO**

 $1.1.1111$ 

Este objeto permite mostrar información o a su vez permite el ingreso de datos para su captura.

# 5.3.2. LISTA DE DATOS

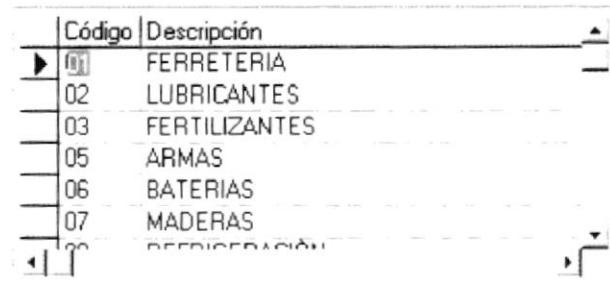

Esta opción permite Listar datos, permitiendo que se pueda seleccionar un dato de la lista que posee, para ello solo habrá que seleccionarlo, ya sea manualmente o con la ayuda del Mouse.

Al seleccionar manualmente usted tiene que ubicarse sobre el control y presionar F2. También se lo puede hacer moviéndose con las flechas hacia abajo y hacia arriba.

## 5.3.3. BARRA DE PROCESO

#### 8232312333233

Esta barra permite indicar el porcentaje en que se va realizando un proceso.

# **5.3.4. BOTÓN**

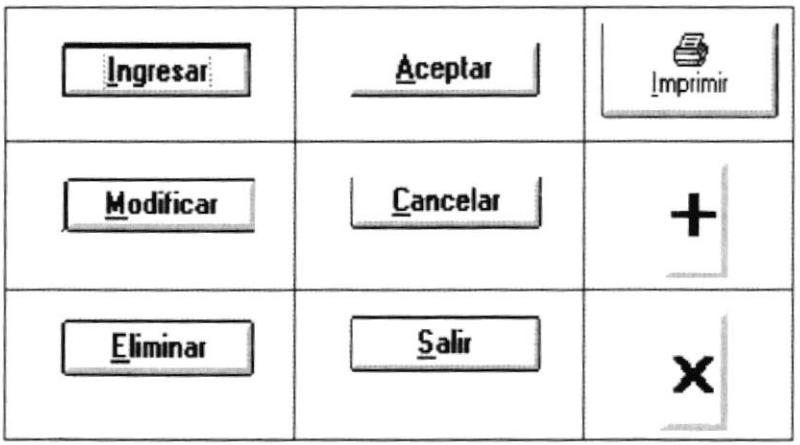

Este Objeto permite ya sea ingresar. modificar, eliminar, aceptar, cancelar lo que usted ha realizado o poder imprimir, etc. Los Botones generalmente ejecutan una acción al instante en que se ha pulsado la tecla Enter, siempre y cuando previamente se encuentre seleccionado, o bien haciendo un click con el Mouse. Los botones que se utilizan en el Sistema se describen a continuación:

# 5.3.4.1. BOTÓN DE INGRESAR

### lngresar

Al presionar este botón. podemos ingresar la información en cada una de las cajas de texto, combo, etc. Esta información solo estará en la pantalla, aún no estará almacenada en el computador.

# 5.3.4.2. BOTÓN DE MODIFICAR

### Modificar

AI presionar este botón. podemos modificar la información que hayamos ingresado incorrectamente. Presionar este botón no significa que ya se han hecho los cambios en la información que se desea modificar.

## 5.3.4.3. BOTÓN DE ELIMINAR

Eliminar

Al presionar este botón, podemos eliminar Ia información que deseamos. Presionar este botón no significa que ya se han eliminado los datos, se debe confirmar la eliminación presionando aceptar.

# 5.3.4.{. BOTÓN DE CANCELAR

### **Cancelar**

Este botón permite cancelar la opción seleccionada anteriormente y salir de la pantalla actual.

# 5.3.4.5. BOTÓN DE ACEPTAR

# Aceptar

Este botón permite aceptar los cambios efectuados ya sea en el ingreso, en la modificación o en la eliminación de datos, permitiendo que los datos sean procesados por el computador.

# 5.3.4.6. BOTÓN DE SALIR

Salir

Este botón permite salir de una pantalla.

# 5.3.4.7. BOTÓN IMPRIMIR

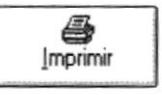

Este botón permite imprimir ya sea por pantalla o por impresora.

# 5.3.4.8. BOTÓN ADICIONAR ÍTEMS

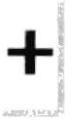

Este botón permite adicionar ítems ya sea de pedidos, cotizaciones u órdenes de compra.

# 5.3.4.9. BOTÓN SUPRIMIR ÍTEMS

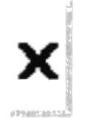

Este botón permite suprimir items ya sea de pedidos, cotizaciones u órdenes de compra.

# **5.3.5. CUADROS DE MENSAJES**

Los cuadros de mensajes son avisos para diferentes situaciones como por ejemplo, mensajes de error al verificar la validez de los datos, mensajes de advertencia al verificar datos requeridos o mensajes de información al funcionario

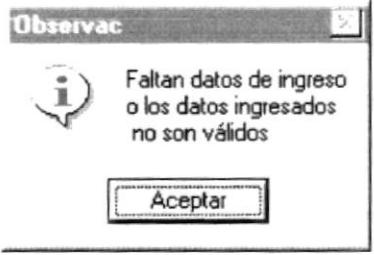

Fig. 5-2. Cuadro de mensaje de error

#### $5.4.$ **INICIANDO EL TRABAJO EN EL SISTEMA DE COMPRAS.**

Después de haber sido instalado satisfactoriamente el sistema en su computador, el administrador deberá otorgar los permisos respectivos a cada uno de los usuarios del sistema; para esto, el administrador deberá accesar al sistema con el login y password proporcionado por el fabricante y utilizar la opción de dar permisos a los usuarios.

## 5.4.1. INGRESO AL SISTEMA

Para accesar al Sistema de Compras se procede de la siguiente manera:

· Haciendo un click en el icono del Escritorio de trabajo de Windows y presionando enter (o doble click).

Esta operación permite que la ejecución del sistema empiece. Primero aparecerá la pantalla de presentación del Sistema.

Después de aparecer una pantalla de presentación, aparecerá la ventana de acceso al sistema. En esta ventana el usuario tendrá que seleccionar la Empresa en la que va a trabajar, a continuación el Nombre de Usuario y la Contraseña. Finalmente debe presionar <Aceptar>.

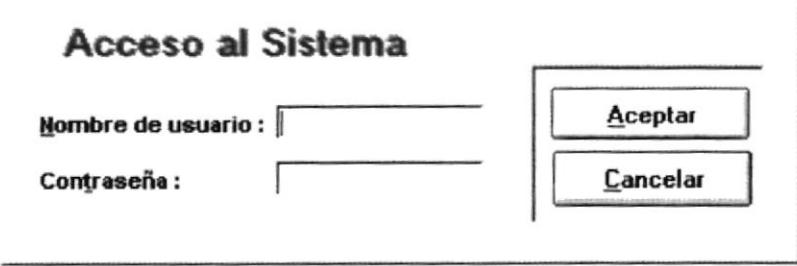

Fig. 5-3. Ventana de Acceso al Sistema

Por efectos de seguridad al digitar la Contraseña, se mostrarán unos asteriscos en lugar de la letra digitada, ya que esto no debe visualizarse.

Si el Nombre de Usuario o la Contraseña no están correctas aparecerá el siguiente mensaje:

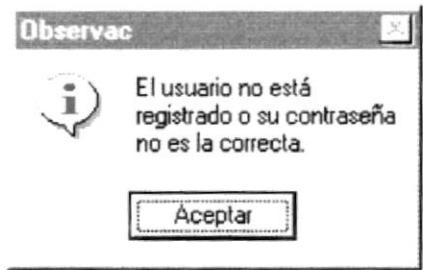

Fig. 5-4. Mensaje de Error cuando el Usuario no existe

<sup>⊛</sup> 

#### FINALIZANDO LA EJECUCIÓN DE LA APLICACIÓN  $5.5.$

Una vez que se ha familiarizado con el Sistema, si usted quiere salir de la aplicación en forma correcta, lo podrá hacer de las siguientes formas:

- $\bullet$  Pulsando las teclas mnemotécnicas  $ALT + S$ , seleccionando la opción Salir con el mouse y haciendo click en la misma.
- $\bullet$  Pulsando las Teclas  $ALT + F4$ .

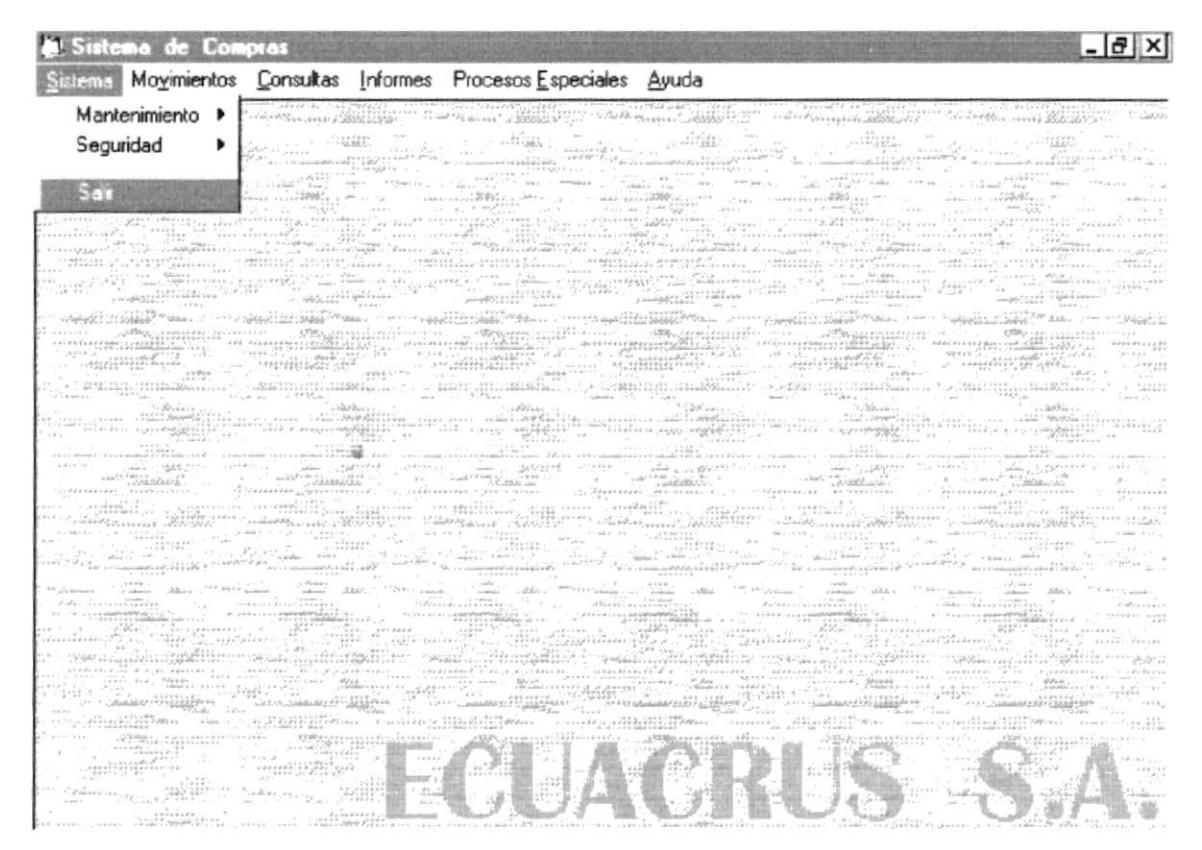

Fig. 5-5. Pantalla de opción de salida (Menú Sistema)

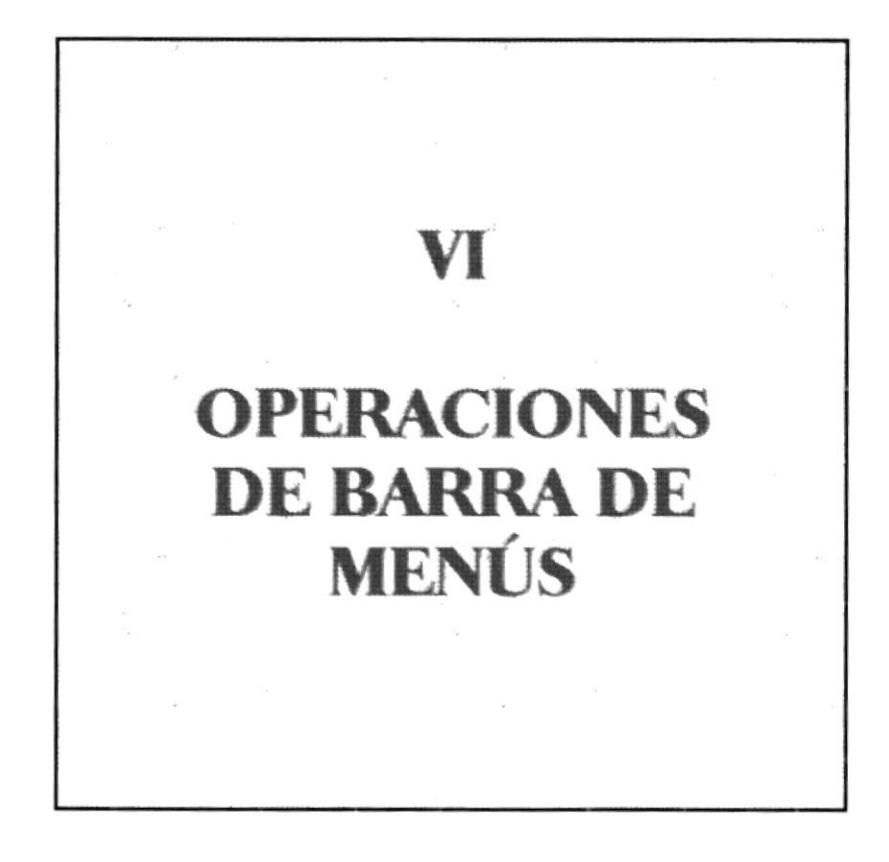

**JANY COMPOSEDING** 

 $\mathbf{I} \times \mathbf{R}$ 

#### OPERACIÓNES DE LA BARRA DE MENÚS 6.

# 6.1. MENÚ SISTEMA.

El Menú Sistema contiene opciones que le permiten al Usuario acceder a los submenúes de mantenimiento y seguridad, además contiene la opción de finalizar la ejecución del Sistema. (Ver Fig. 6-1).

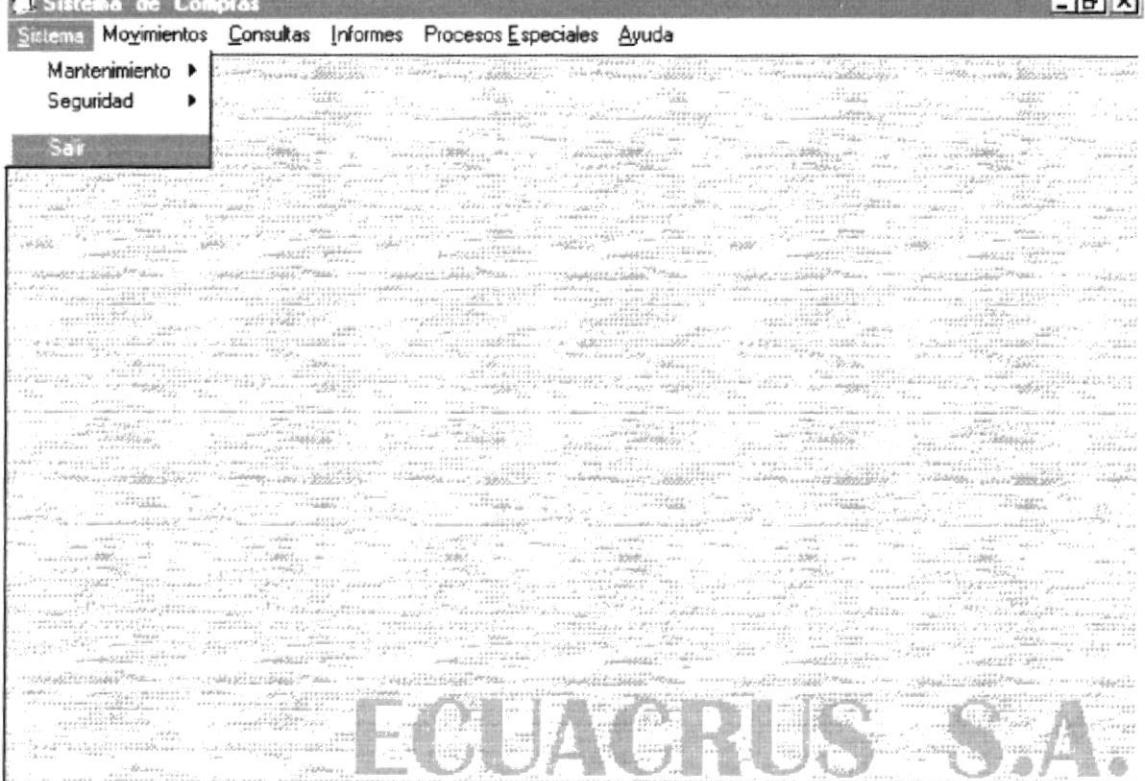

Fig. 6-1. Menú Sistema

# **6.1.1 MANTENIMIENTO.**

El Menú Mantenimiento contiene opciones que le permiten al Usuario realizar el mantenimiento de todas las tablas utilizadas por el Sistema. (Ver Fig. 6-2).

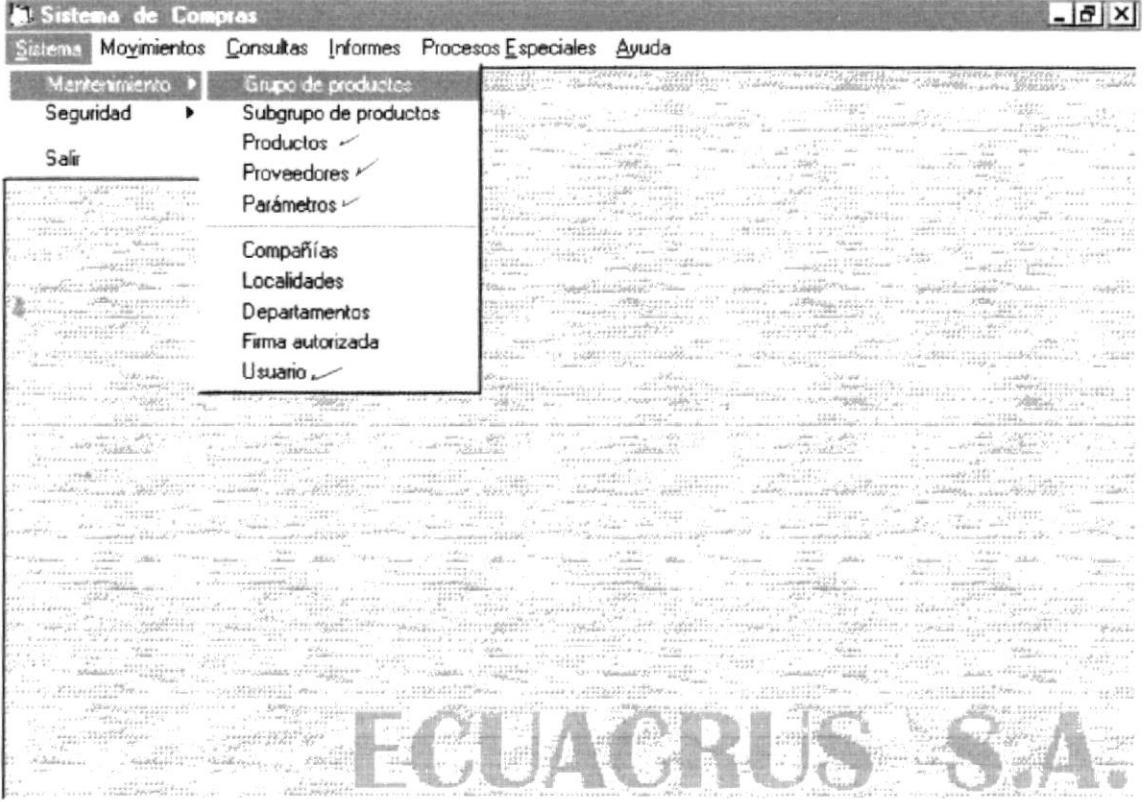

Fig. 6-2. SubMenú Mantenimiento

4

### **6.1.1.1 MANTENIMIENTO DE GRUPOS DE PRODUCTOS**

Para tener acceso a esta opción usted lo puede hacer de la siguiente manera:

- > Dando un click sobre la opción.
- > Posesionándose sobre la opción con las teclas direccionales y presionando <<Enter>>.

Una vez que se ha seleccionado la opción aparecerá la siguiente pantalla:

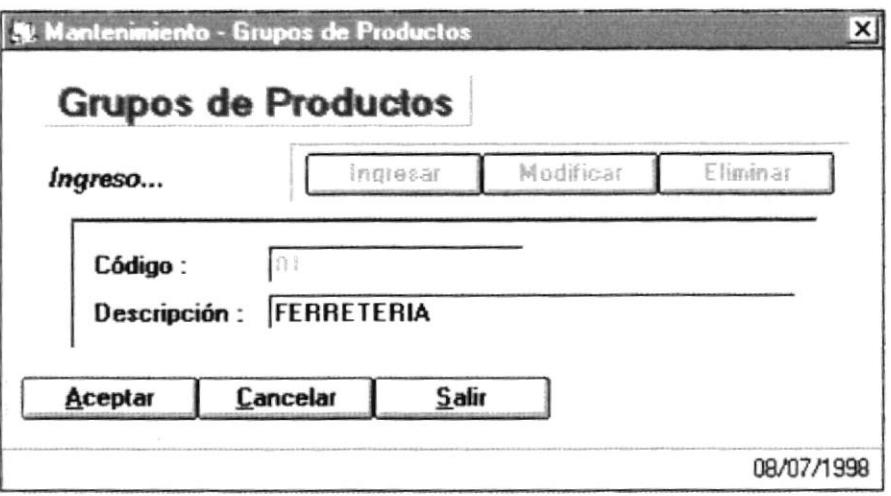

Fig. 6-3. Pantalla de Mantenimiento de Grupos de Productos

- 1. Para ingresar un nuevo grupo de productos, primero se debe hacer un click en el botón (*Ingresar*) ya sea con el mouse o posesionandose sobre el botón y presionando la tecla <<Enter>>.
- 2. Luego se procede a ingresar los datos. El codigo del nuevo grupo de productos a ingresar se genera automáticamente. Se debe ingresar solo la descripción del mismo.
- 3. A continuación se da un click en el botón (*Aceptar*) para que el nuevo grupo ingresado sea grabado. Si la caja de texto esta vacía y se hace un click en (*Aceptar*), aparecerá el siguiente mensaje:

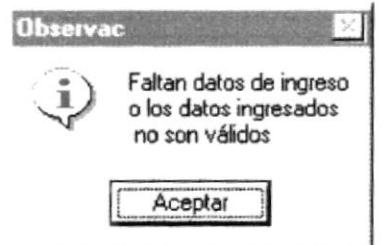

Fig. 6-4. Mensaje de Error al Ingresar

4. Si los datos ingresados son correctos y se ha grabado satisfactoriamente la información, aparecerá el siguiente mensaje:

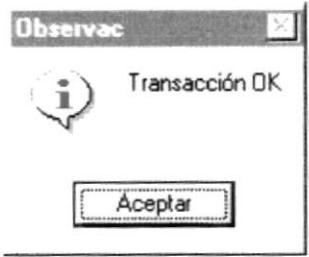

Fig. 6-5. Mensaje de Grabación de datos exitosa.

5. Si se desea modificar un Grupo de Productos, primero se debe hacer un click en el Botón (*Modificar*), luego tiene que ingresar el código del grupo del producto. Si no recuerda el código del grupo, puede posicionarse en el cuadro de texto de código y presionar la tecla funcional F2 con lo cual Usted puede seleccionar el grupo deseado y presionar << Seleccionar>>. (Ver Fig.6-5).

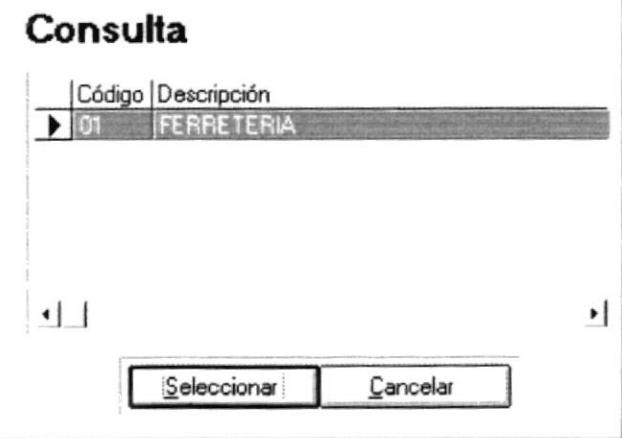

Fig. 6-6. Búsqueda de Grupos de Productos

- 6. Luego se procede a modificar la descripción. Para aceptar la modificación de debe hacer un click en el botón (Aceptar).
- 7. Para eliminar un grupo existente se debe hacer un click en el botón (*Eliminar*), luego se busca el grupo que se desea eliminar y luego se presiona (Aceptar).
- 8. Para salir de esta pantalla se debe hacer un click en el Botón (Salir).

## 6.1.1.2 MANTENIMIENTO DE SUBGRUPO DE PRODUCTOS

Para tener acceso a esta opción usted lo puede hacer de la siguiente manera:

- $\triangleright$  Dando un click sobre la opción.
- r Posesionándose sobre la opción con las teclas direccionales <sup>y</sup> presionando <<Enter>>.

Una vez que se ha seleccionado la opción aparecerá la siguiente pantalla

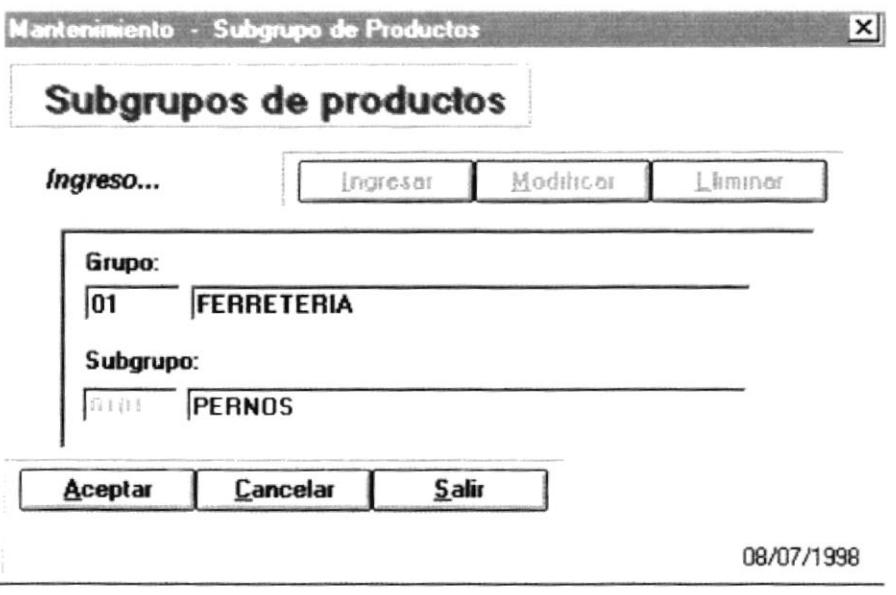

Fig. 6-7. Pantalla de Mantenimiento de SubGrupos de Productos

- Para ingresar un nuevo subgrupo de productos, primero se debe hacer un click en el botón (*Ingresar*) ya sea con el mouse o posesionándose sobre el botón y presionando la tecla  $\leq$ **Enter** $\geq$ .
- 2. Luego se procede a ingresar los datos. Debe ingresar el código del grupo, si no recuerda el código del grupo, puede posesionarse en el cuadro de texto de codigo y presionar Ia tecla funcional F2 con lo cual Usted puede seleccionar el grupo deseado y presionar <<Seleccionar>>. (Ver Fig.6-5), el código del nuevo subgrupo de productos a ingresar se genera automáticamente. Se debe ingresar solo la descripción del subgrupo de productos.
- 3. A continuación se da un click el botón  $(Aceptar)$  para que el nuevo subgrupo ingresado sea grabado. Si la caja de texto esta vacia y se hace un click en  $(Aceptar)$ , aparecerá un mensaje de error (Ver Fig.6-3).
- 4. Si los datos ingresados son correctos y se ha grabado satisfactoriamente la información, aparecerá un mensaje de grabación exitosa (Ver Fig.6-4).
- 5. Si se desea modificar un SubGrupo de Productos, primero se debe hacer un click en el Botón (*Modificar*), luego tiene que ingresar el código del grupo del producto. Si no recuerda el código del grupo, puede posesionarse en el cuadro de texto de codigo y presionar la tecla funcional F2 con lo cual Usted puede seleccionar el grupo deseado y presionar << Seleccionar>>. (Ver Fig.6-5) de igual manera procede para obtener el código y la descripción del subgrupo a modificar.
- 6 Luego se procede a modificar la descripción. Para aceptar la modificación de debe hacer un click en el botón (Aceptar).
- 7 Para eliminar un subgrupo existente se debe hacer un click en el botón  $(Eliminar)$ , Luego se busca el subgrupo que se desea eliminar y luego se presiona (*Aceptar*).
- 8. Para salir de esta pantalla se debe hacer un click en el Botón (Salir).

## **6.1.1.3 MANTENIMIENTO DE PRODUCTOS**

Para tener acceso a esta opción usted lo puede hacer de la siguiente manera:

- > Dando un click sobre la opción.
- > Posicionándose sobre la opción con las teclas direccionales y presionando <<Enter>>.

Una vez que se ha seleccionado la opción aparecerá la siguiente pantalla:

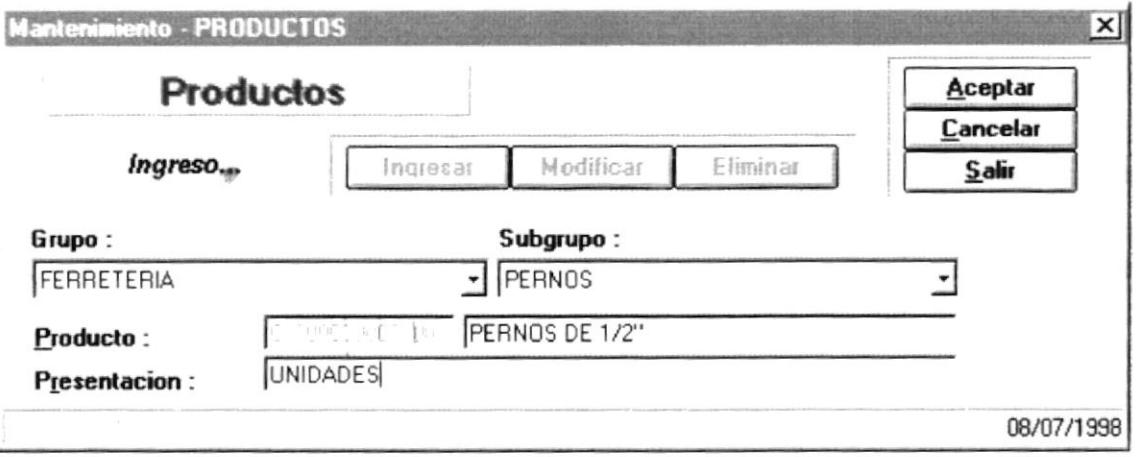

Fig. 6-8. Pantalla de Mantenimiento de Productos

- 1. Para ingresar un nuevo producto, primero se debe hacer un click en el botón (*Ingresar*) ya sea con el mouse o posesionándose sobre el botón y presionando la tecla <<Enter>>.
- 2. Luego escoge el grupo y subgrupo al cual va a pertenecer el producto, el código del nuevo producto se genera automáticamente. Se debe ingresar la descripción y presentación del producto.
- 3. A continuación se da un click en el botón (*Aceptar*) para que el nuevo producto ingresado sea grabado. Si la caja de texto esta vacía y se hace un click en (*Aceptar*), aparecerá un mensaje de error (Ver Fig. 6-3).
- 4. Si los datos ingresados son correctos y se ha grabado satisfactoriamente la información, aparecerá un mensaje de grabación exitosa (Ver Fig. 6-4).
- 5. Si se desea modificar un producto, primero debe escoger el grupo y subgrupo al que pertenece el producto e ingresar el código del mismo, si no recuerda el código, puede posesionarse en el cuadro de texto de código de producto y presionar la tecla funcional F2 con lo cual Usted puede seleccionar el grupo deseado y presionar <<Seleccionar>>, como se muestra a continuación.

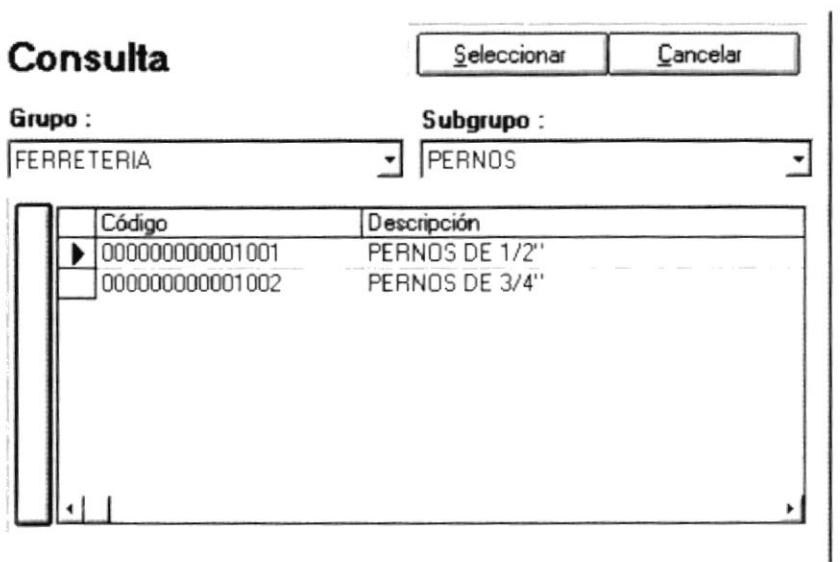

Fig. 6-9. Pantalla de Consulta y Selección de Productos

- 6. Luego se procede a modificar la descripción. Para aceptar la modificación se debe hacer un click en el botón (Aceptar).
- 7. Para eliminar un producto existente se debe hacer un click en el botón (*Eliminar*), Luego se busca el producto que se desea eliminar y luego se presiona (Aceptar).
- 8. Para salir de esta pantalla se debe hacer un click en el Botón (Salir).

## 6.1.1.4 MANTENIMIENTO DE PROVEEDORES

Para tener acoeso a esta opción usted lo puede hacer de la siguiente manera:

- $\triangleright$  Dando un click sobre la opción.
- $\geq$  Posesionándose sobre la opción con las teclas direccionales y presionando <<Enter>>.

Una vez que se ha seleccionado la opción aparecerá la siguiente pantalla

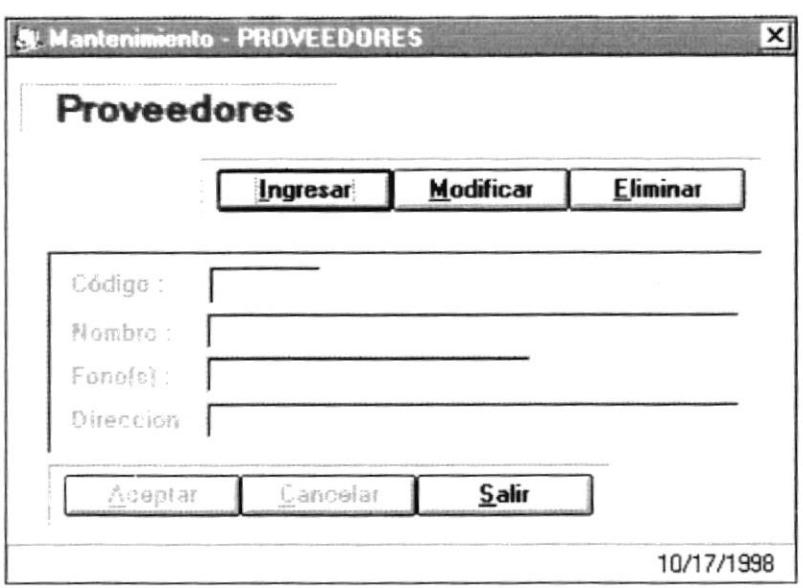

Fig. 6-10. Pantalla de Proveedores

- l. Para ingresar un nuevo proveedor, primero se debe hacer un click en el botón (*Ingresar*) ya sea con el mouse o posesionándose sobre el botón y presionando la tecla <<Enter>>.
- 2. El código del nuevo proveedor se genera automáticamente. Se debe ingresar el nombre.
- 3. A continuación se da un click en el botón (*Aceptar*) para que el nuevo proveedor ingresado sea grabado. Si la caja de texto esta vacía y se hace un click en  $(Aceptar)$ , aparecerá un mensaje de error (Ver Fig. 6-3).
- 4. Si los datos ingresados son correctos y se ha grabado satisfactoriamente la información, aparecerá un mensaje de grabación exitosa (Ver Fig.ó-4).
- 5. Si se desea modifica¡ un proveedor, debe ingresar el código del mismo, si no recuerda el código, puede posesionarse en el cuadro de texto de código de proveedor y presionar la tecla funcional F2 con lo cual Usted puede seleccionar el proveedor deseado y presionar <<Seleccionar>>, como se muestra a continuación.

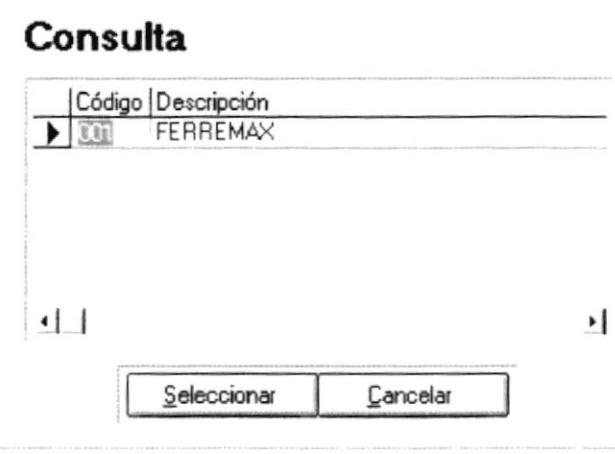

Fig. 6-11. Pantalla de Consulta y Selección de Proveedor

- 6. Luego se procede a modificar la descripción. Para aceptar la modificación se debe hacer un click en el botón (Aceptar).
- 7. Para eliminar un proveedor existente se debe hacer un click en el botón (*Eliminar*), Luego se busca el proveedor que se desea eliminar y luego se presiona (Aceptar).
- 8. Para salir de esta pantalla se debe hacer un click en el Botón (Salir).

# ó. I. I.5 MANTENIIITIENTO DE PARÁMETROS

Para tener acceso a esta opción usted Io puede hacer de la siguiente manera:

- $\triangleright$  Dando un click sobre la opción.
- z Posicionándose sobre la opción con las teclas direccionales <sup>y</sup> presionando <<Enter>>.

Una vez que se ha seleccionado la opción aparecerá la siguiente pantalla

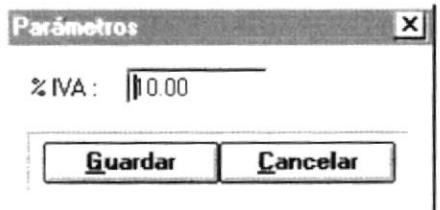

Fig. 6-12. Pantalla de Parámetros

Para realizar guardar un nuevo valor al IVA simplemente ingresa el número correspondiente y debe hacer un click en el botón (Guardar) ya sea con el mouse o posesionándose sobre el botón y presionar la tecla <<Enter>>

# **6.1.1.6 MANTENIMIENTO DE COMPAÑÍAS**

Para tener acceso a esta opción usted lo puede hacer de la siguiente manera:

- > Dando un click sobre la opción.
- > Posesionándose sobre la opción con las teclas direccionales y presionando <<Enter>>.

Una vez que se ha seleccionado la opción aparecerá la siguiente pantalla:

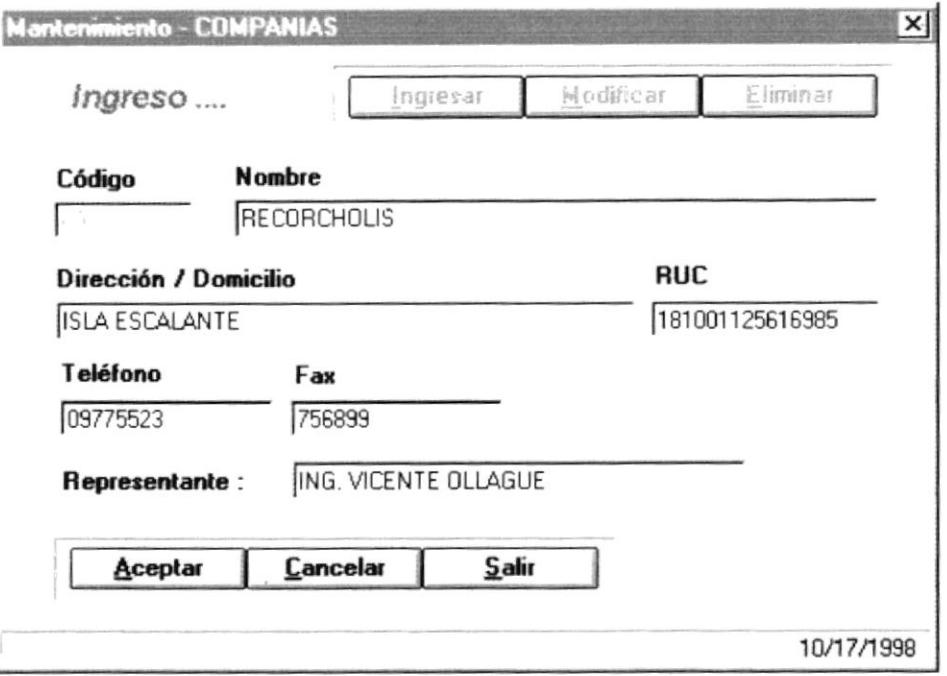

Fig. 6-13. Pantalla de Compañías

- 1. Para ingresar una nueva compañía, primero se debe hacer un click en el botón (*Ingresar*) ya sea con el mouse o posesionándose sobre el botón v presionando la tecla <<Enter>>.
- 2. El código de la nueva compañía se genera automáticamente. Se deben llenar todos los datos que indica la pantalla.
- 3. A continuación se da un click el botón (*Aceptar*) para que la nueva compañía ingresada sea grabada. Si los datos ingresados están incorrectos y se hace un click en (Aceptar), aparecerá un mensaje de error (Ver Fig.  $6-3$ ).
- 4. Si los datos ingresados son correctos y se ha grabado satisfactoriamente la información, aparecerá un mensaje de grabación exitosa (Ver Fig. 6-4).
- 5. Si desea modificar una compañía, debe ingresar el código de la misma, luego se procede a modificar la descripción. Para aceptar la modificación se debe hacer un click en el botón (Aceptar).
- 6. Para eliminar una compañía existente se debe hacer un click en el botón (*Eliminar*), escribir el código de la compañía y presionar el botón  $(\underline{A}$ ceptar).
- 7. Para salir de esta pantalla se debe hacer un click en el Botón (Salir).

## 6.1.1.7 MANTENIMIENTO DE LOCALIDADES

Para tener acceso a esta opción usted lo puede hacer de la siguiente manera.

- $\triangleright$  Dando un click sobre la opción.
- $\geq$  Posesionándose sobre la opción con las teclas direccionales y presionando <<Enter>>.

Una vez que se ha seleccionado la opción aparecerá la siguiente pantalla

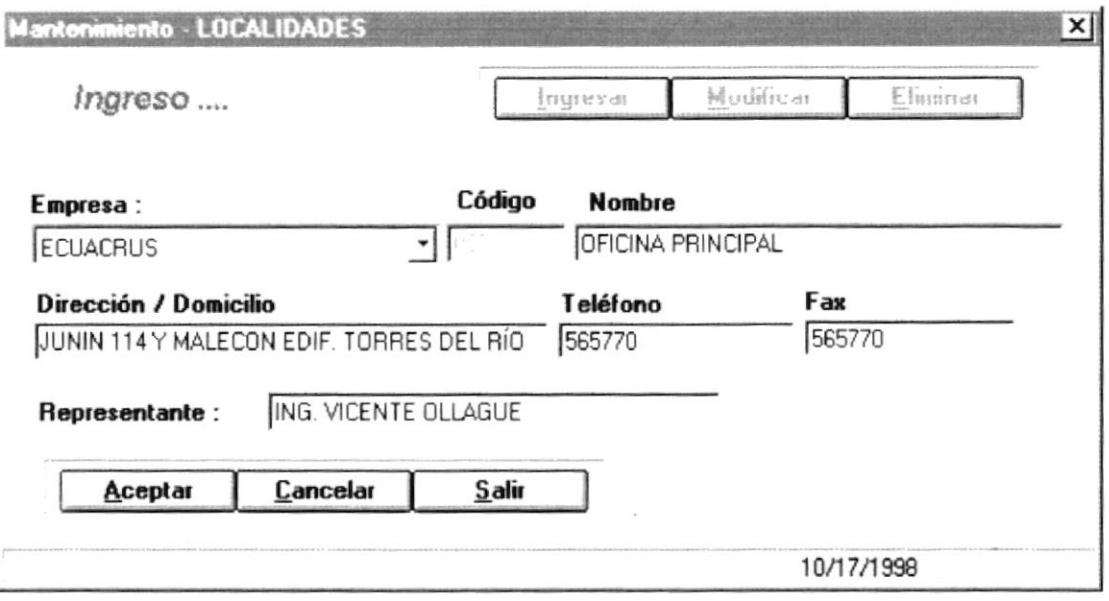

Fig. 6-14. Pantalla de Localidades

- l. Para ingresar una nueva localidad, primero se debe hacer un click en el botón (*Ingresar*) ya sea con el mouse o posesionándose sobre el botón y presionando la tecla <<Enter>>
- 2. A continuación se escoge la compañia a la que pertenece la localidad <sup>y</sup> se ingresan los datos que indican en la pantalla.
- 3. A continuación se da un click el botón  $(Aceptar)$  para que la nueva localidad ingresada sea grabada. Si los datos ingresados están incorrectos y se hace un click en {Aceptar), aparecerá un mensaje de error (Ver  $Fig. 6-3$ ).
- 4. Si los datos ingresados son correctos y se ha grabado satisfactoriamente la información, aparecerá un mensaje de grabación exitosa (Ver Fig.6-a).
- 5. Si desea modificar una localidad, debe ingresar el código de la misma, luego se procede a modificar la descripción. Para aceptar la modificación se debe hacer un click en el botón (Aceptar).
- 6. Para eliminar una localidad existente se debe hacer un click en el botón (*Eliminar*), escribir el código de la localidad y presionar el botón  $(\underline{A}$ ceptar).
- 7. Para salir de esta pantalla se debe hacer un click en el Botón (Salir).

### **6.1.1.8 MANTENIMIENTO DE DEPARTAMENTOS**

Para tener acceso a esta opción usted lo puede hacer de la siguiente manera:

- $\triangleright$  Dando un click sobre la opción.
- > Posesionándose sobre la opción con las teclas direccionales y presionando <<Enter>>.

Una vez que se ha seleccionado la opción aparecerá la siguiente pantalla:

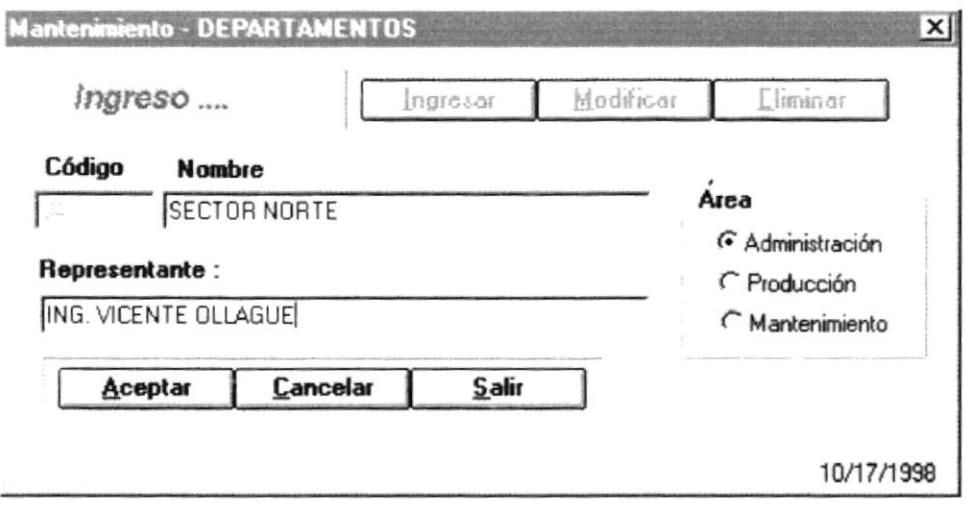

Fig. 6-15. Pantalla de Mantenimiento de Departamentos

- 1. Para ingresar un nuevo departamento, primero se debe hacer un click en el botón (*Ingresar*) va sea con el mouse o posesionándose sobre el botón y presionando la tecla <<Enter>>.
- 2. Luego se ingresan los datos como los que se indican en la pantalla.
- 3. A continuación se da un click el botón (*Aceptar*) para que el nuevo departamento ingresado sea grabado. Si los datos ingresados están incorrectos y se hace un click en (*Aceptar*), aparecerá un mensaje de error (Ver Fig.6-3).
- 4. Si los datos ingresados son correctos y se ha grabado satisfactoriamente la información, aparecerá un mensaje de grabación exitosa (Ver Fig. 6-4).
- 5. Si desea modificar un departamento, debe ingresar el código del mismo, luego se procede a modificar la descripción. Para aceptar la modificación se debe hacer un click en el botón (Aceptar).
- 6. Para eliminar un departamento existente se debe hacer un click en el botón (*Eliminar*), escribir el código del departamento y presionar el botón (Aceptar).
- 7. Para salir de esta pantalla se debe hacer un click en el Botón (Salir).
# 6.1.1.9 MANTENIMIENTO DE FIRMA AUTORIZADA

Para tener acceso a esta opción usted lo puede hacer de la siguiente manera.

- $\triangleright$  Dando un click sobre la opción.
- $\geq$  Posesionándose sobre la opción con las teclas direccionales y presionando <<Enter>>.

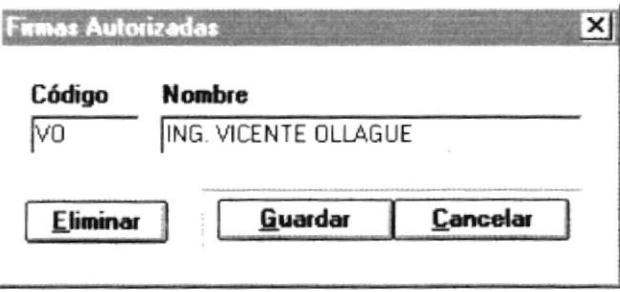

Fig. 6-16. Pantalla de Mantenimiento de Firma Autorizada

- 1. Para realizar ingresar una nueva firma, en el cuadro de texto código debe ingresar las iniciales o letras que identifiquen la firma de autorización, luego debe ingresar el nombre.
- 2. A continuación se da un click el botón ( $Guardar$ ) para que la nueva firma ingresada sea grabada.
- 3. Si los datos ingresados son correctos y se ha grabado satisfactoriamente la información, aparecerá un mensaje de grabación exitosa (Ver Fig.ó-4).
- 4. Si desea modificar una firma, debe ingresar el código de la misma, luego se procede a modificar la descripción. Para aceptar la modificación se debe hacer un click en el botón (Guardar).
- 5. Para elimina¡ una firma existente debe ingresar el código de la firma y presionar el botón (*Eliminar*).
- 6. Para salir de esta pantalla se debe hacer un click en el Botón (*Cancelar*).

# 6.1.2 SEGURIDAD.

El SubMenú Seguridad le permite al Usuario acceder a la opción de contraseña del Sistema. (Ver Fig. 6.17).

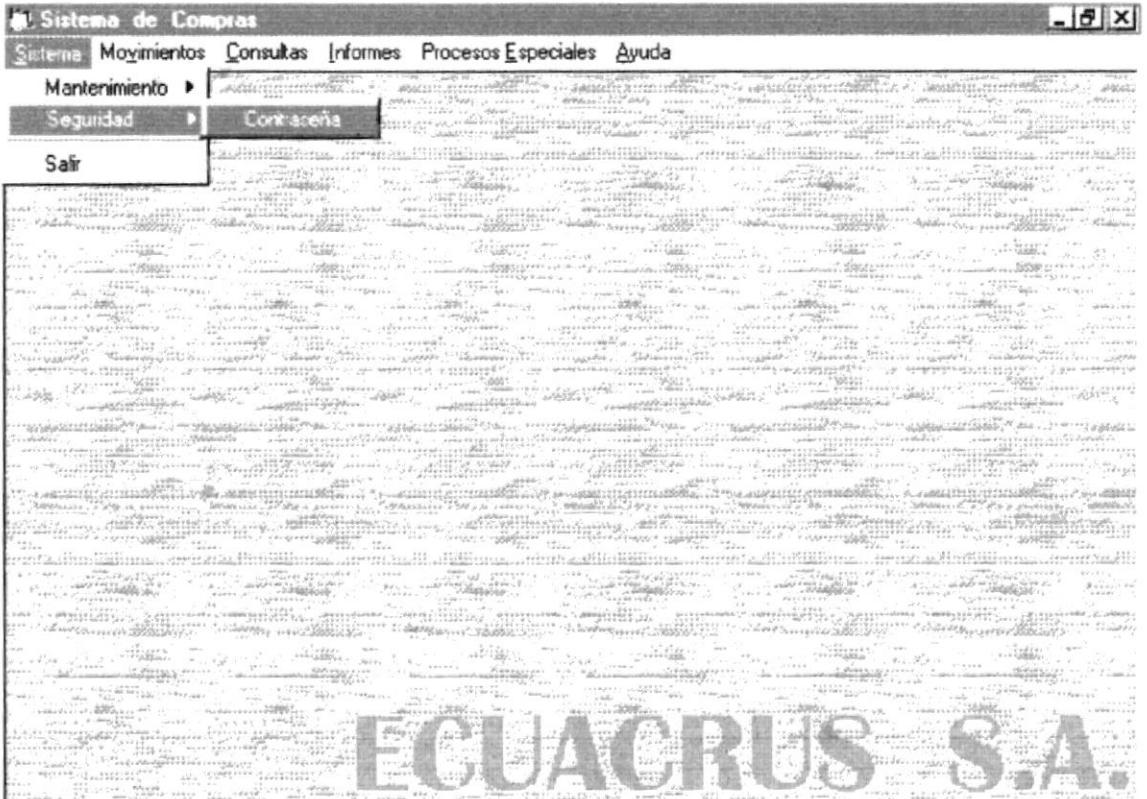

Fig. 6.17. Menú Seguridad

# 6.1.2.1 CONTRASEÑA

Para tener acceso a esta opción, usted lo puede hacer de la siguiente manera:

- > Dando un click sobre la opción.
- > Posesionándose sobre la opción con las teclas direccionales y presionando <<Enter>>.

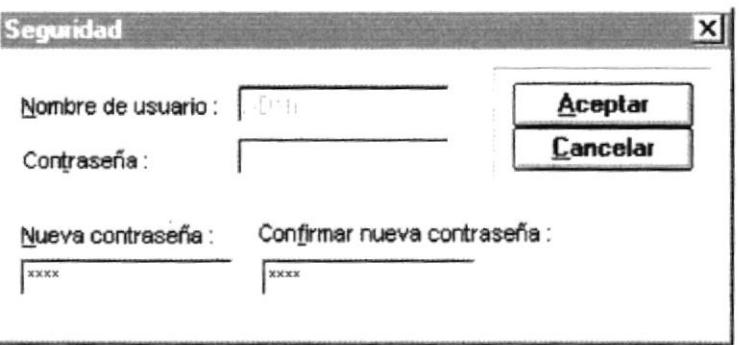

Fig. 6.18. Pantalla de Contraseña

- 1. Con ésta opción Ud. puede cambiar la contraseña actual de un usuario.
- 2. En el cuadro Nombre de Usuario aparecerá automáticamente la descripción del mismo que es con la que se ingresó al sistema, luego en la caja de texto de Contraseña deberá ingresar el password actual, y si este es correcto se habilitarán las opciones de Nueva Contraseña v Confirmar Nueva Contraseña las que debe llenar con el nuevo password de ingreso.
- 3. Debe presionar el botón (Aceptar) para guardar los cambios en la contraseña o (Cancelar) si desea deshacer lo hecho anteriormente y salir de la pantalla activa.

# **6.1.3 SALIR.**

Para tener acceso a esta opción, usted lo puede hacer de la siguiente manera:

- > Dando un click sobre la opción.
- > Posesionándose sobre la opción con las teclas direccionales y presionando <<Enter>>.

Una vez que se ha seleccionado la opción finalizará la ejecución del sistema y se cerrará la aplicación.

# **6.2. MENÚ MOVIMIENTOS**

El Menú Movimientos contiene opciones que le permiten al Usuario realizar los movimientos que se realizan diariamente en el departamento. (Ver Fig. 6-2).

|                 | Sistema de Compras                                                                                                    |                                                                                                    |                                                                                                    |                                                                                                    |                                                                                                    | B                                                                                  |
|-----------------|----------------------------------------------------------------------------------------------------|----------------------------------------------------------------------------------------------------|----------------------------------------------------------------------------------------------------|----------------------------------------------------------------------------------------------------|----------------------------------------------------------------------------------------------------|------------------------------------------------------------------------------------|
| Sistema         | Movimentos Consultas Informes Procesos Especiales Ayuda                                                                                                    |                                                                                                    |                                                                                                    |                                                                                                    |                                                                                                    |                                                                                    |
| <i>Addonnia</i> | Pedidos                                                                                                    |                                                                                                    |                                                                                                    |                                                                                                    |                                                                                                    |                                                                                    |
| press, stres    | Cotizaciones                                                                                                    |                                                                                                    |                                                                                                    | hallywing gives and light the group condition and life and constant of the second state                                                                                                    | 108 percent plans                                                                                                    |                                                                                    |
| FF-988F-1, (23) | Ordenes de Compra ▶<br>the a more seemed to serve<br><b>STANDARD START CONTROLLED START</b><br>transmission concerning files<br>cambio cesso de la mateixa per el contrador.<br>$\frac{1}{2}$<br>P. SAGGERY<br>24.49.2<br><u> - merenti</u><br><b>WE Chain por recent</b><br>ANALOG (2011) 101220 (1011)<br>$\label{eq:4} \frac{1}{2}\sum_{i=1}^n\sum_{k=1}^n\sum_{j=1}^n\sum_{j=1}^n\sum_{j=1}^n\sum_{j=1}^n\sum_{j=1}^n\sum_{j=1}^n\sum_{j=1}^n\sum_{j=1}^n\sum_{j=1}^n\sum_{j=1}^n\sum_{j=1}^n\sum_{j=1}^n\sum_{j=1}^n\sum_{j=1}^n\sum_{j=1}^n\sum_{j=1}^n\sum_{j=1}^n\sum_{j=1}^n\sum_{j=1}^n\sum_{j=1}^n\sum_{j=1}^n$<br>Weiter<br>Anderessen production | 44469037372<br><b>CALLED AND LOCAL</b><br>$\begin{picture}(120,140)(-0.000,0.000) \put(0,0){\line(1,0){10}} \put(10,0){\line(1,0){10}} \put(10,0){\line(1,0){10}} \put(10,0){\line(1,0){10}} \put(10,0){\line(1,0){10}} \put(10,0){\line(1,0){10}} \put(10,0){\line(1,0){10}} \put(10,0){\line(1,0){10}} \put(10,0){\line(1,0){10}} \put(10,0){\line(1,0){10}} \put(10,0){\line(1,0){$<br>CONTRACTORS OF THE REAL PROPERTY OF THE CASE INTO THE<br><b>MELTING STREET STREET</b><br>All Corporation of the Party of | Lakes of the state play it evaluated a support that are<br>Land Constitution<br>Long Bally Company of<br>wanny Siffing<br>mini<br>100000<br>"Salvi<br>$1 + 16$ Small $2 + 1$<br><b>Companies and Companies and Companies</b><br><b>REFERENCES ENTIRE</b> | Bellining's letterary contered agreement<br>. Secondary Associates of the process and control of the second and control to the secondary association of the<br>AN IT WANTS AND COMMON PROJECTS<br>- and days are with<br>. This support of the second second second second second second second second second second second second second second second second second second second second second second second second second second second second seco<br>over a company cover the county.<br><b>Administration</b><br>$\label{eq:1} \begin{array}{ll} \mathbf{1} & \mathbf{1} & \mathbf{1} \\ \mathbf{1} & \mathbf{1} & \mathbf{1} \\ \mathbf{1} & \mathbf{1} & \mathbf{1} \\ \mathbf{1} & \mathbf{1} & \mathbf{1} \\ \mathbf{1} & \mathbf{1} & \mathbf{1} \\ \mathbf{1} & \mathbf{1} & \mathbf{1} \\ \mathbf{1} & \mathbf{1} & \mathbf{1} \\ \mathbf{1} & \mathbf{1} & \mathbf{1} \\ \mathbf{1} & \mathbf{1} & \mathbf{1} \\ \mathbf{1} & \mathbf{1} & \mathbf$<br>Alliano - Alliano - Al | <b>GT6.Microbrehear.com</b> passes < horanous<br>And of the Library of the Con-<br>ALANGIN STATISTICS.<br>$\frac{\partial^2 \mathcal{L}^2}{\partial \mathcal{L}^2} = \frac{\partial^2 \mathcal{L}^2}{\partial \mathcal{L}^2} + \frac{\partial^2 \mathcal{L}^2}{\partial \mathcal{L}^2} + \frac{\partial^2 \mathcal{L}^2}{\partial \mathcal{L}^2} = \frac{\partial^2 \mathcal{L}^2}{\partial \mathcal{L}^2} + \frac{\partial^2 \mathcal{L}^2}{\partial \mathcal{L}^2}$<br><b>COMPLETED STATE</b><br>$\mathcal{L} = \mathcal{L} \left( \mathcal{R}, \mathcal{L} \otimes \mathcal{L} \right)$<br>de la provincia de la provincia de la provincia del provincia del provincia del provincia del provincia del provincia del provincia del provincia del provincia del provincia del provincia del provincia del provincia del pr<br>an City of a Hillian Make City Allginian Company and the Hillian C<br>" Constitution and of North Council of<br>na przygorzenie<br>Szerwskieński est<br>Web Avenue P | Springere gar remement, a Migreen<br>and a stability of<br>a variances ;; correred |
|                 | mary 2000 process of the                                                                                                    |                                                                                                    |                                                                                                    | $\label{eq:4} \mu_{1,\gamma_1\gamma_2\gamma_3\gamma_4\gamma_5\gamma_6\gamma_7\gamma_8\gamma_9\gamma_1\gamma_2\gamma_3\gamma_4\gamma_5\gamma_6\gamma_7\gamma_8\gamma_8\gamma_9\gamma_1\gamma_1\gamma_1\gamma_2\gamma_1\gamma_2\gamma_3\gamma_4\gamma_5\gamma_6\gamma_7\gamma_8\gamma_9\gamma_9\gamma_9\gamma_9\gamma_1\gamma_1\gamma_2\gamma_2\gamma_3\gamma_4\gamma_5\gamma_8\gamma_9\gamma_9\gamma_1\gamma_1\gamma_2\gamma_2\gamma_3\gamma_4\gamma_5\$                                                                                                    | <b>Commedition CONVERT PROPERTY</b>                                                                                                    |                                                                                    |
|                 | 155555. .                                                                                                    |                                                                                                    |                                                                                                    | Franklings .                                                                                                    | - my new condition , were distinct to the con-<br>Specialty particles in the property of the property of the complete of the complete of the complete of the complete of the complete of the complete of the complete of the complete of the complete of the complete of the com<br>ANTICOLOGY CONTRACTOR CONTRACTOR                                                                                                    | $-9.1694$<br><b>COLSYSKY</b>                                                       |
|                 |                                                                                                    |                                                                                                    |                                                                                                    |                                                                                                    |                                                                                                    |                                                                                    |
|                 |                                                                                                    | Mitchen C                                                                                                    | The company's company and the company of the company's starts                                                                                                    |                                                                                                    |                                                                                                    | <b><i>Einesbeer</i></b>                                                            |

Fig. 6-2. Menú Movimientos

# **6.2.1. MOVIMIENTOS DE PEDIDOS**

Para tener acceso a esta opción, usted lo puede hacer de la siguiente manera:

- > Dando un click sobre la opción.
- > Posesionándose sobre la opción con las teclas direccionales y presionando <<Enter>>.

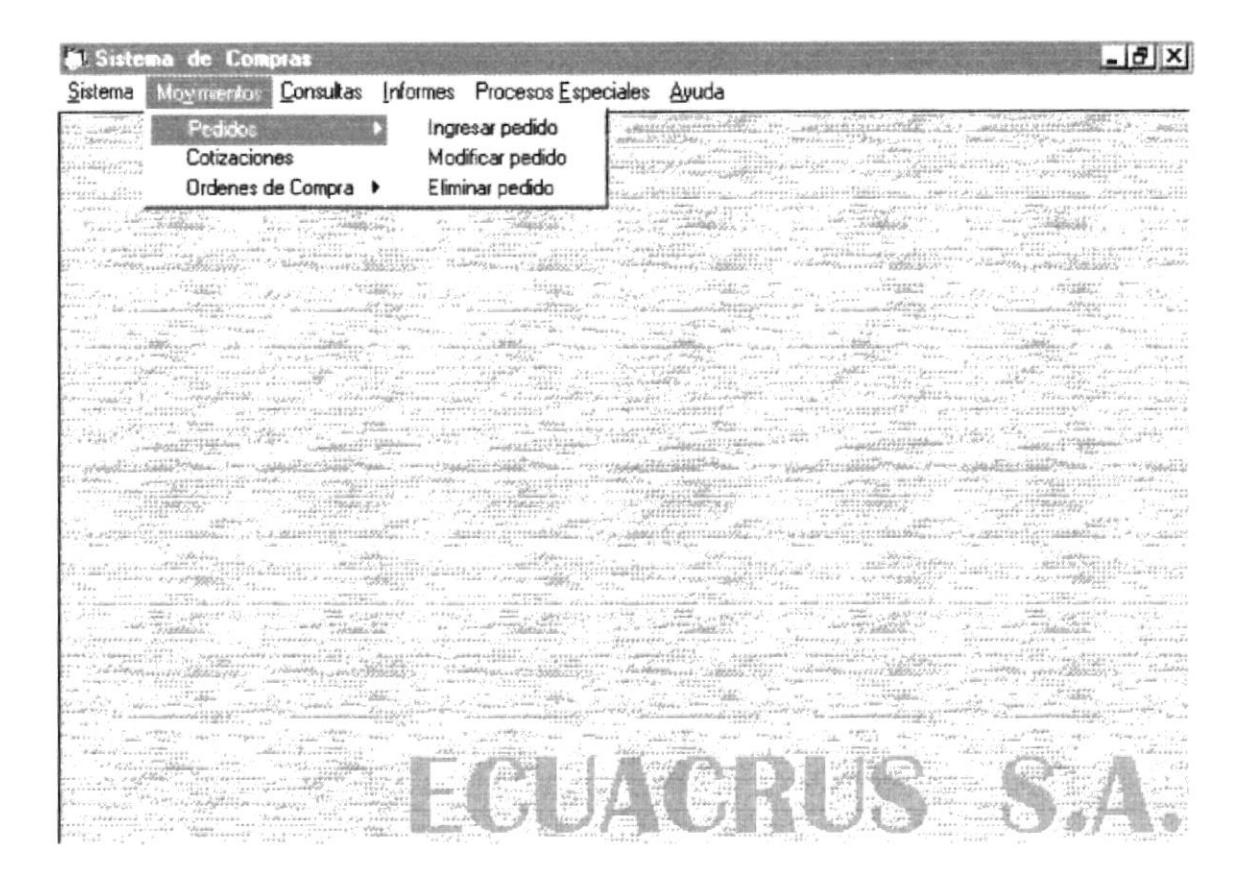

Fig. 6-3. Pantalla de Movimiento de Pedidos

#### **6.2.1.1 MOVIMIENTOS DE PEDIDOS – INGRESO**

Para tener acceso a esta opción, usted lo puede hacer de la siguiente manera:

- > Dando un click sobre la opción.
- > Posesionándose sobre la opción con las teclas direccionales y presionando <<Enter>>.

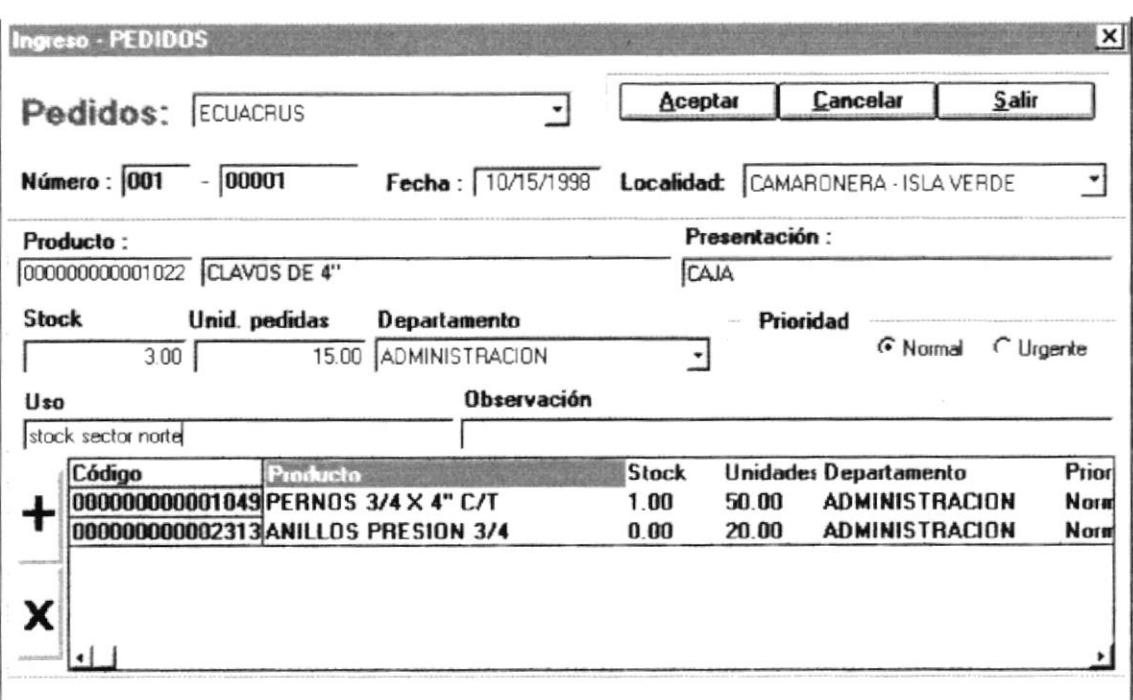

Fig. 6-4. Pantalla de Movimientos de Pedidos (Ingreso)

- l. Para ingresar un nuevo producto se debe escoger la Empresa y la localidad proveniente del pedido, ingresar el número del pedido y la fecha en que fue realizado.
- 2. Luego se ingresa el código del producto que se está solicitando (esto puede hacerse como se ha indicado anteriormente, colocándose en la caja de texto de código y presionando la tecla F2, (Ver Fig. 6-8)), la descripción y presentación del producto aparecerán automáticamente, finalmente se llenan las cajas de texto de stock, unidades pedidas, prioridad, uso y observación según los datos recibidos del pedido.
- 3. Luego de haber ingresado todos los datos del primer item del pedido presiona el botón con el signo  $(+)$ , acción que hace que se escriba el detalle del pedido, y así continúa ingresando los demás ítems, si desea eliminar un item ingresado lo selecciona en la línea de detalle y presiona el botón con el signo ( - ).
- 4. A continuación se da un click el botón (*Aceptar*) para que el nuevo pedido ingresado sea grabado. Si la caja de texto esta vacia y se hace un click en  $(Aceptar)$ , aparecerá el siguiente mensaje: mensaje de error (Ver  $Fig. 6-3)$ .
- 5. Si los datos ingresados son correctos y se ha gabado satisfactoriamente la información, aparecerá un mensaje que le mostrará el número del pedido la cual se muestra a continuación:

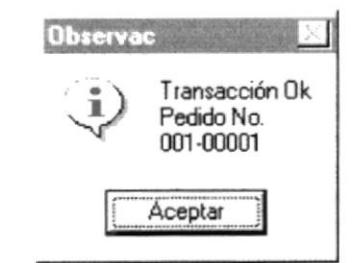

Fig. 6-5. Pantalla de Grabación exitosa.

Luego de presionar el botón <<**Aceptar>** tiene la opción de imprimir el pedido ya sea por pantalla o por impresora como se muestra a continuación:

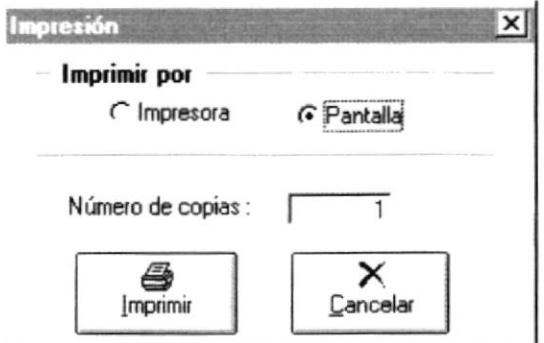

Fig. 6-6. Pantalla de Impresión.

Si presiona el botón <<**Imprimir**>> por pantalla aparecerá lo siguiente con lo cuál podrá ver el pedido como va a salir por impresora:

| [a             | <b>ECUACRUS</b> |                                            |                                |          |                      |                         |                                                     | $\Box$    |
|----------------|-----------------|--------------------------------------------|--------------------------------|----------|----------------------|-------------------------|-----------------------------------------------------|-----------|
| Pedido         |                 | No.                                        | 001-00001                      |          |                      |                         |                                                     |           |
| Localidad:     |                 |                                            | <b>CAMARONERA - ISLA VERDE</b> |          |                      |                         | Fecha del pedido:                                   | 10/15/199 |
| No.            | Producto        |                                            |                                |          | <b>Stock</b>         | <b>Unidades</b>         | Uso                                                 |           |
| 01<br>02<br>03 | CLAVOS DE 4"    | PERNOS 3/4 X 4" C/T<br>ANILLOS PRESION 3/4 |                                |          | 1.00<br>0.00<br>3.00 | 50.00<br>20.00<br>15.00 | construcciones<br>vario stock<br>stock sector norte | de puent  |
| ۰              |                 | $1$ de $1$                                 |                                | Cancelar | Ø.<br>Cerrar         |                         | 3 de 12                                             | Total: 12 |

Fig. 6-7. Pantalla de Impresión de Pedido por Pantalla

Si presiona el botón de impresión que se muestra a continuación:

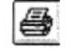

Aparecerá la siguiente pantalla de impresión en la cual Ud. puede seleccionar que páginas y cuantas copias desea imprimir:

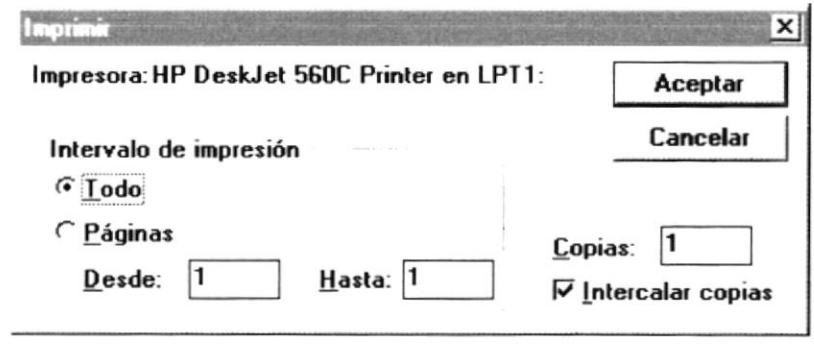

Fig. 6-8. Pantalla de Impresión

6. Para salir de la pantalla de ingreso de pedidos se debe hacer un click en el Botón (Salir).

# 6.2.1.2 MOVIMIENTOS DE PEDIDOS – MODIFICACIÓN

Para tener acceso a esta opción, usted lo puede hacer de la siguiente manera<sup>-</sup>

- > Dando un click sobre la opción.
- > Posesionándose sobre la opción con las teclas direccionales y presionando <<Enter>>.

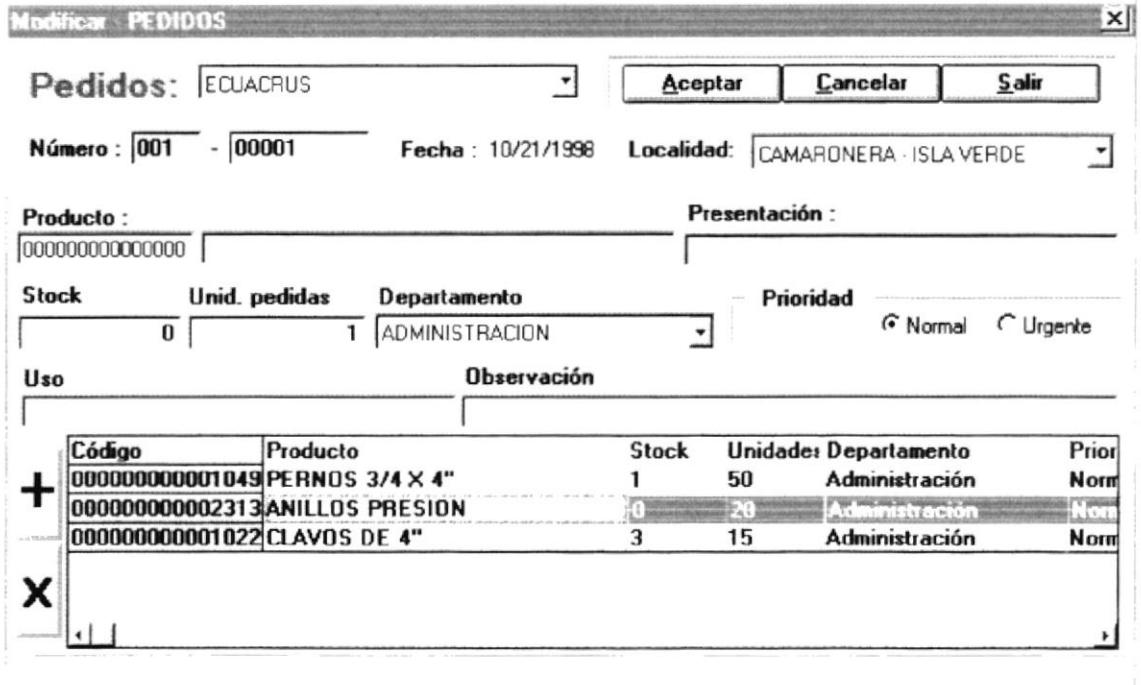

Fig. 6-9. Pantalla de Movimientos de Pedidos (Modificación)

- 1. Para modificar un pedido, debe escoger la empresa y en el cuadro de texto de Número debe ingresar el número de pedido a modificar.
- 2. Luego presiona la tecla <<Tab>> y aparecerán todos los datos actuales del pedido los cuales estarán listos para ser modificados.
- 3. Para modificar un pedido puede eliminar un ítem existente el mismo que debe seleccionarlo primero y luego presionar el botón con el signo (-) como indica el ejemplo. Como también agregar ítems procediendo de la misma manera como se hacía para ingresar un pedido.
- 4. A continuación se da un click el botón (*Aceptar*) para que los nuevos cambios realizados sean grabados. Si la caja de texto esta vacía y se hace un click en (Aceptar), aparecerá el siguiente mensaje: mensaje de error (Ver Fig. 6-3).

6. Si los datos ingresados son correctos y se ha grabado satisfactoriamente la información, aparecerá un mensaje que le mostrará el número del pedido la cual se muestra a continuación:

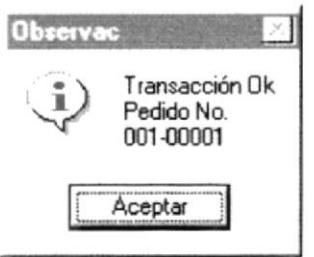

Fig. 6-10. Pantalla de Grabación exitosa.

Luego de presionar el botón <<**Aceptar>**> tiene la opción de imprimir el pedido ya sea por pantalla o por impresora como se muestra a continuación:

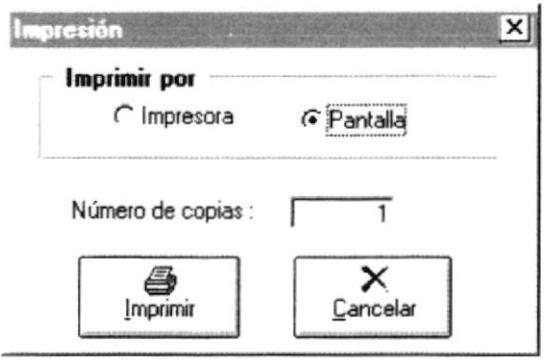

Fig. 6-11. Pantalla de Impresión.

Si presiona el botón <<**Imprimir**>> por pantalla aparecerá lo siguiente con lo cuál podrá ver el pedido como va a salir por impresora:

| lЭ |            |                 |                     |                                |    |              |                              | $ \Box$ $\times$ |
|----|------------|-----------------|---------------------|--------------------------------|----|--------------|------------------------------|------------------|
|    |            | <b>ECUACRUS</b> |                     |                                |    |              |                              |                  |
|    | Pedido     |                 | No.                 | 001-00001                      |    |              |                              |                  |
|    | Localidad: |                 |                     | <b>CAMARONERA - ISLA VERDE</b> |    |              | Fecha del pedid <sub>1</sub> |                  |
|    | No.        | Producto        |                     |                                |    | <b>Stock</b> | <b>Unidades</b>              | <b>Uso</b>       |
|    | 01         |                 | PERNOS 3/4 X 4" C/T |                                |    | 1.00         | 50.00                        | construc         |
|    | 02         |                 | ANILLOS PRESION 3/4 |                                |    | 0.00         | 20.00                        | vario stc        |
|    | 03         | CLAVOS DE 4"    |                     |                                |    | 3.00         | 15.00                        | stock se         |
|    | 04         |                 |                     | TUBO NEGRO DE 3 1/2"-3MM -8MTS |    | 0.00         | 5.00                         | varios s         |
|    |            |                 |                     |                                |    |              |                              |                  |
|    |            | $1$ de $1$      |                     | Laminthan                      | e) | Cerrar       | 4 de 13                      | Total:           |

Fig. 6-12. Pantalla de Impresión de Pedido por Pantalla

1. Para salir de esta pantalla de modificación de pedido se debe hacer un click en el Botón (Salir).

 $\ddot{\phantom{0}}$ 

# 6.2.1.3 MOVIMIENTOS DE PEDIDOS - ELIMINACIÓN

Para tener acceso a esta opción, usted lo puede hacer de la siguiente manera:

- > Dando un click sobre la opción.
- > Posesionándose sobre la opción con las teclas direccionales y presionando <<Enter>>.

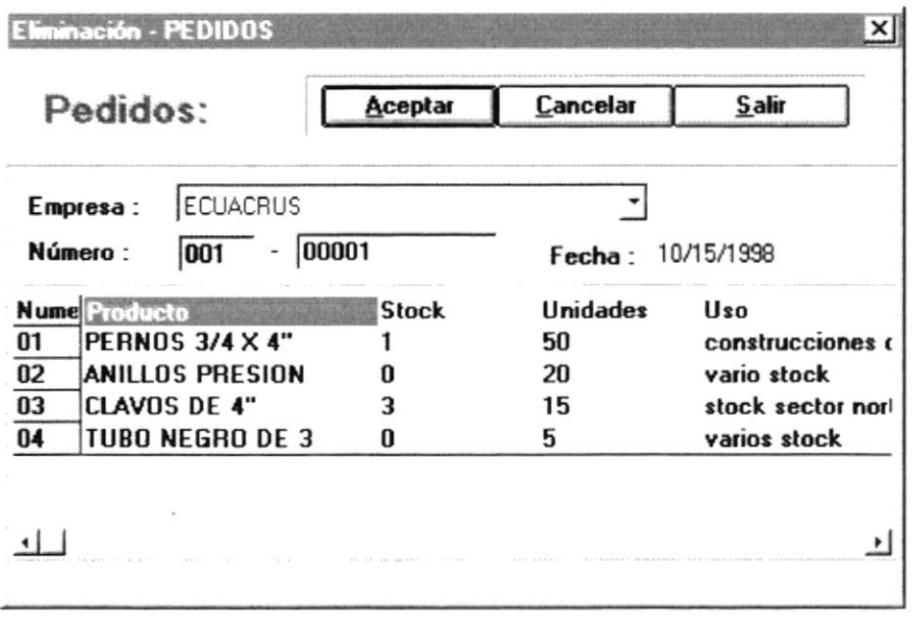

Fig. 6-13. Pantalla de Movimientos de Pedidos (Eliminación)

- 1. Para eliminar un pedido de productos, debe ingresar el número de pedido a eliminar, al hacer esto se presentará en la pantalla el detalle del pedido.
- 2. A continuación se da un click el botón (*Aceptar*) para que el pedido sea eliminado. Si presiona la tecla (*Cancelar*) se limpiará la pantalla (no se eliminará el pedido mostrado anteriormente) y podrá ingresar otro pedido a eliminar.
- 3. Para salir de esta pantalla se debe hacer un click en el Botón (Salir).

#### **6.2.2. MOVIMIENTOS DE COTIZACIONES**

Para tener acceso a esta opción, usted lo puede hacer de la siguiente manera:

- > Dando un click sobre la opción.
- > Posesionándose sobre la opción con las teclas direccionales y presionando <<Enter>>.

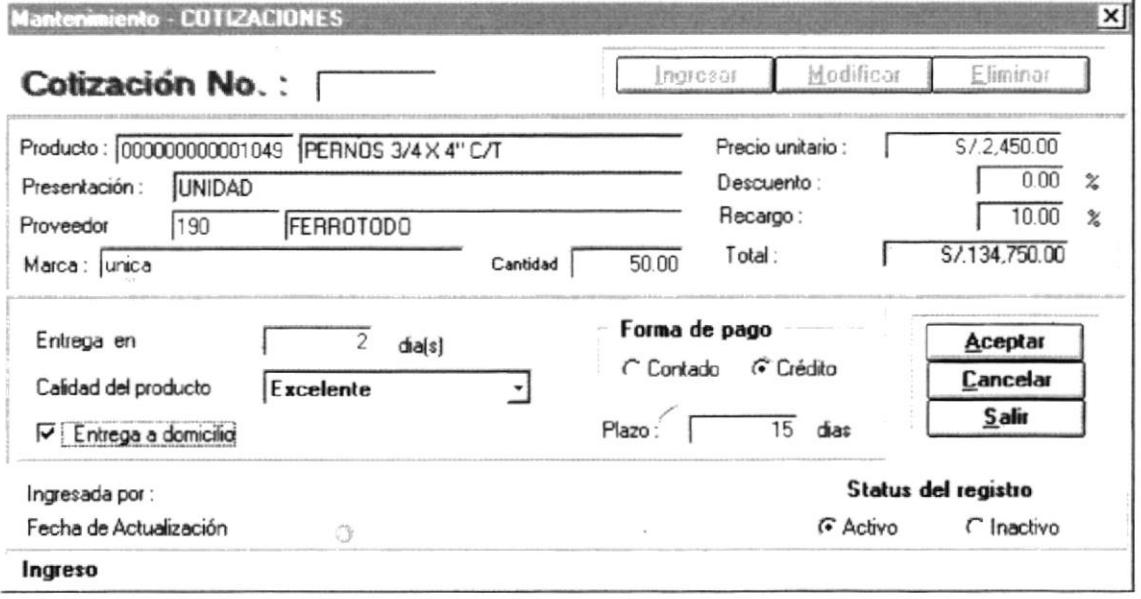

Fig. 6-14. Pantalla de Cotizaciones

- 1. Para ingresar una cotización, debe presionar el botón (*Ingresar*), para que se activen las otras cajas de texto y proceder a llenarlas.
- 2. En la caja de texto de productos se ingresa el código del producto a cotizar, si no recuerda el código presione la tecla F2 y aparecerá la pantalla de selección de productos (Ver Fig. 6-8), una vez ingresado el producto debe ingresar el código del proveedor, aquí también puede presionar la tecla F2 si no recuerda el código para seleccionar un proveedor.
- 3. Luego procede a llenar los datos del proveedor como son: la marca, el precio unitario, el descuento, el recargo, el tiempo de entrega, calidad del producto y forma de pago.
- 4. En la parte inferior de la pantalla se grabará el nombre del usuario que hizo la cotización y la fecha de actualización, asi también el usuario tiene la opción de poder desactivar ésta cotización para no incluirlas en consultas posteriores (mejor cotización - resumen de cotizaciones).
- 5. A continuación se da un click el botón (Aceptar) para que la cotización ingresada sea grabada en un número secuencial. Si presiona la tecla (Cancelar) se limpiará la pantalla y podrá presionar otra opción de la parte superior de la pantalla.

Luego de presionar el botón <<**Aceptar>** tiene la opción de imprimir la cotización ya sea por pantalla o por impresora como se muestra <sup>a</sup> continuación:

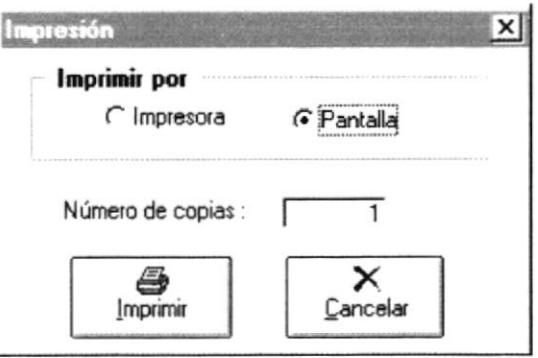

Fig. 6-15. Pantalla de Impresión.

Si presiona el botón  $\leq$ Imprimir $\geq$  por pantalla aparecerá lo siguiente con lo cuál podrá ver el pedido como va a salir por impresora:

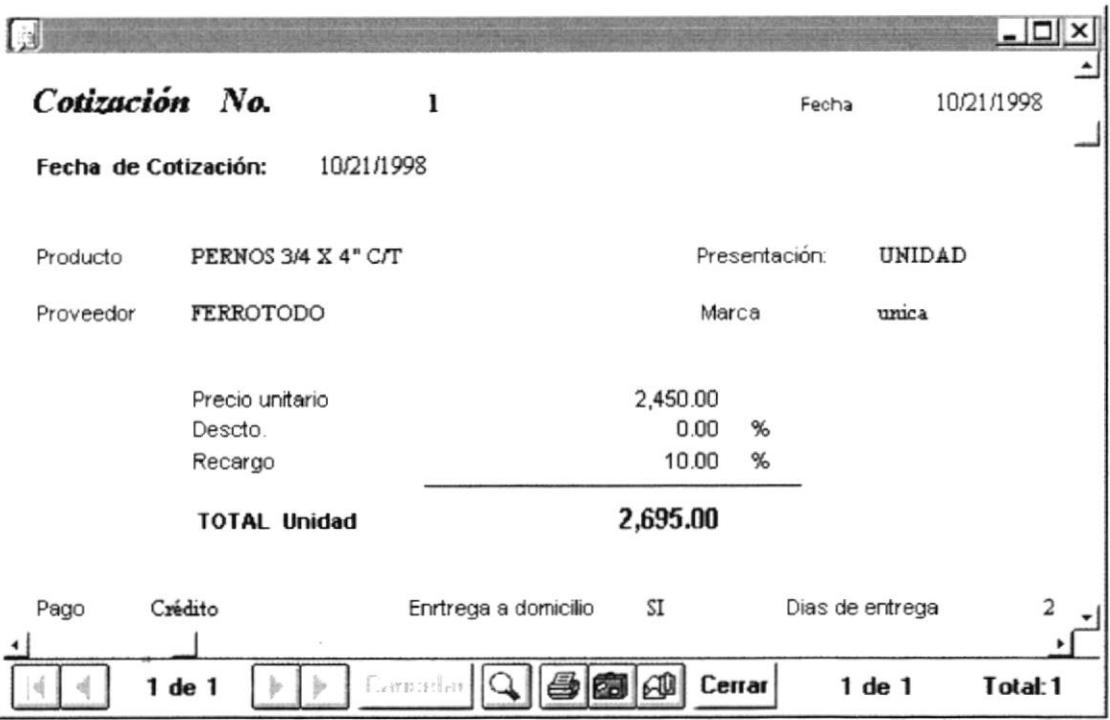

Fig. 6-16. Pantalla de Impresión de Cotización

6. Si desea modificar una cotización ya existente presione el botón (Modificar) luego en el cuadro de texto de Producto ingresa el código del producto y en la misma caja de texto presiona la tecla <<F3>> y aparecerá información dentro de la pantalla de cotización en la cual Ud. debe seleccionar que cotización desea modificar.

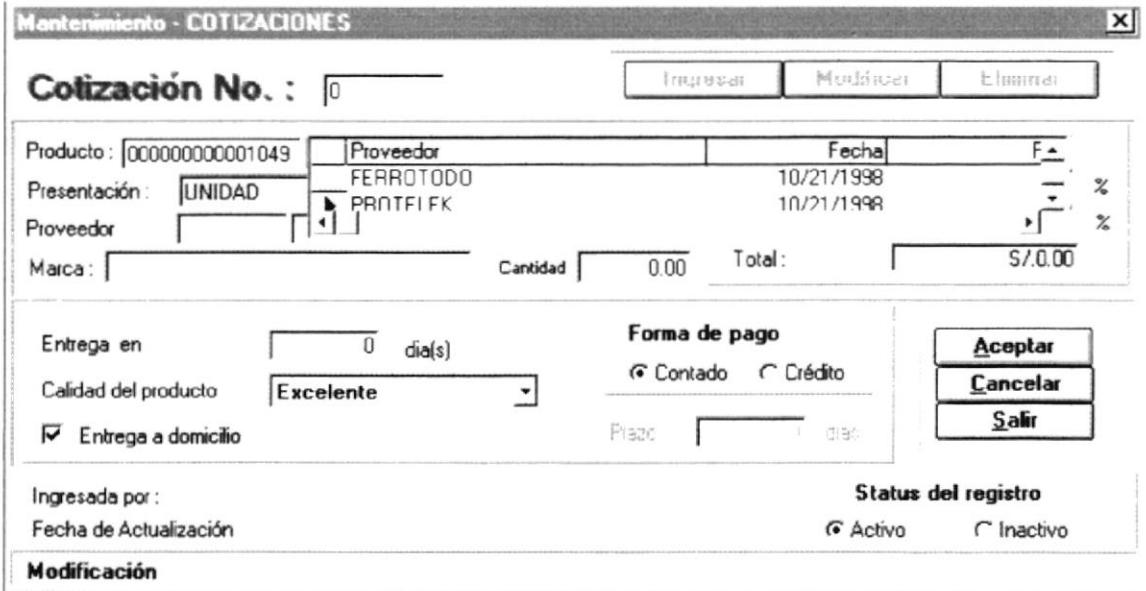

Fig. 6-17. Pantalla de Modificación de Cotización

7. Luego de seleccionar la cotización deseada se llenará la pantalla con los datos correspondientes y estarán a disposición para ser modificados a continuación se presenta un ejemplo de dicha pantalla:

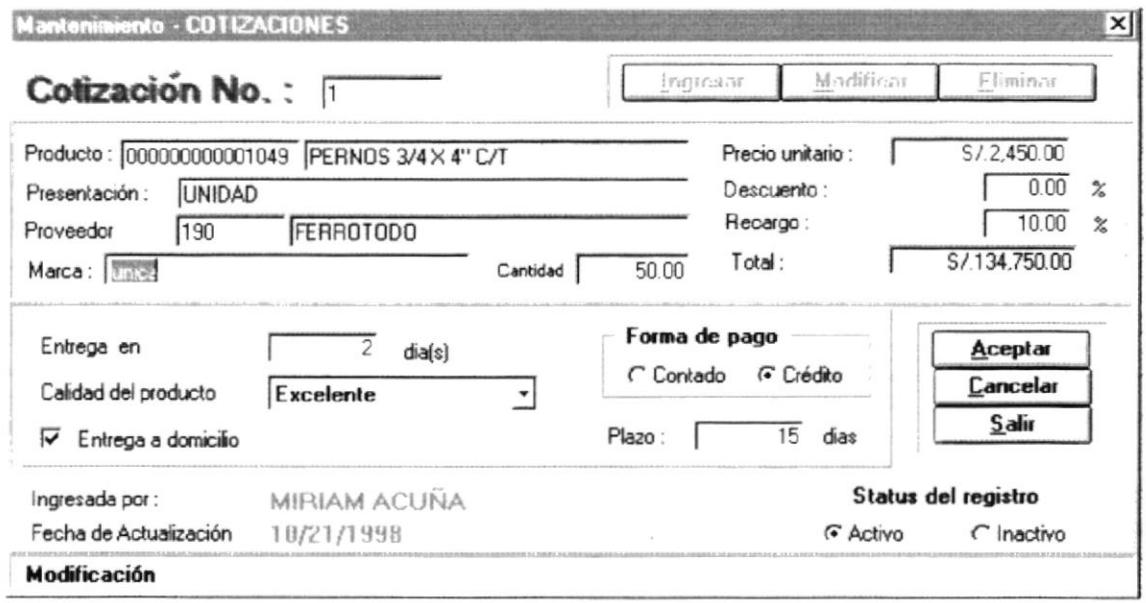

Fig. 6-18. Pantalla de Presentación de Cotización (modificación)

- 8. Si desea eliminar una cotización existente presione el botón (*Eliminar*) luego en el cuadro de texto de Cotización No. ingresa la cotización a eliminar presiona la tecla <<Tab>> y aparecerá toda la información referente a esa cotización así Ud. podrá observar lo que va a eliminar, finalmente presiona el botón (*Aceptar*) y se eliminará la cotización.
- 9. Para salir de la pantalla de cotizaciones se debe hacer un click en el Botón (Salir).

#### **6.2.3. MOVIMIENTOS ORDENES DE COMPRA**

Para tener acceso a esta opción, usted lo puede hacer de la siguiente manera:

- > Dando un click sobre la opción.
- > Posesionándose sobre la opción con las teclas direccionales y presionando <<Enter>>.

|             | l Sistema de Compras                                                                                                    |                                                                                                    |                                                               |                                                                                                    |                                                                                     | a    x   |  |
|-------------|----------------------------------------------------------------------------------------------------|----------------------------------------------------------------------------------------------------|---------------------------------------------------------------|----------------------------------------------------------------------------------------------------|-------------------------------------------------------------------------------------|----------|--|
| Sistema     | Mognieritos Consultas Informes Procesos Especiales Ayuda                                                                                                    |                                                                                                    |                                                               |                                                                                                    |                                                                                     |          |  |
| electricity | Pedidos                                                                                                    |                                                                                                    | therm counterly  '. A Committee contribute.                   |                                                                                                    |                                                                                     |          |  |
|             | Cotizaciones<br>Ordenes de Compra                                                                                                    | increase orden                                                                                                    |                                                               | Primitility, All Explicitums,                                                                                                    |                                                                                     |          |  |
|             | <b>THE TOWN IS A REPORT OF A PARTICULAR PROPERTY.</b><br><i><u>Sicondrees</u></i>                                                                                                    | Eliminar orden                                                                                                    | 1.44444                                                       | adalas<br>Freezeership of everyone                                                                                                    |                                                                                     |          |  |
|             | <b>CITIN</b> Assembly                                                                                                    |                                                                                                    |                                                               | the state of the site of the community of the state of the state of the state of the state of the state of the                                                                                                    | $(52.11)$ and $A = 0$                                                               |          |  |
|             | $1441$ $84899999$<br>MODERNAMY BOTH OF A SOMEONAMITY<br>1.111444447<br>erre en de la partie de l'article de l'Article de l'Article de l'Article de l'Article de l'Article de l'Article de l'Article de l'Article de l'Article de l'Article de l'Article de l'Article de l'Article de l'Article de l'A | The West Communication of the Mercial<br>supported to the error announce<br>There I William                                                                                                    | $\sim$ versionisticate<br>" Whiteway<br>Consumed and a factor | The space of                                                                                                    | FW-decay cries<br>construction of a complete with a subsequent<br>ike verset (Appe) | Sing-ARS |  |
|             | Freisigisch-GWMan                                                                                                    | can condition participal commercial Handfallscher                                                                                                    | 2.43<br><b>County of MENDENHALL</b>                           | $\label{eq:main} \begin{minipage}[t]{0.9\textwidth} \centering \begin{minipage}[t]{0.9\textwidth} \centering \end{minipage}[t]{\includegraphics[width=0.9\textwidth]{figures/h} \centering \end{minipage}[t]{\includegraphics[width=0.9\textwidth]{figures/h} \centering \end{minipage}[t]{\includegraphics[width=0.9\textwidth]{figures/h} \centering \end{minipage}[t]{\includegraphics[width=0.9\textwidth]{figures/h} \centering \end{minipage}[t]{\includegraphics[width=0.9\textwidth]{figures/h} \centering \end{minipage}[t]{\includegraphics[width=0.9\textwidth]{figures/h} \centering \end{minipage}[$ | distinguishes                                                                       |          |  |
|             |                                                                                                    |                                                                                                    |                                                               | 77720000<br>WAARD TAN IN LOS LOS AND LOS COMMANDER TO THE<br>Sermando Salario                                                                                                    |                                                                                     |          |  |
|             | . programmed and the contract and at the contract of the contract of the<br><b>ANTIBOLISMAY</b>                                                                                                    | adaptitude of the community of the second community and community of the community of the second second community of the community of the community of the community of the community of the community of the community of the |                                                               | subserver - humans is published                                                                                                    | The contract process to call the contract                                           |          |  |
|             | contabliamiques                                                                                                    |                                                                                                    |                                                               |                                                                                                    |                                                                                     |          |  |
|             |                                                                                                    | $\overline{a}$                                                                                                    |                                                               |                                                                                                    |                                                                                     |          |  |

Fig. 6-19. Pantalla de Movimientos de Ordenes de Compras

#### **6.2.3.1 MOVIMIENTOS DE ORDENES DE COMPRA – INGRESO**

Para tener acceso a esta opción, usted lo puede hacer de la siguiente manera:

- $\triangleright$  Dando un click sobre la opción.
- > Posesionándose sobre la opción con las teclas direccionales y presionando <<Enter>>.

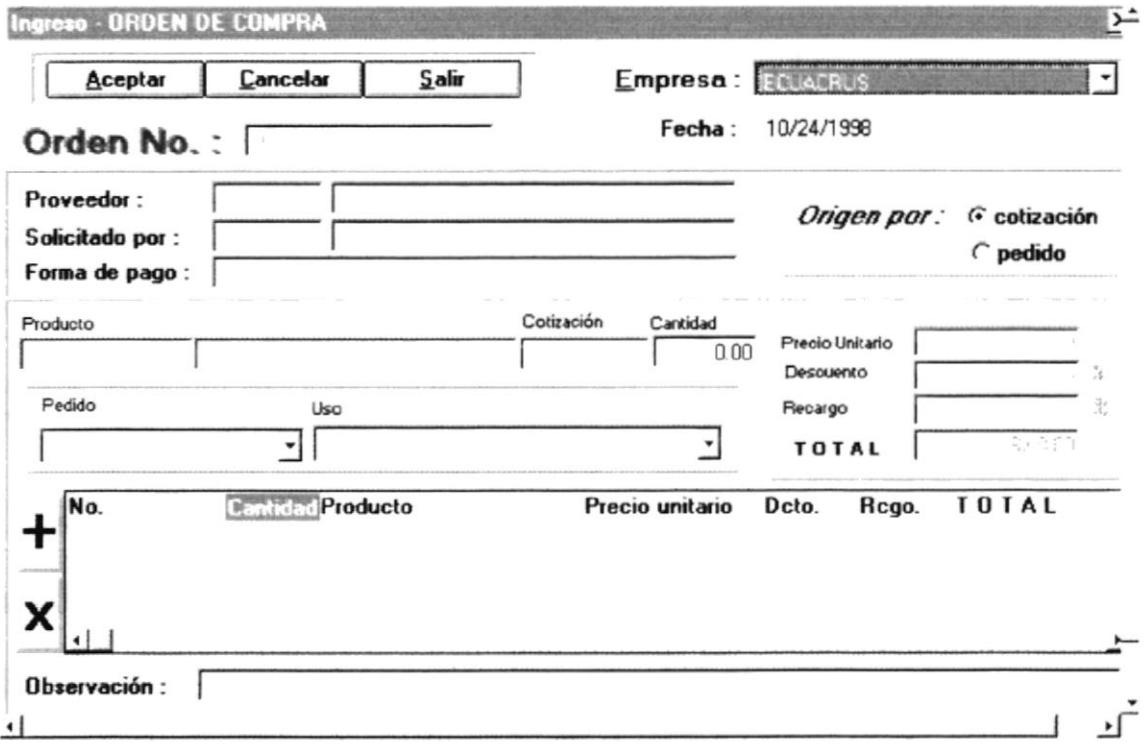

Fig. 6-20. Pantalla de Movimientos de Ordenes de Compras (Ingreso)

- 1. Para ingresar una Orden de compra, primero debe seleccionar el origen: Pedido, Cotización o ambas (hay pedidos que no necesitan cotización).
- 2. Luego debe ingresar el código del Proveedor al cual va dirigida la Orden de Compra (si no sabe el código del proveedor, se posesiona en la caja del código del mismo presiona la tecla <<F2> para seleccionarlo), quién solicita la orden (firma autorizada) y la forma de pago.
- 3. Si escoge por Cotización, ingresa el código del producto a comprar y automáticamente el programa presenta los datos de la última cotización hecha a ese producto por ese proveedor. Además si éste producto se encuentra en varios pedidos anteriores el programa suma las cantidades

pedidas y las coloca en la caja de texto de Cantidad, también detalla de que pedidos provienen y el uso para las mismas.

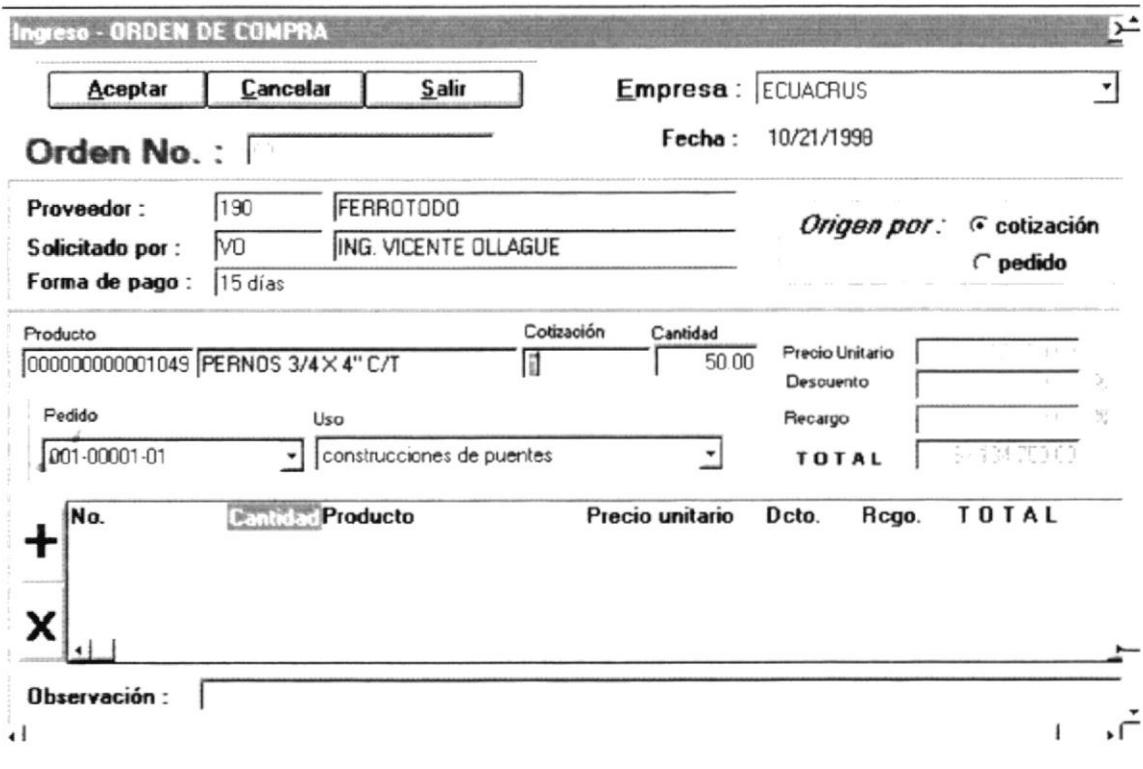

Fig. 6-21. Pantalla de Movimientos de Ingreso Ordenes de Compras (Cotización)

- 4. Si escoge por Pedido debe ingresar el número del pedido dónde se encuentran los productos que va a comprar si no sabe el número puede consultarlo en el menú de Consultas (Pedidos-Pendientes), al realizar ésta consulta debe llenar el cuadro de texto del código del pedido.
- 5. Una vez que ha ingresado el número del pedido se llenan automáticamente los cuadros de: Cantidad, Pedido, Uso (puede cambiar la cantidad a comprar), pero quedan habilitados los cuadros de texto de: Precio Unitario, Descuento, Recargo, los mismos que debe llenarlos para obtener el total.

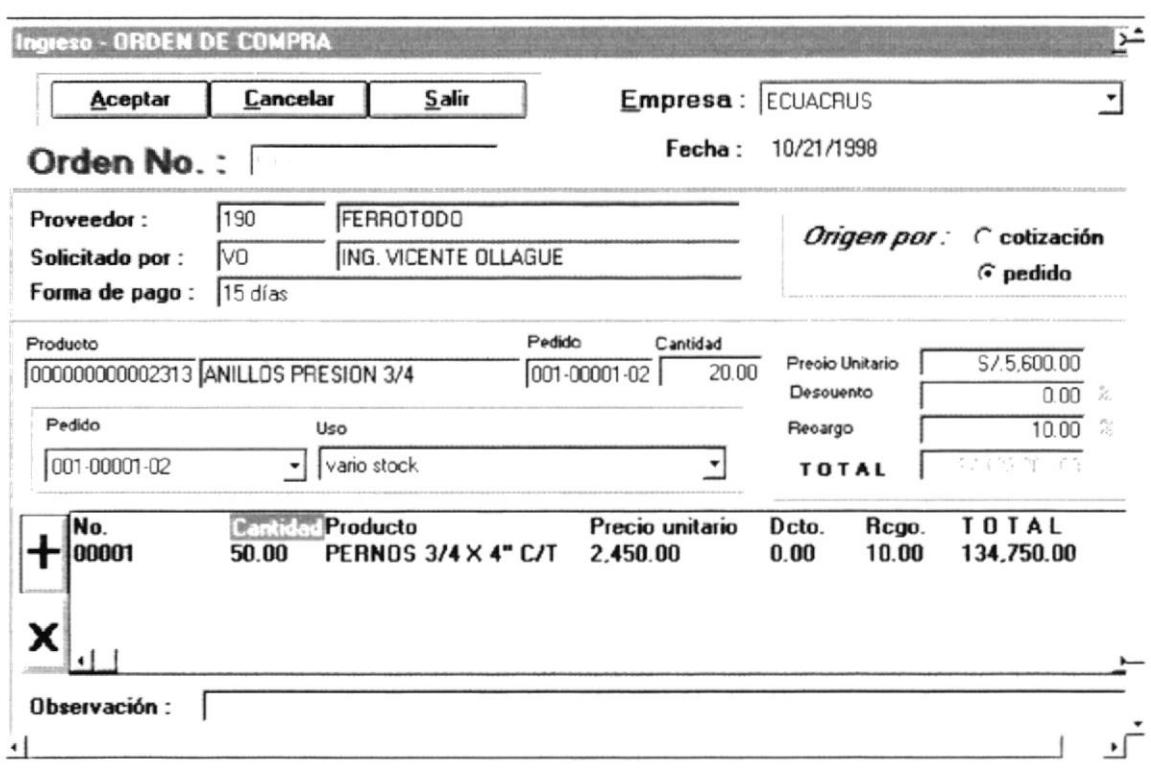

Fig. 6-22. Pantalla de Movimientos de Ingreso Ordenes de Compras (Pedidos)

- 6. Una vez que ha ingresado el número de cotización, todas las cajas de texto se llenan automáticamente, pero tiene opción a cambiar el número de unidades a comprar.
- 7. Luego de haber realizado cualquiera de las dos opciones anteriores presiona el botón con el signo (+) y se llenará el detalle de la orden de compra, si no desea incluir una línea de detalle en la orden selecciona la misma y presiona el botón con el signo (-).
- 8. Finalmente luego de haber llenado todas las líneas de detalle que van a formar la orden de compra presionar el botón (*Aceptar*) y se almacenará la orden.
- 9. Luego de presentarse la pantalla de grabación exitosa aparece la pantalla de impresión con la cual Ud. puede imprimir la orden ya sea por pantalla o por impresora.

#### **6.2.3.2 MOVIMIENTOS DE ORDENES DE COMPRA – ELIMINACIÓN**

Para tener acceso a esta opción, usted lo puede hacer de la siguiente manera:

- > Dando un click sobre la opción.
- > Posesionándose sobre la opción con las teclas direccionales y presionando <<Enter>>.

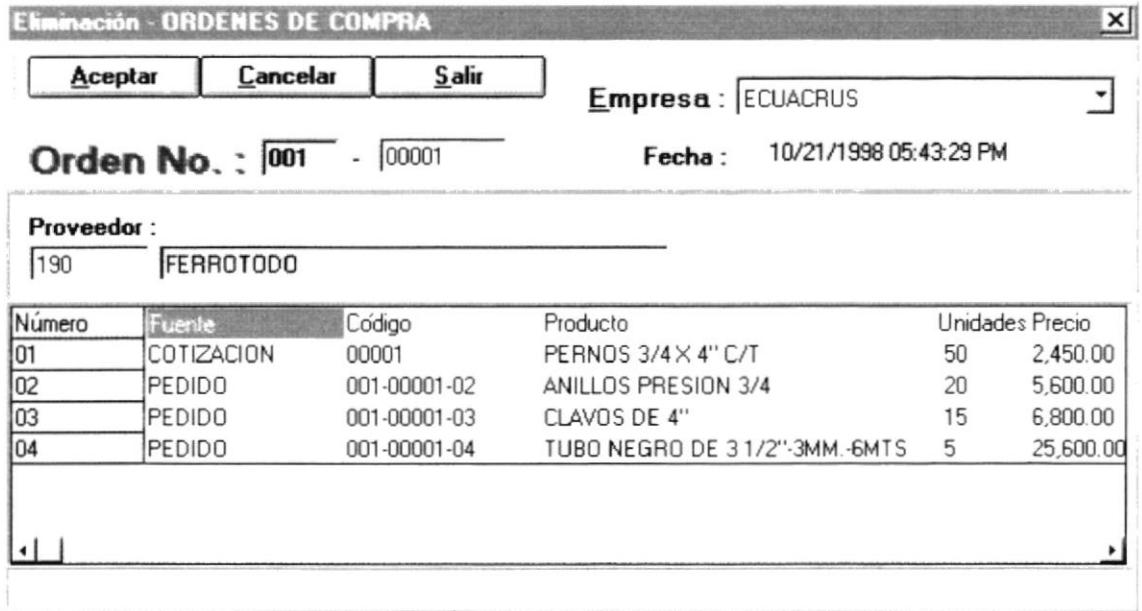

Fig. 6-23. Pantalla de Movimientos de Ordenes de Compras (Eliminación)

- 1. Para realizar eliminar una Orden de compra, primero debe ingresar en el cuadro de texto Orden No. el código de la orden a eliminar.
- 2. Luego presione la tecla <<Tab>> y aparecerá automáticamente el detalle de esa orden y así Ud. podrá ver la orden que va a eliminar.
- 3. Presione el botón  $\leq$ **Aceptar** $\geq$  y la orden presentada es eliminada.
- 4. Presione el botón  $<<$ Cancelar>> y se limpiara la pantalla para ingresar una nueva orden a eliminar.
- 5. Para salir de ésta pantalla debe presionar el botón << Salir>>.

# 6.3. MENÚ CONSULTAS

El Menú Consultas contiene opciones que le permiten al Usuario realizar las consultas necesarias para trabajar con el Sistema. (Ver Fig. 6-3.1).

| L'Sistema de Compras                                                                                                    | ıθI                                                                                                    |
|----------------------------------------------------------------------------------------------------|----------------------------------------------------------------------------------------------------|
|                                                                                                    | Sistema Movimientos Consultas Informes Procesos Especiales Ayuda                                                                                                    |
| a spondrimmore.<br>decommon "S"school seem vig<br>Fritz Mary 1<br>apprentice partner work to<br>inine a pystergija<br><b>COLLAGE PORTAL</b><br>Mary Charles Bally Light                                                | Tablas<br>Brownsvelor Control and the service Brown is the<br>Company conserved the company<br><b>Willersto</b><br>Pedidos<br>$\mathbb{E}[\max_{\mathbf{w}}\mathcal{L}_{\mathbf{w}}\mathbb{E}[\max_{\mathbf{w}}\max_{\mathbf{w}}\mathcal{L}_{\mathbf{w}}\mathbb{E}[\max_{\mathbf{w}}\mathbf{h}_{\mathbf{w}}^{\mathbf{w}}]\mathbb{E}[\max_{\mathbf{w}}\mathcal{L}_{\mathbf{w}}^{\mathbf{w}}]$<br>Cotizaciones<br><u>hure Shu biliman . recon Partit</u><br>LATTER ASSESSMENT TO PERMIT A THE<br>Mejor cotización<br>$\label{eq:4} \begin{split} \hat{\psi}_{\text{eff}}(t) = \frac{1}{\sqrt{2}} \sum_{i=1}^{N} \hat{\psi}_{\text{eff}}(t) \frac{\partial \psi_{\text{eff}}(t)}{\partial \psi_{\text{eff}}(t)} \quad \  \  \, . \end{split}$<br>Columbia<br><b>Urdenes de Compra</b>                                                                                                    |
| $x \mapsto \overline{y} \overline{y}$ $\lambda_{\text{max}} \rightarrow 0$<br>sociological company<br><b>MANUFACTURER</b><br><b>Programma</b><br>$\liminf_{n\to\infty}\frac{1}{n}$<br>ALPETED ( STO. 1171 of 1830 pro- | Resumen de Cotizaciones<br>diam 52113 Witness<br>$\begin{minipage}{.4\linewidth} \begin{minipage}{.4\linewidth} \begin{minipage}{.4\linewidth} \begin{minipage}{.4\linewidth} \begin{minipage}{.4\linewidth} \begin{minipage}{.4\linewidth} \end{minipage} \begin{minipage}{.4\linewidth} \begin{minipage}{.4\linewidth} \begin{minipage}{.4\linewidth} \end{minipage} \begin{minipage}{.4\linewidth} \begin{minipage}{.4\linewidth} \end{minipage} \begin{minipage}{.4\linewidth} \begin{minipage}{.4\linewidth} \end{minipage} \begin{minipage}{.4\linewidth} \end{minipage} \begin{minipage}{.4\linewidth} \begin{minip$<br><br>$199911 - 849$<br>announced there is a manuscription of the second of the second community of the community of the second the<br>and any presentation of the contract of the<br>the company of the state of the state of the<br>with the control of the control of the control of the control of the control of the control of the control of the control of the control of the control of the control of the control of the control of the control of the con<br>THE R. P. LEWIS CO., LANSING MICH.<br>- employee the country of the country<br>an an an Saothair an Comhair an Comhair an Comhair an Aonaichte<br>ne (sielen) ar einer (* 1998)<br>11. junija – Johann Leonard, filozof<br>11. junija – Johann Leonard, filozof<br>and any extensive company of<br>симина со сейтим антиралане сейтима гистриалане сейтима изследатала сейтима антириала создним антирска п<br>$\begin{array}{ll} \hbox{if $x\in \mathbb{R}^n$} & \hbox{if $x\in \mathbb{R}^n$} \\ \hbox{if $x\in \mathbb{R}^n$} & \hbox{if $x\in \mathbb{R}^n$} & \hbox{if $x\in \mathbb{R}^n$} \\ \hbox{if $x\in \mathbb{R}^n$} & \hbox{if $x\in \mathbb{R}^n$} & \hbox{if $x\in \mathbb{R}^n$} & \hbox{if $x\in \mathbb{R}^n$} \\\hbox{if $x\in \mathbb{R}^n$} & \hbox{if $x\in \mathbb{$<br>$\begin{array}{l} \leftarrow \\ \leftarrow \rho \Phi_{F}^{\star} \left( \frac{1}{2} \right) \left( 1 \right) \frac{p+1}{2} \Phi_{\text{max}} \left( 1 \right) \left( \frac{p+1}{2} \right) \right) \end{array}$<br>of the contract of the company of the company of the company of the company of the company of the company of the company of the company of the company of the company of the company of the company of the company of the comp |
| <b>STAR ROADWAYERS (THE ARTICLE IN)</b>                                                                                                    | $7 - 0.01 - 1.01 + 0.02$<br>Schools.<br><u>an Second I</u> Attack the second interview of the second interview<br>es requestion in the community of<br>$\label{eq:1} \mathcal{L}^{\prime}(\mathcal{S}) = \mathcal{L}^{\prime}(\mathcal{S})$                                                                                                    |
| weekenmal Sky shy<br>7777777777                                                                                                    | there is a some in Succession, created<br>the company of the company of the company<br>in a partner of a particle in the country of the country of the<br>$\begin{array}{l} \theta \rightarrow \infty \text{, } \text{ if } \theta \neq 0 \text{ and } \theta \neq 0 \text{ and } \theta \ne$<br>$.$<br>Freezewater.<br>1881182222<br>$\sim$ 2011 March 2014 and 2014 and 2014 and 2014 and 2014 and 2014 and 2014 and 2014 and 2014 and 2014 and 2014 and 2014 and 2014 and 2014 and 2014 and 2014 and 2014 and 2014 and 2014 and 2014 and 2014 and 2014 and 2014 an<br>1575<br>alakkang <sub>irinka</sub> n aktiv terr<br>- Septem may the com-<br>autores.<br>SPARKTON A<br><b>CONTRACTOR</b><br>$-958811$<br>$\begin{picture}(180,10) \put(0,0){\vector(1,0){10}} \put(1,0){\vector(1,0){10}} \put(1,0){\vector(1,0){10}} \put(1,0){\vector(1,0){10}} \put(1,0){\vector(1,0){10}} \put(1,0){\vector(1,0){10}} \put(1,0){\vector(1,0){10}} \put(1,0){\vector(1,0){10}} \put(1,0){\vector(1,0){10}} \put(1,0){\vector(1,0){10}} \put(1,0){\vector(1,0){10}} \put(1,0){\vector(1,0){10}} \put(1$<br><b>EXHIBITION</b><br><b>CONTRACTOR</b><br>$398 - 111$<br>BESTAR<br>goodlement, all the<br><b>Contractor</b><br>$-44$                                                                                                    |

Fig. 6-3.1. Menú Consultas

# **6.3.1. CONSULTA DE TABLAS**

Para tener acceso a esta opción, usted lo puede hacer de la siguiente manera:

- > Dando un click sobre la opción.
- > Posesionándose sobre la opción con las teclas direccionales y presionando <<Enter>>.

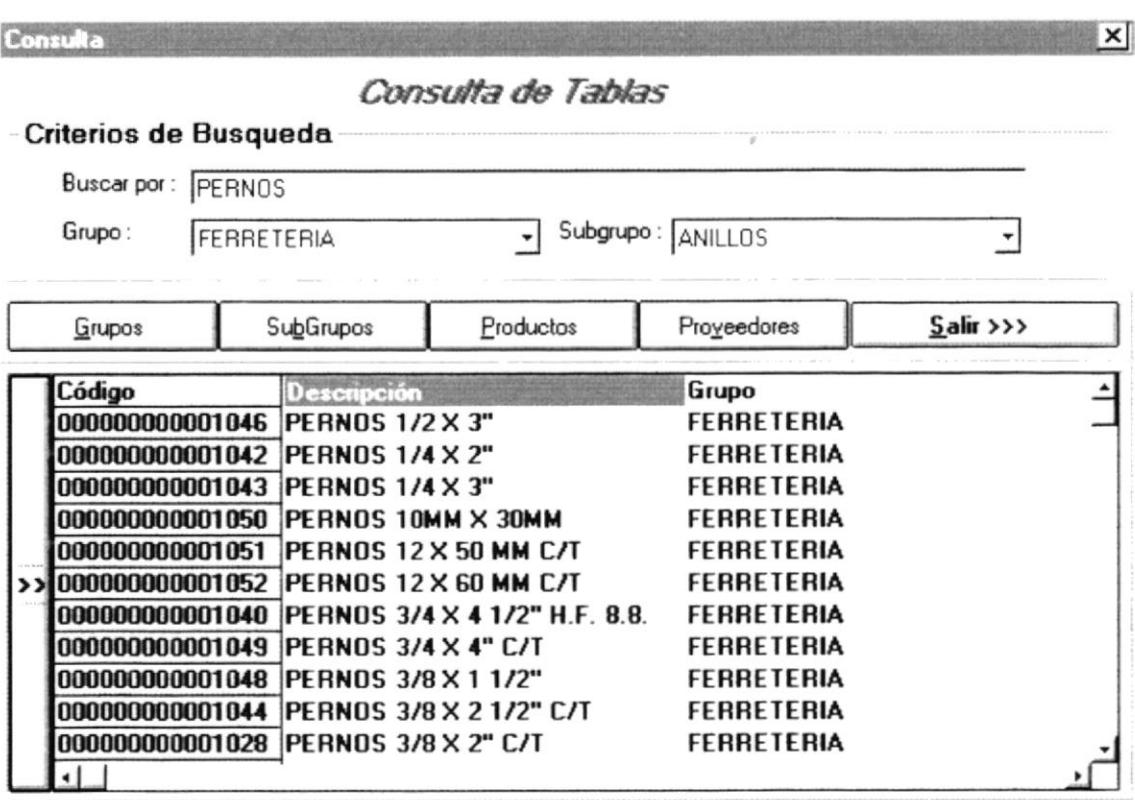

Fig. 6-3.2 Pantalla de Consulta de Tablas

- 1. Con ésta opción Ud. puede consultar los datos de los archivos que va a necesitar para trabajar con las diferentes opciones del sistema.
- 2. La figura muestra una consulta de Productos, para realizar esto primero debe hacer un click en el botón (Productos).
- 3. A continuación debe llenar los criterios de Búsqueda los mismos que se activarán para ser llenados sólo en consulta de Productos.
- 4. Luego debe escribir un criterio (si lo desea) en el cuadro Buscado Por., para éste ejemplo se usa la palabra (Pernos), con esto aparecerán todos los productos que comiencen con esta palabra ó con más palabras según lo que haya ingresado como criterio de búsqueda.
- 5. A continuación debe seleccionar el Grupo y Subgrupo que pertenecen los productos a consultar, en el ejemplo se muestra el grupo Ferretería y el subgrupo Pernos.

6 Finalmente deberá presionar el botón que se muestra a continuación y se filtrarán todos los productos según los criterios que Ud haya ingresado

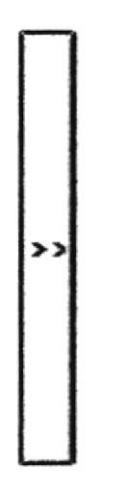

- 7 Para las otras consuhas de Grupos. Subgrupos y Proveedores simplemente debe presionar el botón que le corresponda y aparecerán automáticamente en la parte inferior de la pantalla.
- 8. Para salir de esta pantalla se debe hacer un click en el Botón (Salir).

# **6.3.2 CONSULTA DE PEDIDOS**

Para tener acceso a esta opción, usted lo puede hacer de la siguiente manera:

> Dando un click sobre la opción.

> Posesionándose sobre la opción con las teclas direccionales y presionando <<Enter>>.

Una vez que se ha seleccionado la opción aparecerá la siguiente pantalla:

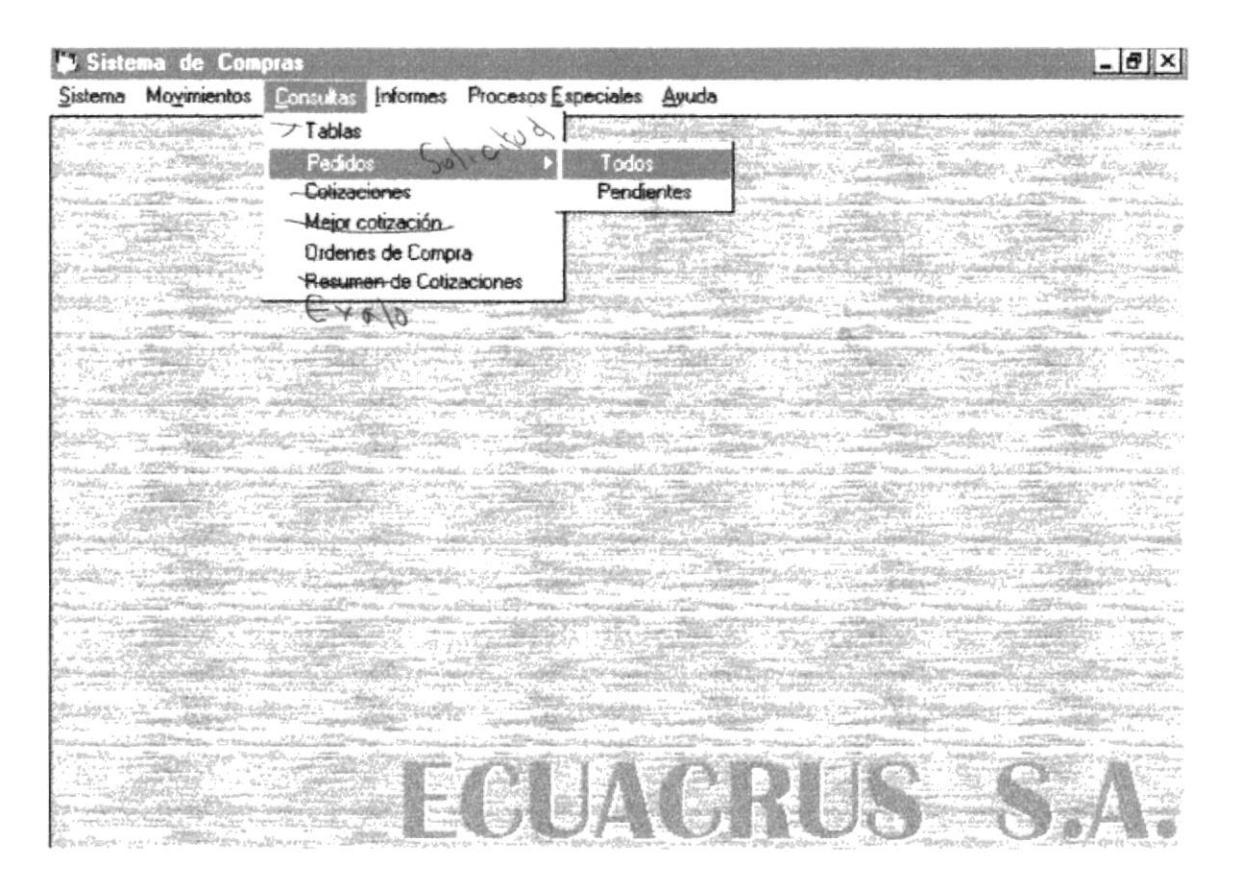

Fig. 6-3.3. Pantalla de Consulta de Pedidos

# **6.3.2.1 CONSULTA DE PEDIDOS - TODOS**

Para tener acceso a esta opción, usted lo puede hacer de la siguiente manera:

- > Dando un click sobre la opción.
- $\triangleright$  Posesionándose sobre la opción con las teclas direccionales y presionando <<Enter>>.

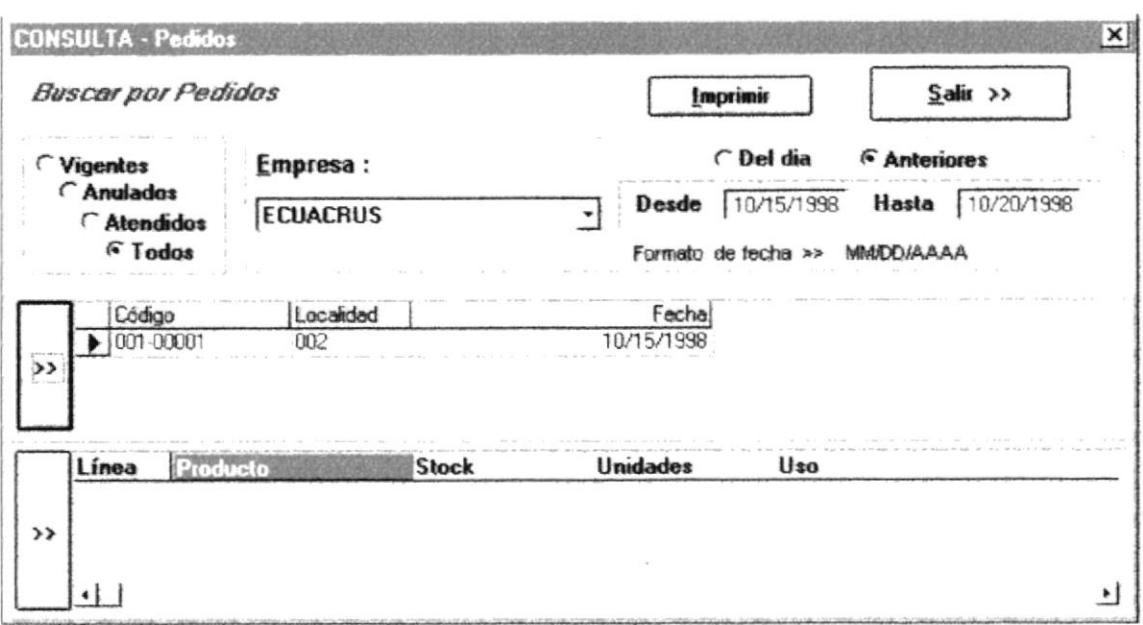

Fig. 6-3.4. Pantalla de Consulta de Pedidos (Todos)

- 1. Con ésta opción Ud. puede llenar criterios para filtrar pedidos los mismos que se muestran en la parte superior de la pantalla como son: Empresa, Rango de Fechas (ésta opción se activa cuando Ud. presione Anteriores), Del Día, Vigentes, Anulados, Atendidos, Todos.
- 2. A continuación se da un click el botón que se muestra en la figura para que se presenten las cabeceras de todos los pedidos filtrados.

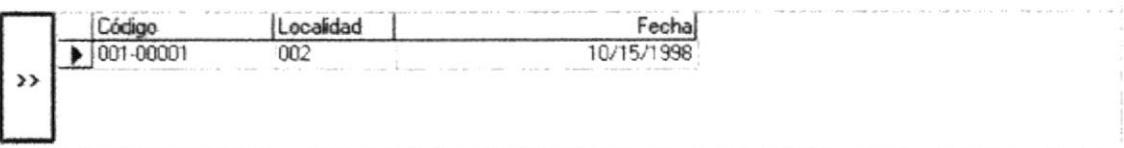

3. Luego Ud. selecciona el pedido que desee y presiona el segundo botón ( >> ) para ver el detalle de esa cabecera de pedido a continuación se presenta el ejemplo.

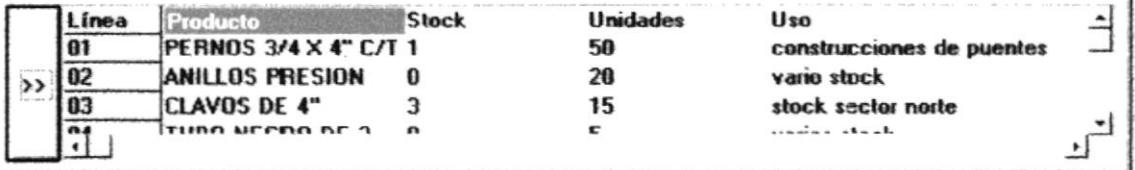

4. Al presionar el botón (*Imprimir*) aparecerá la siguiente pantalla:

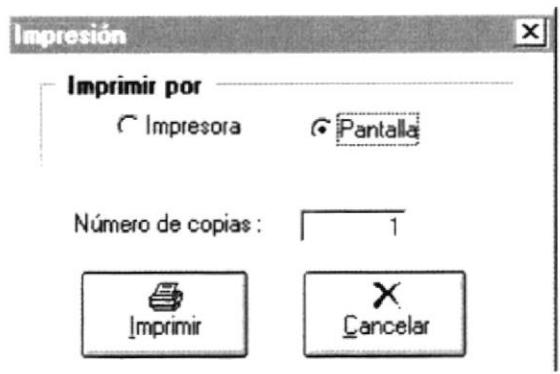

5. Por cualquiera de las dos opciones se imprimirá lo siguiente:

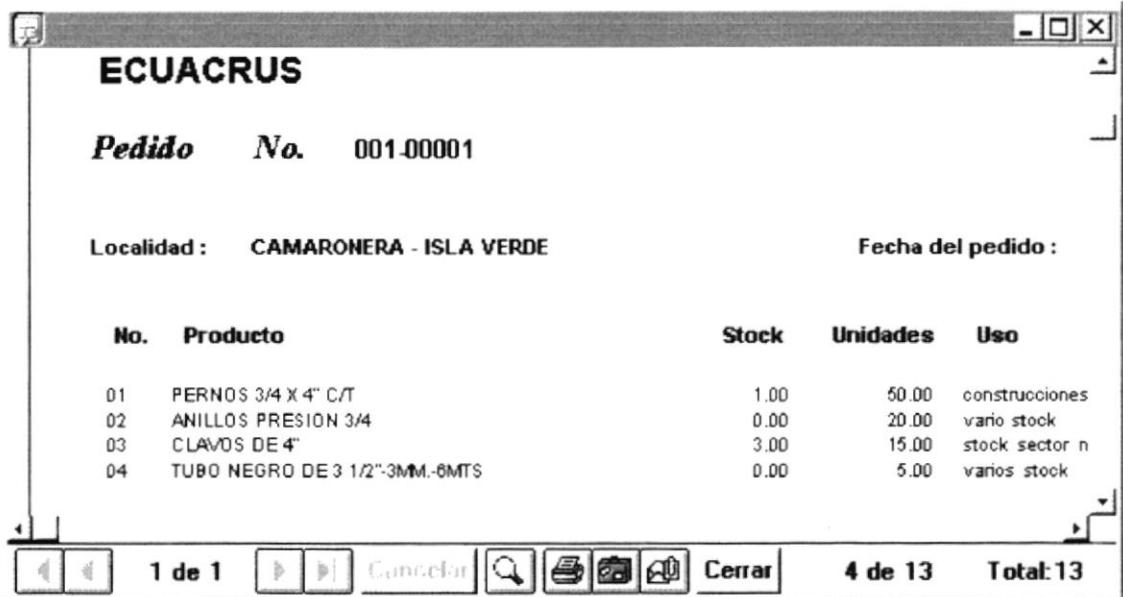

6. Para salir de esta pantalla se debe hacer un click en el Botón (Salir).

# **6.3.2.2 CONSULTA DE PEDIDOS - PENDIENTES**

Para tener acceso a esta opción, usted lo puede hacer de la siguiente manera:

- > Dando un click sobre la opción.
- > Posesionándose sobre la opción con las teclas direccionales y presionando <<Enter>>.

Una vez que se ha seleccionado la opción aparecerá la siguiente pantalla:

| Profidos Prodicates |            |                           |                            | Empresa:        |              |                 |                 | Imprimir              |
|---------------------|------------|---------------------------|----------------------------|-----------------|--------------|-----------------|-----------------|-----------------------|
| G Todos             | C Normales |                           | C Urgentes                 | <b>ECUACRUS</b> |              |                 | ٠               | Salir $\rangle$       |
| Código              | turea      | Producto                  |                            |                 | <b>Stock</b> | <b>Unidades</b> | Uso             |                       |
| 001-00169 02        |            | <b>PISTAS LM-72810</b>    |                            |                 |              |                 | JD stock        |                       |
| 001-00175 02        |            |                           | COLLAR 90387-16M08         |                 |              |                 |                 | MOTOR YAMAHA 15 HP 5  |
| 001-00175 03        |            |                           | PLATINERA COMPLETA         |                 |              |                 |                 | MOTO YAMAHA 5195      |
| 001-00179 01        |            | <b>BANDA 17 X 1175 LA</b> |                            |                 |              |                 | <b>JD STOCK</b> |                       |
| 001-00179 02        |            |                           | TAPA DE BOMBA GAI-44312-00 |                 |              |                 |                 | MOTOR F/b 2hp-stap    |
| 001-00185 01        |            |                           | TABLONES DE LAUREL 4MTS X  |                 | n            |                 |                 | TIBURON ISABELA REPAE |
| 001-00185 02        |            |                           | TABLON DE CHANUL DE 4MT X  |                 | n            |                 |                 | TIBURON ISABELA REPAF |
|                     |            |                           |                            |                 |              |                 |                 | ٠                     |

Fig. 6-3.5. Pantalla de Consulta de Pedidos Pendientes

- 1. Con ésta opción aparecerán todos los ítems pendientes de todos los pedidos, aquí debe escoger la Empresa, si desea los de prioridad Normal o los de prioridad Urgente.
- 7. Al presionar el botón (*Imprimir*) aparecerá la siguiente pantalla:

D

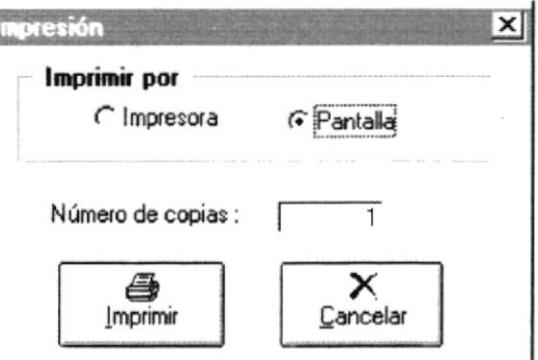

8. Por cualquiera de las dos opciones se imprimirá lo siguiente:

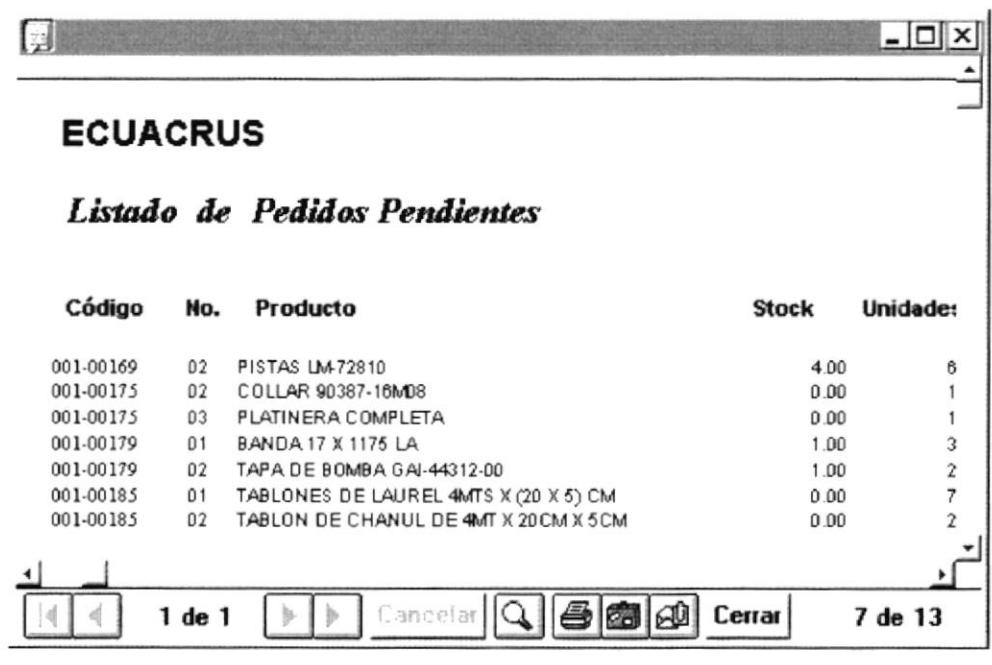

9. Para salir de esta pantalla se debe hacer un click en el Botón (Salir).

# **6.3.3 CONSULTA DE COTIZACIONES**

Para tener acceso a esta opción, usted lo puede hacer de la siguiente manera:

- > Dando un click sobre la opción.
- > Posesionándose sobre la opción con las teclas direccionales y presionando <<Enter>>.

Una vez que se ha seleccionado la opción aparecerá la siguiente pantalla:

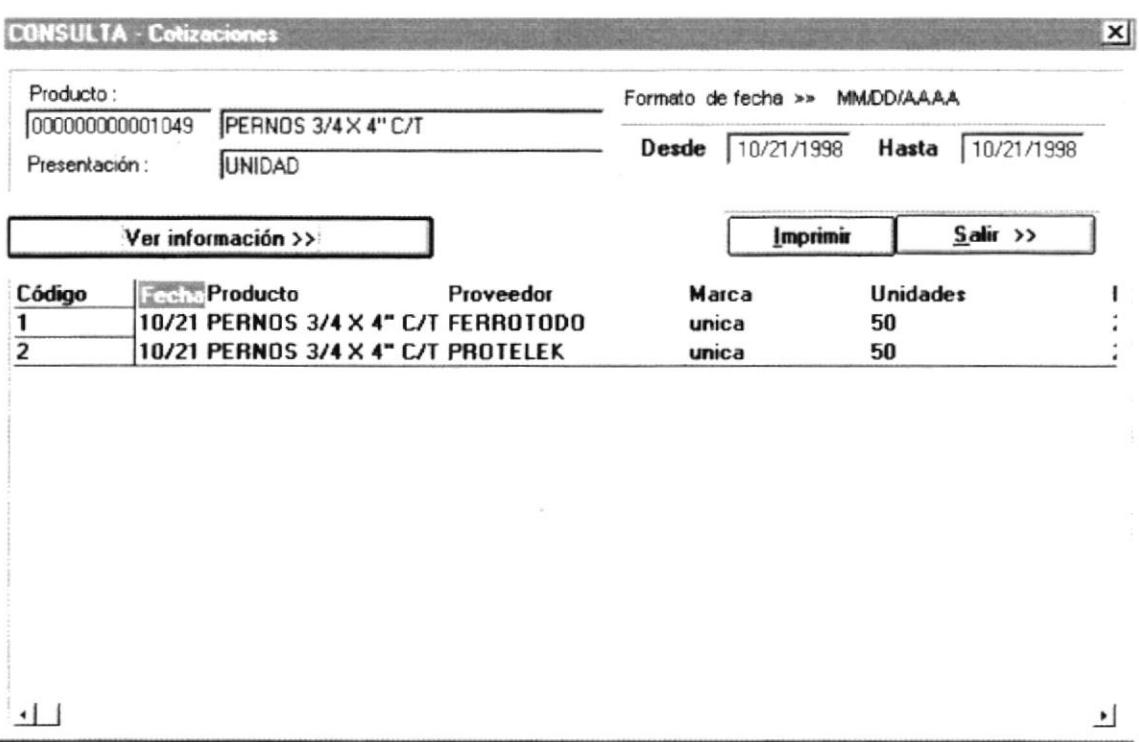

Fig. 6-3.6. Pantalla de Consulta de Cotizaciones

- 1. Con ésta opción Ud. puede consultar todas las cotizaciones realizadas a diferentes proveedores de un mismo producto por un rango de fechas.
- 2. Luego de ingresar el código del producto en la caja de texto de producto ingresa el rango de fechas a filtras y presiona el botón (Ver información >>) para que se muestren las cabeceras de cotizaciones respectivas.
- 4. Antes de presionar el botón (*Imprimir*) debe seleccionar que cotización desea imprimir, para éste ejemplo se seleccionó la cotización No 2:

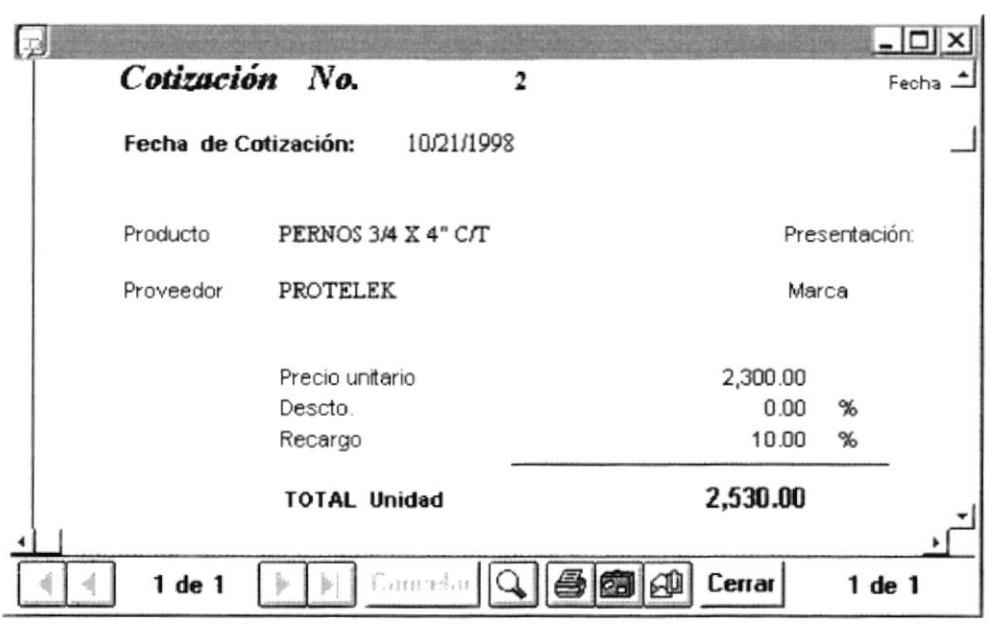

6. Para salir de esta pantalla se debe hacer un click en el Botón (Salir).

# **6.3.5 CONSULTA DE MEJOR COTIZACION**

Para tener acceso a esta opción, usted lo puede hacer de la siguiente manera:

- > Dando un click sobre la opción.
- > Posesionándose sobre la opción con las teclas direccionales y presionando <<Enter>>.

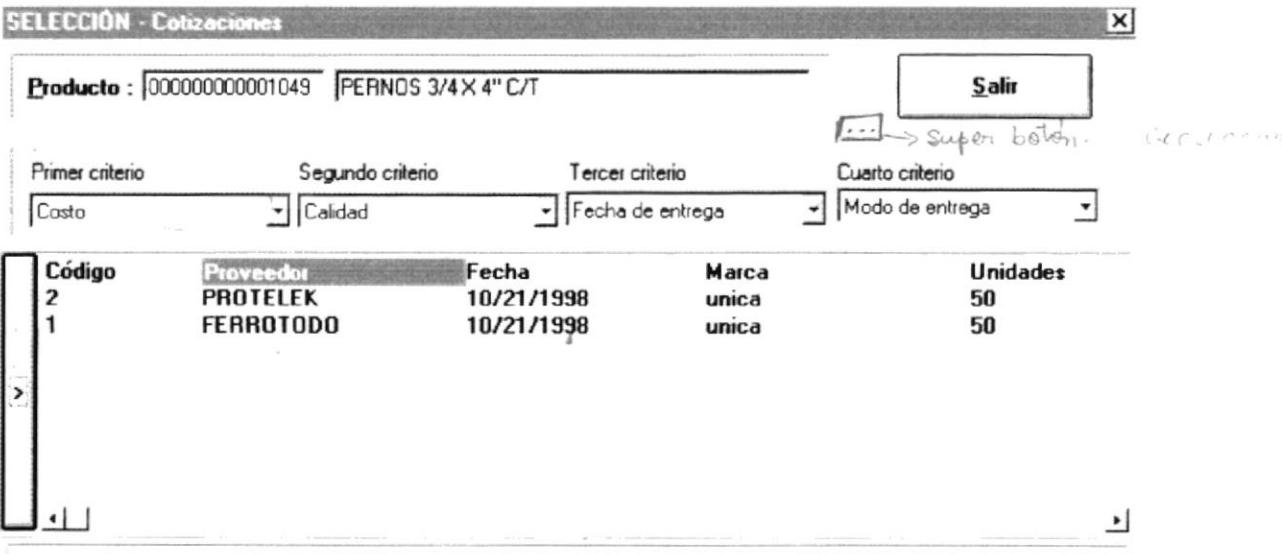

Fig. 6-3.7. Pantalla de Consulta de Mejor Cotización

- 1. Con ésta opción debe ingresar el código del producto y escoger los criterios de selección.
- 2. Luego debe presionar el botón ( > ) y aparecerán las mejores cotizaciones según el criterio seleccionado.
- 3. Para salir de esta pantalla se debe hacer un click en el Botón (Salir).

# **6.3.6 CONSULTA DE ORDENES DE COMPRA**

Para tener acceso a esta opción, usted lo puede hacer de la siguiente manera:

- > Dando un click sobre la opción.
- > Posesionándose sobre la opción con las teclas direccionales y presionando <<Enter>>.

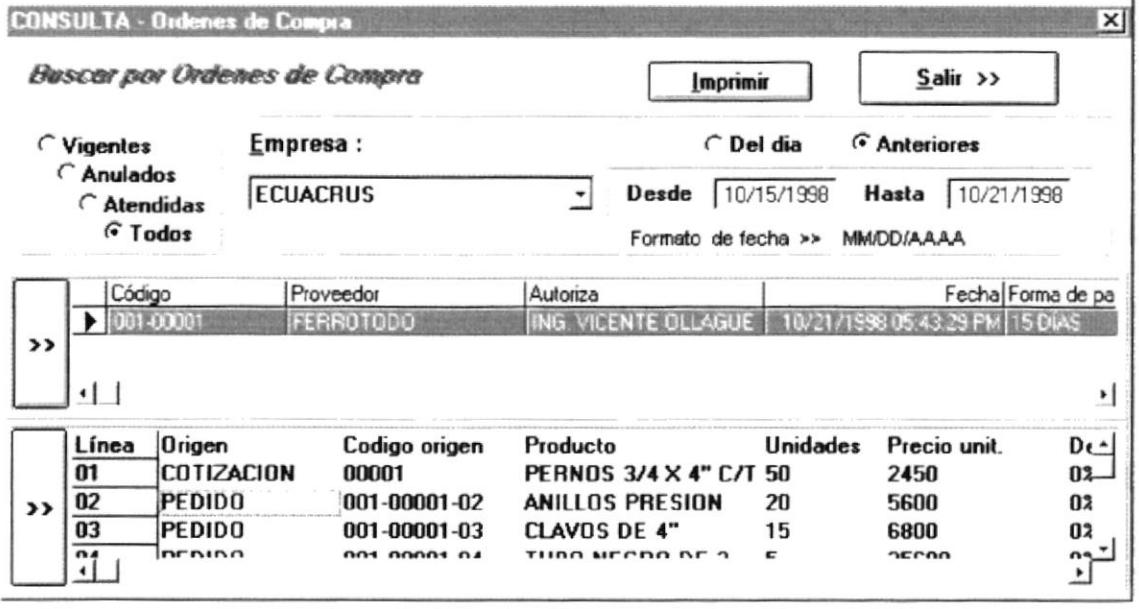

Fig. 6-3.8. Pantalla de Consulta de Ordenes de Compra

- 1. Con ésta opción Ud. puede llenar criterios para filtrar órdenes de compra los mismos que se muestran en la parte superior de la pantalla como son: Rango de Fechas (ésta opción se activa cuando Ud. presione Anteriores), Del Día, Vigentes, Anulados, Atendidos, Todos.
- 2. A continuación se da un click el botón ( $\gg$ ) para que se muestren las cabeceras de órdenes de compra filtradas.
- 3. Luego selecciona la cebecera que desee y presiona el botón más inferior ( >> ) para ver todo los ítems que forman esa cabecera de orden de compra.
- 4. Al presionar el botón (*Imprimir*) aparecerá la siguiente pantalla:

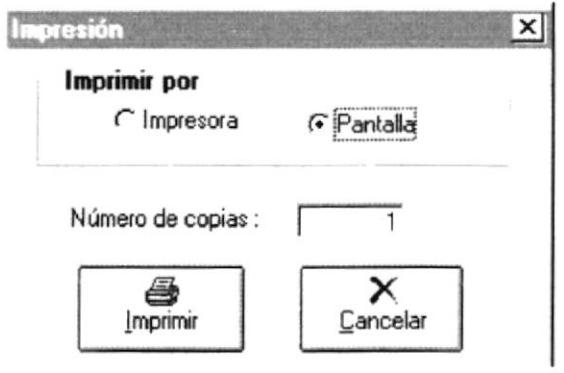

- 5. Por cualquiera de las dos opciones se imprimirá la órden de compra.
- 6. Para salir de esta pantalla se debe hacer un click en el Botón (Salir).

# **6.3.7 CONSULTA DE RESUMEN DE COTIZACIONES**

Para tener acceso a esta opción, usted lo puede hacer de la siguiente manera:

- > Dando un click sobre la opción.
- > Posesionándose sobre la opción con las teclas direccionales y presionando <<Enter>>.

|                      |                 |                            | A Statement of the Contract of the Contract of the Contract of the Contract of the Contract of the Contract of |             |                    |                |                      |  |  |
|----------------------|-----------------|----------------------------|----------------------------------------------------------------------------------------------------|-------------|--------------------|----------------|----------------------|--|--|
|                      |                 |                            | Proveedor 1                                                                                                    | 190         | FERROTODO          |                |                      |  |  |
|                      | Blanquear       |                            | Proveedor 2                                                                                                    | 048         | PROTELEK           |                |                      |  |  |
|                      | Imprimir        |                            | Proveedor 3                                                                                                    | 050         | K.C.N. SUMINISTROS |                |                      |  |  |
|                      |                 |                            | Proveedor 4                                                                                                    | 044         | FERRIELEG          |                |                      |  |  |
|                      | Producto        |                            |                                                                                                    | Proveedor 1 | Proveedor 2        | Proveedor 3    | Proveedor 4          |  |  |
|                      | 000000000001049 | PERNOS 3/4 X 4" C/T        |                                                                                                    |             | 中夏ぎ                | 化基本中           | <b>SKY RT</b>        |  |  |
|                      | 000000000002313 | <b>ANILLOS PRESION 3/4</b> |                                                                                                    |             |                    | <b>CERETA</b>  | $-1.4577777$         |  |  |
|                      | 000000000002314 | PICLA NYLON                |                                                                                                    |             | <b>LEXAND</b>      | <b>FOR 15</b>  | ro                   |  |  |
|                      | 000000000001054 | PILAS GRANDES EVEREADY     |                                                                                                    |             |                    | お客手            | <b>FOCO</b>          |  |  |
| 5                    |                 |                            |                                                                                                    | <b>GRAD</b> |                    | n e            | ITT.                 |  |  |
|                      |                 |                            |                                                                                                    | 「漢山         |                    |                | IT T                 |  |  |
|                      |                 |                            |                                                                                                    | 0.00        |                    | nr             | <b>ICCC</b>          |  |  |
| 8                    |                 |                            |                                                                                                    | <b>O.CO</b> |                    | سلط            | m                    |  |  |
| 9                    |                 |                            |                                                                                                    | 0.00        |                    | m              | lat t                |  |  |
| 10                   |                 |                            |                                                                                                    | mm          |                    |                | <b>ITT</b>           |  |  |
| 11                   |                 |                            |                                                                                                    | 0,00        | <b>ITY T</b>       | <b>ITT</b>     | <b>ITTT</b>          |  |  |
| 12                   |                 |                            |                                                                                                    | $a$ ac      | 打字                 | $\mathbf{r}$   | <b>ILALL</b>         |  |  |
| 13                   |                 |                            |                                                                                                    | 0.00        | 化工                 | <b>COLLECT</b> | <b>DCD</b>           |  |  |
| 14                   |                 |                            |                                                                                                    | 0.00        | <b>ITT</b>         | m              | <b>ITT</b>           |  |  |
| 15                   |                 |                            |                                                                                                    | 0.00        |                    |                | DO.                  |  |  |
| 16                   |                 |                            |                                                                                                    | n m         | <b>INT</b>         | n yn           | <b>ITY T</b>         |  |  |
| $\ddot{\phantom{1}}$ |                 |                            |                                                                                                    |             |                    |                | $\ddot{\phantom{0}}$ |  |  |

Fig. 6-3.9. Pantalla de Resumen de Cotizaciones

- 1. Con ésta opción Ud. puede realizar un resumen de cotizaciones de productos por cuatro proveedores. En la cabecera de ésta pantalla se ingresan los códigos de los diferentes proveedores que se desea hacer el resumen.
- 2. A continuación en las cajas de texto de Producto, debe ingresar los códigos de los productos que va a mostrar y automáticamente el programa buscará en los archivos la última cotización hecha a cada uno de los productos ingresados por cada uno de los proveedores.
- 3. En ésta pantalla Ud. tiene la opción de cambiar el precio actual del proveedor, para realizar ésta acción debe ubicarse en la caja de texto que corresponda al producto y al proveedor a cambiar, luego debe presionar la tecla <<F2> y la caja de texto estará habilitada para recibir el nuevo
# **6.3.7 CONSULTA DE RESUMEN DE COTIZACIONES**

Para tener acceso a esta opción, usted lo puede hacer de la siguiente manera:

- > Dando un click sobre la opción.
- > Posesionándose sobre la opción con las teclas direccionales y presionando <<Enter>>.

|                      | rannann an Dùbhannann an 1977.<br>Falammann an Dùbhannann an 1977. |                            |                                |                |                                 |                  | $\sim$       |  |  |
|----------------------|--------------------------------------------------------------------|----------------------------|--------------------------------|----------------|---------------------------------|------------------|--------------|--|--|
|                      |                                                                    |                            | Proveedor 1                    | 190            | FERROTODO                       |                  |              |  |  |
|                      | Blanquear                                                          |                            | PROTELEK<br>048<br>Proveedor 2 |                |                                 |                  |              |  |  |
|                      | Imprimir                                                           |                            | Proveedor 3                    | 1050           | K.C.N. SUMINISTROS<br>FERRIELEG |                  |              |  |  |
|                      |                                                                    |                            | Proveedor 4                    | 1044           |                                 |                  |              |  |  |
|                      | Producto                                                           |                            |                                | Proveedor 1    | Proveedor 2                     | Proveedor 3      | Proveedor 4  |  |  |
|                      | 000000000001049                                                    | PERNOS 3/4 X 4" C/T        |                                |                | <b>FARTIT</b>                   |                  | 11 马克 天顺     |  |  |
|                      | 000000000002313                                                    | <b>ANILLOS PRESION 3/4</b> |                                | 50000000       | НY                              | <b>ICH COMPT</b> | 5:120.00     |  |  |
|                      | 000000000002314                                                    | PICLA NYLON                |                                | EREST I        | モレス<br>τ                        | <b>INTER</b>     | <b>ITT</b>   |  |  |
|                      | 000000000001054                                                    | PILAS GRANDES EVEREADY     |                                | <b>HENDER</b>  |                                 | 行誓节              | $\Box$       |  |  |
| 5                    |                                                                    |                            |                                | OG 3           |                                 | 1.10             | KU T         |  |  |
|                      |                                                                    |                            |                                | 四面             |                                 |                  | <b>ITT</b>   |  |  |
|                      |                                                                    |                            |                                | <b>FRIDE</b>   |                                 | 打算に              | UT.          |  |  |
| 8                    |                                                                    |                            |                                | CLOS           | ۲m                              | <b>PAGE</b>      | ryy          |  |  |
| 9                    |                                                                    |                            |                                | aa             |                                 | T.T.             | <b>ICICI</b> |  |  |
| 10                   |                                                                    |                            |                                | <b>COLLEGE</b> |                                 | <b>TRY</b>       | m            |  |  |
| 11                   |                                                                    |                            |                                | 8.00           | <b>INT</b>                      | 1.4.1            | <b>FYT</b>   |  |  |
| 12                   |                                                                    |                            |                                | <b>GES</b>     | 打字                              | <b>FYT</b>       | <b>ITY T</b> |  |  |
| 13                   |                                                                    |                            |                                | DCC            | $\mathbf{1}$                    | $\mathbb{R}$     | <b>ITT</b>   |  |  |
| 14                   |                                                                    |                            |                                | 6.60           | $\overline{11}$                 | <b>ITT</b>       | <b>ICTT</b>  |  |  |
| 15                   |                                                                    |                            |                                | <b>QGC</b>     |                                 | IT T             | <b>DO</b>    |  |  |
| 16                   |                                                                    |                            |                                | <b>GRES</b>    |                                 | rw               | <b>FYT</b>   |  |  |
| $\blacktriangleleft$ |                                                                    |                            |                                |                |                                 |                  | × i          |  |  |

Fig. 6-3.9. Pantalla de Resumen de Cotizaciones

- 1. Con ésta opción Ud, puede realizar un resumen de cotizaciones de productos por cuatro proveedores. En la cabecera de ésta pantalla se ingresan los códigos de los diferentes proveedores que se desea hacer el resumen.
- 2. A continuación en las cajas de texto de Producto, debe ingresar los códigos de los productos que va a mostrar y automáticamente el programa buscará en los archivos la última cotización hecha a cada uno de los productos ingresados por cada uno de los proveedores.
- 3. En ésta pantalla Ud. tiene la opción de cambiar el precio actual del proveedor, para realizar ésta acción debe ubicarse en la caja de texto que corresponda al producto y al proveedor a cambiar, luego debe presionar la tecla  $\langle \langle F2 \rangle \rangle$  y la caja de texto estará habilitada para recibir el nuevo

valor del producto, presionando la tecla <<Enter>> el valor ingresado se grabará actualizando la cotización correspondiente.

|                                         |                 |                        | Proveedor 1 | 190                            | FERROTODO            |              |                |  |
|-----------------------------------------|-----------------|------------------------|-------------|--------------------------------|----------------------|--------------|----------------|--|
| Proveedor 2<br>Blanquear<br>Proveedor 3 |                 |                        | 048         | PROTELEK<br>K.C.N. SUMINISTROS |                      |              |                |  |
|                                         |                 |                        | 050         |                                |                      |              |                |  |
| Imprimir                                |                 | Proveedor 4            | 1044        | FERRIELEG                      |                      |              |                |  |
|                                         | Producto        |                        |             | Proveedor 1                    | Proveedor 2          | Proveedor 3  | Proveedor 4    |  |
|                                         | 000000000001049 | PERNOS 3/4 X 4" C/T    |             |                                | <b>24.5 TOP</b><br>Ŧ | 秋夏川          | <b>SERVICE</b> |  |
|                                         | 000000000002313 | ANILLOS PRESION 3/4    |             |                                |                      | w            | に暮らす<br>K.     |  |
| 3                                       | 000000000002314 | PICLA NYLON            |             | 事前あげます                         | 12900                | <b>IGK</b>   | <b>CXC</b>     |  |
|                                         | 000000000001054 | PILAS GRANDES EVEREADY |             | 59,000.00                      | <b>TITTEE</b>        | <b>FOCUS</b> | <b>FREE</b>    |  |
| 5                                       | 000000000000000 |                        |             | CO.                            |                      |              | <b>CKC</b>     |  |
| Б                                       |                 |                        |             | <b>CITY</b>                    |                      |              | <b>CC</b>      |  |
| 7                                       |                 |                        |             | aa                             |                      |              | $\alpha$       |  |
| 8                                       |                 |                        |             | 00                             |                      | rr           | <b>ICIC</b>    |  |
| 9                                       |                 |                        |             | 0.00                           |                      |              | <b>DIG</b>     |  |
| 10                                      |                 |                        |             | 0.00                           |                      |              | $\alpha$       |  |
| 11                                      |                 |                        |             | CKO                            |                      |              | $\alpha$       |  |
| 12                                      |                 |                        |             | m                              |                      | r۳           | <b>CYC</b>     |  |
| 13                                      |                 |                        |             | 0.00                           |                      | T T          | CKU            |  |
| 14                                      |                 |                        |             | र बन                           |                      | łΥ           | <b>Ckee</b>    |  |
| 15                                      |                 |                        |             | <b>DEC</b>                     |                      |              | $\alpha$       |  |
| 16                                      |                 |                        |             | <b>PET</b>                     |                      |              | <b>CC</b>      |  |

Fig. 6-3.10. Pantalla de Actualización de Cotizaciones

4. Si Ud. desea puede imprimir los datos que se presentan en pantalla presionando el botón <<Imprimir>>, en el cual luego de hacer esto aparecerá la pantalla normal de impresión que pregunta si desea el reporte por impresora o por pantalla, a continuación se muestra un ejemplo:

|                                    | Resumen de Cotizaciones                    |       |        |                  |
|------------------------------------|--------------------------------------------|-------|--------|------------------|
| Código                             | Producto                                   |       |        | FERROTODO        |
| 000000000001049<br>000000000002313 | PERNOS 3/4 X 4" C/T<br>ANILLOS PRESION 3/4 |       |        | 2,500<br>5,000   |
| 000000000002314<br>000000000001054 | PIOLA NYLON<br>PILAS GRANDES EVEREADY      |       |        | 13,500<br>59,000 |
|                                    |                                            |       |        |                  |
| $1$ of $1$                         | 2000000                                    | Close | 4 of 4 | Total: 4         |

Fig. 6-3.11. Pantalla de Impresión de Resumen de Cotizaciones

- 5. Para seguir haciendo un resumen con más productos debe presionar el botón <<Blanquear>> y se limpiaran todos los campos inferiores.
- 6. Para abandonar la pantalla de resumen de cotizaciones debe presionar la tecla << $ESC$ >>.

# 6.4. MENÚ INFORMES

El Menú Listados contiene opciones que le permiten al Usuario realizar reportes necesarios para trabajar con el Sistema. (Ver Fig. 6-4.1).

| <b>Sistema de Compras</b>                                                                                                    |                                                                                                    |                                                                           |                                                                 |                                                                                                    |                                |                                                                                         |                                                                                                    | $ \theta$ $\times$ |
|----------------------------------------------------------------------------------------------------|----------------------------------------------------------------------------------------------------|---------------------------------------------------------------------------|-----------------------------------------------------------------|----------------------------------------------------------------------------------------------------|--------------------------------|-----------------------------------------------------------------------------------------|----------------------------------------------------------------------------------------------------|--------------------|
|                                                                                                    |                                                                                                    |                                                                           | Sistema Movimientos Consultas Trannes Procesos Especiales Ayuda |                                                                                                    |                                |                                                                                         |                                                                                                    |                    |
| inn inn an heiltei<br>$\label{eq:2} \mathcal{F}_{\mathcal{F}}(\mathcal{F}_{\mathcal{G}}) = \mathcal{F}_{\mathcal{G}}(\mathcal{F}_{\mathcal{G}}) = \mathcal{F}_{\mathcal{G}}(\mathcal{F}_{\mathcal{G}}) = \mathcal{F}_{\mathcal{G}}(\mathcal{F}_{\mathcal{G}}) = \mathcal{F}_{\mathcal{G}}(\mathcal{F}_{\mathcal{G}})$<br>Leavest Waller |                                                                                                    | Listado de productos<br>Listado de proveedores<br>Reporte de Cotizaciones | Reporte de Pedidos solido<br>Reporte de Ordenes de Compra       |                                                                                                    |                                | C. Horning GARES<br>animission gra<br>tall in <sub>199</sub> 1 1992 - Ann an 1992 - 199 |                                                                                                    |                    |
| 22 Approximation                                                                                                    | CARACTERS (STREET)<br>$\begin{array}{ll} \mathcal{F}_{11}^{\;\;\gamma} & \longrightarrow & \overline{\mathcal{F}_{11}^{\text{max}}} \cup \{1, \ldots, n\} \\ \longrightarrow & \mathcal{F}_{21}^{\gamma} \cup \overline{\mathcal{F}_{22}^{\gamma}} \cup \{1, \ldots, n\} \end{array}$<br>and control to the file of the control of the control of the control of the control of the control of the control of the control of the control of the control of the control of the control of the control of the control of | Low to<br>Tries (democratic constitution of the registrate of the second  | <b>COLORADOR</b><br>Middledus i diniti (Jaama) -                | A-bar-res-comercies of<br>The absolution are also<br>$\label{eq:1} \mathcal{C}(\mathcal{C}(\mathcal{C})) \cong \mathcal{C}(\mathcal{C}(\mathcal{C})) \cong \mathcal{C}(\mathcal{C})$ | naphisma, "Bitang-suuring" kes |                                                                                         | was a finite that the composition of the component of the component of the component of the component of the component of the component of the component of the component of the component of the component of the component o |                    |
|                                                                                                    | $\begin{picture}(15,10) \put(0,0){\vector(1,0){10}} \put(10,0){\vector(1,0){10}} \put(10,0){\vector(1,0){10}} \put(10,0){\vector(1,0){10}} \put(10,0){\vector(1,0){10}} \put(10,0){\vector(1,0){10}} \put(10,0){\vector(1,0){10}} \put(10,0){\vector(1,0){10}} \put(10,0){\vector(1,0){10}} \put(10,0){\vector(1,0){10}} \put(10,0){\vector(1,0){10}} \put(10,0){\vector(1$                                                                                                    |                                                                           |                                                                 | A. W. A. GASSUGGERS "A"<br>eker in a cannaganggal a procedure and a                                                                                                    |                                |                                                                                         | <u> 1999 - Martin Marie Marie Marie Marie Marie Marie Marie Marie Marie Marie Marie Marie Marie Marie Marie Marie M</u>                                                                                                    |                    |
| A COMMON SECTION                                                                                                    | $\overline{\phantom{a}}$                                                                                                    |                                                                           | estation in a                                                   | as control or experimentative on<br>Freezewer, geriatearran                                                                                                    |                                |                                                                                         |                                                                                                    |                    |
|                                                                                                    |                                                                                                    |                                                                           |                                                                 |                                                                                                    |                                |                                                                                         | 7.79.                                                                                                    |                    |

Fig. 6-4.1. Menú Informes

# **6.4.1. LISTADO DE PRODUCTOS**

Para tener acceso a esta opción, usted lo puede hacer de la siguiente manera:

- > Dando un click sobre la opción.
- > Posesionándose sobre la opción con las teclas direccionales y presionando <<Enter>>.

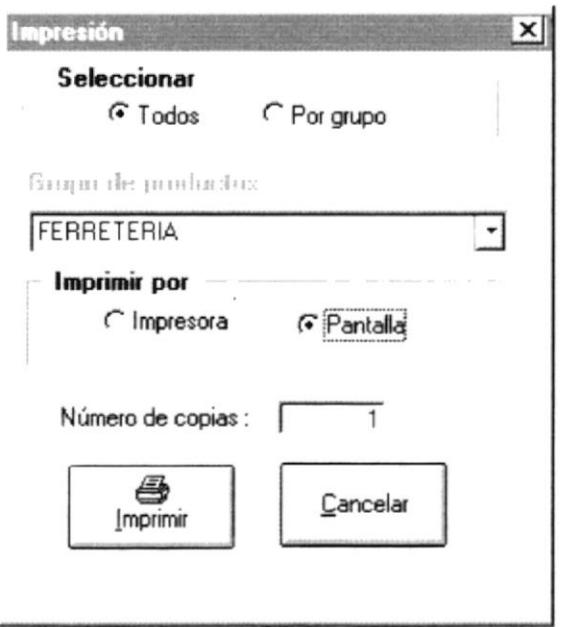

Fig. 6-4.2 Pantalla de Listado de Productos

- 1. Con ésta opción Ud. puede listar los productos ingresados por el sistema.
- 2. Al llamar ésta pantalla estará activada la opción Seleccionar en la cual Ud. decide si listara todos los productos existentes o si quiere listar un grupo de ellos.
- 3. Al presionar Por Grupo se activará la opción Grupo de Productos, aquí debe seleccionar el grupo que desea listar.
- 4. Luego puede elegir si el listado va a aparecer por pantalla o por impresora, si elige por pantalla aparecerá lo siguiente (para éste ejemplo se ha seleccionado por Grupo de Productos y se ha escogido Fertilizantes):

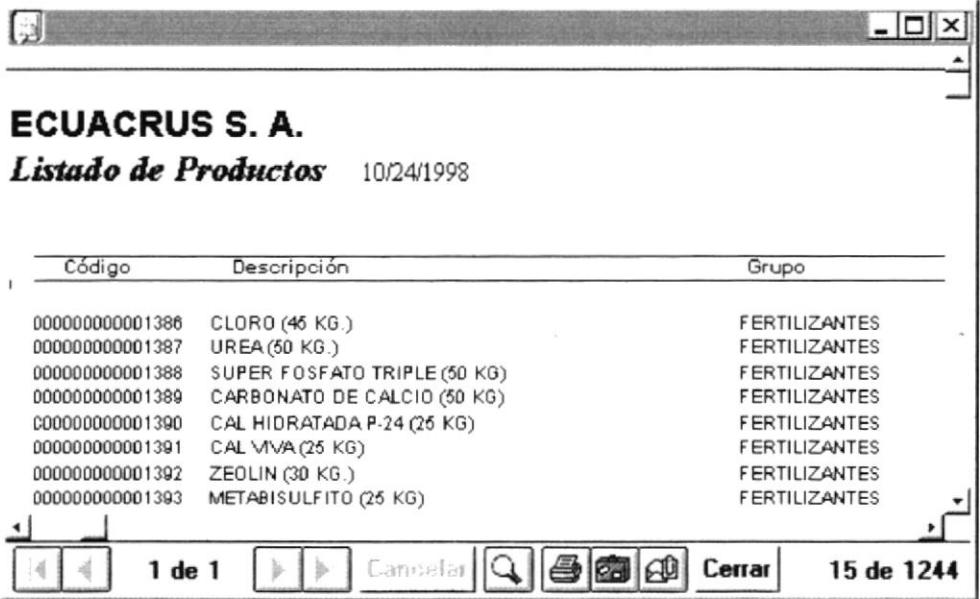

5. Para salir de esta pantalla se debe hacer un click en el Botón (Cancelar).

### **6.4.2 LISTADO DE PROVEEDORES**

Para tener acceso a esta opción, usted lo puede hacer de la siguiente manera:

- > Dando un click sobre la opción.
- > Posesionándose sobre la opción con las teclas direccionales y presionando <<Enter>>.

Una vez que se ha seleccionado la opción aparecerá la siguiente pantalla:

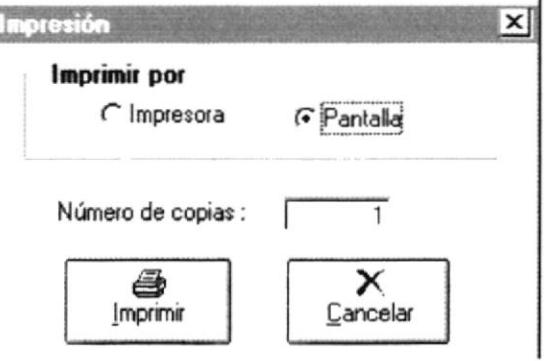

Fig. 6-4.3. Pantalla para listar Proveedores

1. Con ésta opción Ud. puede listar los proveedores ingresados por el sistema.

- 2. Como se lo ha explicado en las veces anteriores éste listado puede hacerlo por pantalla o por impresora.
- 3. Para salir de esta pantalla se debe hacer un click en el Botón (Cancelar).

### **6.4.3 REPORTE DE PEDIDOS**

Para tener acceso a esta opción, usted lo puede hacer de la siguiente manera:

- > Dando un click sobre la opción.
- > Posesionándose sobre la opción con las teclas direccionales y presionando <<Enter>>.

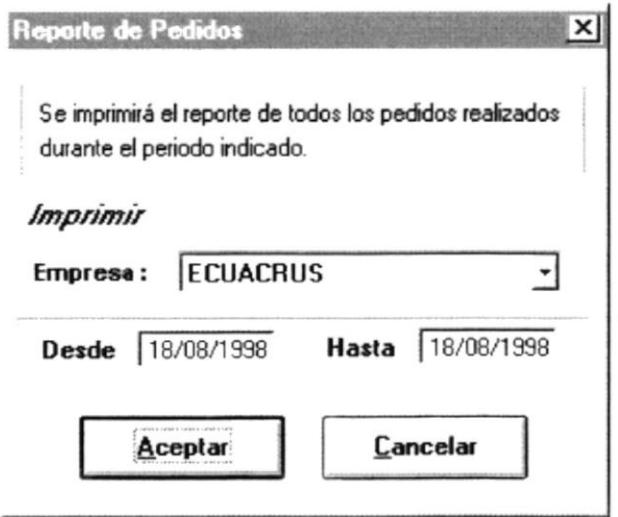

Fig. 6-4.4. Pantalla de Reporte de Pedidos

- 1. Con ésta opción Ud. puede listar los pedidos por Empresa y por fecha ingresados por el sistema.
- 2. A continuación le da un click al botón (*Aceptar*) aparecerá la siguiente pantalla:

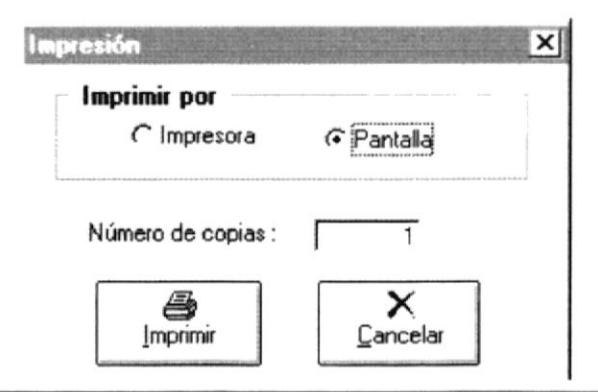

3. Por cualquiera de las dos opciones se imprimirá lo siguiente:

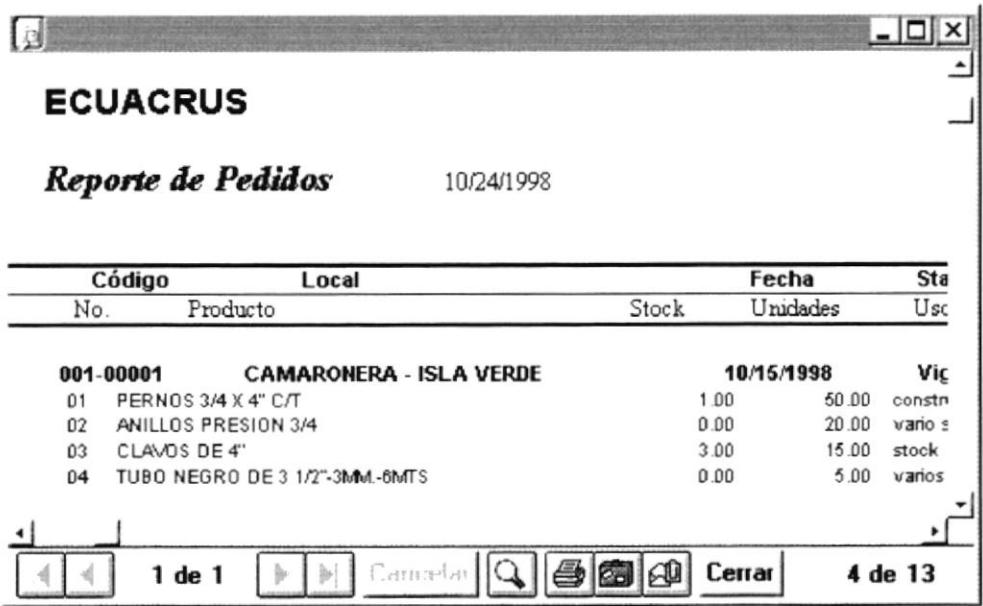

Fig. 6-4.5. Pantalla de Reporte de Pedidos

4. Para salir de esta pantalla se debe hacer un click en el Botón (Salir).

## **6.4.4 REPORTE DE COTIZACIONES**

Para tener acceso a esta opción, usted lo puede hacer de la siguiente manera:

- > Dando un click sobre la opción.
- > Posesionándose sobre la opción con las teclas direccionales y presionando <<Enter>>.

Una vez que se ha seleccionado la opción aparecerá la siguiente pantalla:

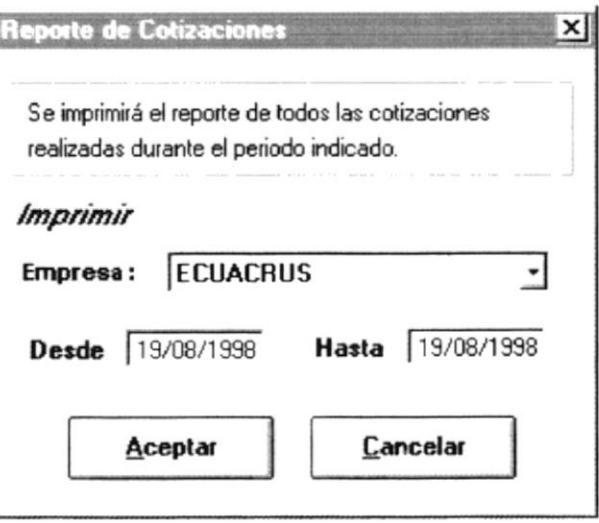

Fig. 6-4.6. Pantalla de Reporte de Cotizaciones

- 1. Con ésta opción Ud. puede listar las cotizaciones realizadas por Empresa y por fecha ingresados por el sistema.
- 2. Al presionar el botón (*Aceptar*) aparecerá la siguiente pantalla:

ľ

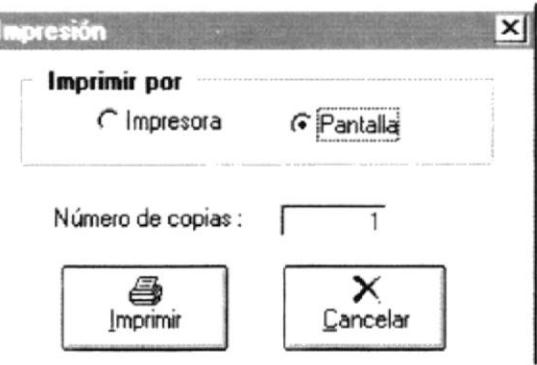

3. Por cualquiera de las dos opciones se imprimirá lo siguiente:

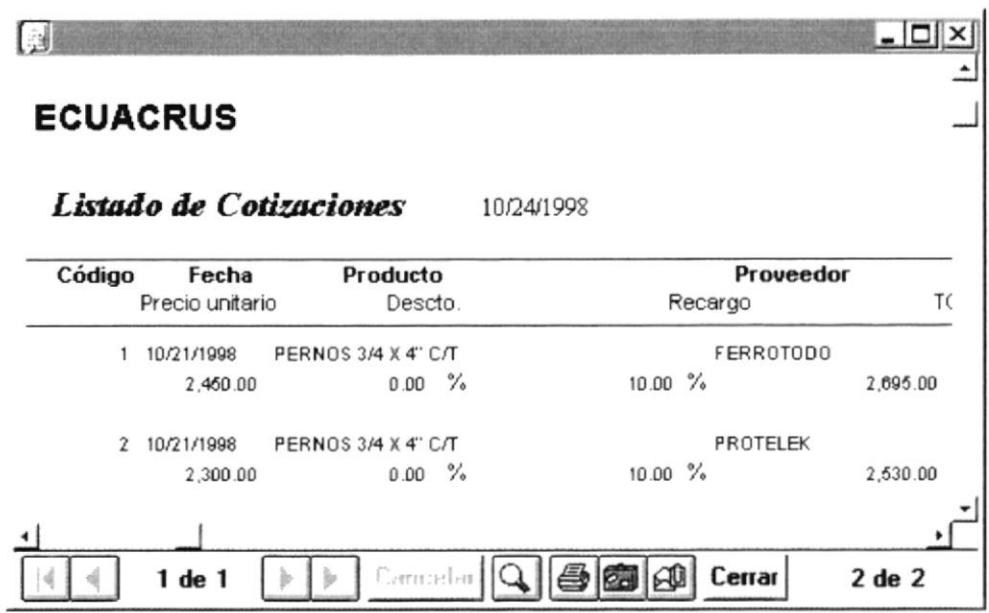

4. Para Salir de la pantalla de reporte de cotizaciones debe hacer un click en el Botón (Salir).

## **6.4.5 REPORTE DE ORDENES DE COMPRA**

Para tener acceso a esta opción, usted lo puede hacer de la siguiente manera:

> Dando un click sobre la opción.

> Posesionándose sobre la opción con las teclas direccionales y presionando <<Enter>>.

Una vez que se ha seleccionado la opción aparecerá la siguiente pantalla:

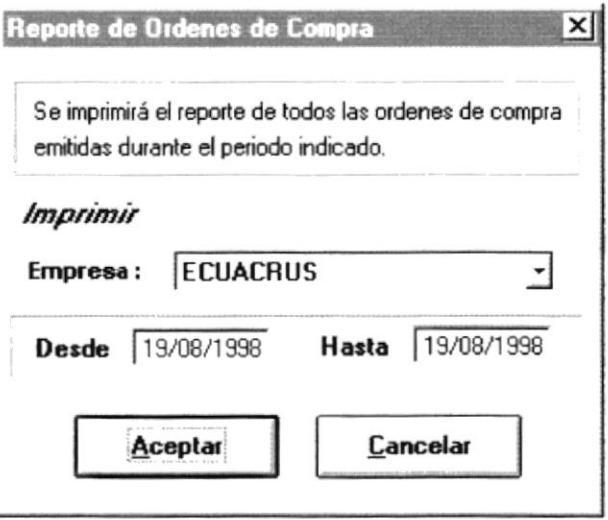

Fig. 6-4.7. Reporte de Ordenes de Compra

- 1. Con ésta opción Ud. puede listar las cotizaciones realizadas por Empresa y por fecha ingresados por el sistema.
- 2. Al presionar el botón (*Aceptar*) aparecerá la siguiente pantalla:

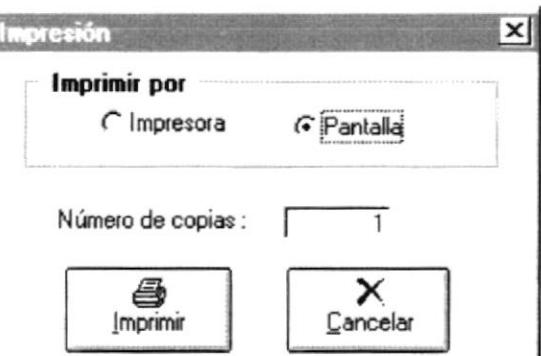

3. Por cualquiera de las dos opciones se imprimirá lo siguiente:

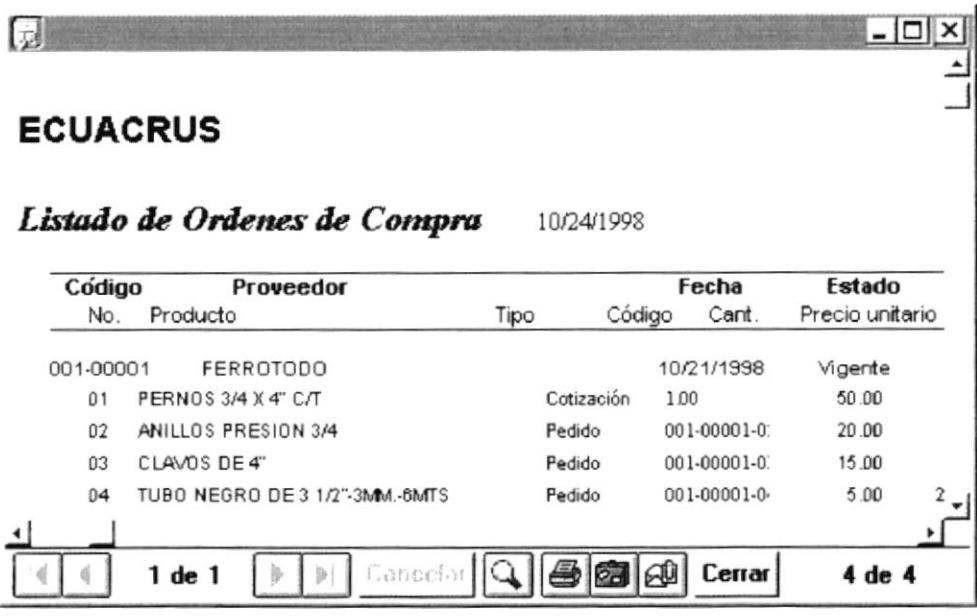

Fig. 6-4.8. Pantalla de Reporte de Ordenes de Compra

4. Para salir de la pantalla de ordenes de compra debe hacer un click en el Botón (Salir).

#### **MENÚ PROCESOS ESPECIALES** 6.5

El Menú Listados contiene opciones que le permiten al Usuario realizar los procesos más importantes para manipular la información almacenada por el Sistema. (Ver Fig. 6-5.1).

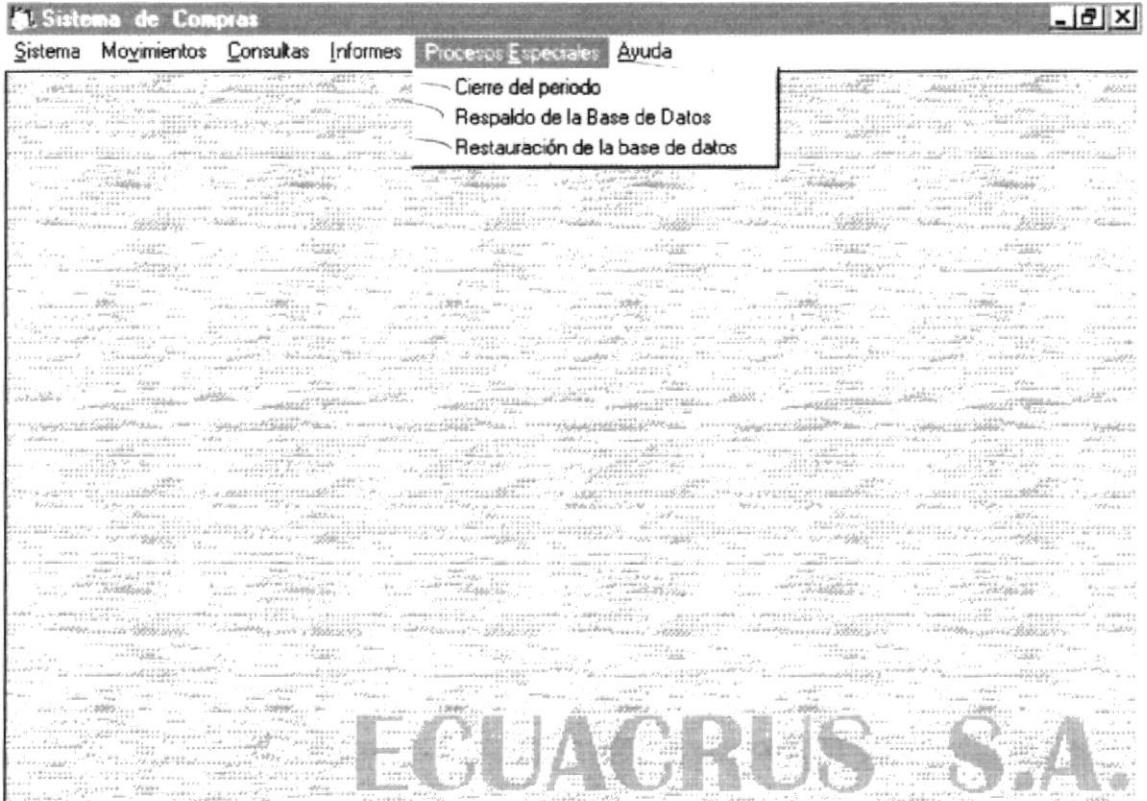

Fig. 6-5.1. Menú Procesos Especiales

# 6.5.I. CIERRE DEI, PERIODO

Para tener acceso a esta opción, usted lo puede hacer de la siguiente manerai

- $\triangleright$  Dando un click sobre la opción.
- $\triangleright$  Posesionándose sobre la opción con las teclas direccionales y presionando <<Enter>>.

Una vez que se ha seleccionado la opción el programa realizará automáticamente el cierre del periodo, el mismo que lo debe hacer en periodos de tiempo como. trimestrales, semestrales, anuales.

# 6.5.2. RESPALDO DE LA BASE DE DATOS

Para tener acceso a esta opción, usted lo puede hacer de la siguiente manera:

- $\triangleright$  Dando un click sobre la opción.
- $\geq$  Posesionándose sobre la opción con las teclas direccionales y presionando <<Enter>>.

Una vez que se ha seleccionado la opción el programa realizará automáticamente el respaldo de la información almacenada en el directorio c:\Siscomp\Bkpdata.

# 6.5.3. RESTAURACION DE LA BASE DE DATOS

Para tener acceso a esta opción, usted lo puede hacer de la siguiente manera:

- $\triangleright$  Dando un click sobre la opción.
- $\triangleright$  Posesionándose sobre la opción con las teclas direccionales y presionando <<Enter>>.

Una vez que se ha seleccionado la opción el programa realizará automáticamente la restauración de los datos almacenados en el directorio c:\Siscomp\Bkpdata.

# 6.6 MENÚ AYUDA

El Menú Listados contiene opciones que le permiten al Usuario realizar los procesos más importantes para manipular la información almacenada por el Sistema. (Ver Fig. 6-6.1).

|                            | <b>Sistema de Compras</b>                                                                       |                                                                                                    |                                                                                                    |                                                                                                    | lΘ                                                                                                    |
|----------------------------|-------------------------------------------------------------------------------------------------|----------------------------------------------------------------------------------------------------|----------------------------------------------------------------------------------------------------|----------------------------------------------------------------------------------------------------|----------------------------------------------------------------------------------------------------|
|                            |                                                                                                 |                                                                                                    | Sistema Movimientos Consultas Informes Procesos Especiales Ayuda                                                                                                    |                                                                                                    |                                                                                                    |
|                            |                                                                                                 |                                                                                                    | Second Campaign file appears a Backets . Harrison, Samuel . Start,                                                                                                    | Buscar                                                                                                    | ringere alla televisione                                                                                                    |
|                            |                                                                                                 | nego<br>Pederanta (1994)<br>Pederanta (1995) adalah penganjur                                                                                                    | Second College -<br>Personal 20002 (Committee)<br><b>Company</b>                                                                                                    | Contenido                                                                                                    | <b>Company</b><br>$\frac{1}{\left(1+\frac{1}{2}\right)}\sum_{i=1}^{n}\frac{1}{\left(1+\frac{1}{2}\right)}\left(\frac{1}{2}\right)\left(\frac{1}{2}\right)\left(\frac{1}{2}\right)$                                                                                                    |
|                            | <b>CONTRACTOR</b> COMPANY ST<br>September 1974                                                  | $-1.8$<br>convert abbera                                                                                                    | Constant of W. Constant<br>$\sigma$ , and $\pi$ , and $\sigma$ in the set of $\sigma$ , and $\sigma$ is the set of $\sigma$ is a set of $\sigma$ in $\sigma$<br><b>CONTRACTOR</b>                                                                                                    | <b><i>CONTRACTOR</i></b><br>sta all'an                                                                                                    | At 1 Tree in equities<br>magnes ?<br>$\frac{1}{\sqrt{2}}\sum_{i=1}^{n}\frac{1}{\sqrt{2}}\frac{1}{\sqrt{2}}\$<br>17944 1999<br>count Starris                                                                                                    |
| San Frank L.               |                                                                                                 |                                                                                                    |                                                                                                    |                                                                                                    | $\frac{1}{2} \frac{1}{2} \left[ \frac{1}{2} \frac{1}{2}$<br>$\label{eq:optimal} \begin{minipage}{.4\linewidth} \begin{minipage}{.4\linewidth} \hline \textbf{1} & \textbf{1} & \textbf$<br>$V = V_1 V_2 V_3 V_4 V_5 V_6 V_7$                                                                                                    |
|                            |                                                                                                 |                                                                                                    | $\begin{picture}(150,10) \put(0,0){\line(1,0){10}} \put(10,0){\line(1,0){10}} \put(10,0){\line(1,0){10}} \put(10,0){\line(1,0){10}} \put(10,0){\line(1,0){10}} \put(10,0){\line(1,0){10}} \put(10,0){\line(1,0){10}} \put(10,0){\line(1,0){10}} \put(10,0){\line(1,0){10}} \put(10,0){\line(1,0){10}} \put(10,0){\line(1,0){10}} \put(10,0){\line($                                                                                                    |                                                                                                    | 7.5.1.804<br>The papers save: commitments.                                                                                                    |
| AREERFFERED - BYTHIS LEVEL | Kindell'<br>$-$ Scorerere $\sqrt{n}$ ( $-$<br>and the sta<br>First some out to successfully are | $\label{eq:3.1} \begin{array}{ll} \mathcal{L}_{\text{max}}(\mathcal{L}_{\text{max}}) = \mathcal{L}_{\text{max}}(\mathcal{L}_{\text{max}}) \end{array}$<br>$-1.774$ FW = < 0.<br>Seen Street                                                                                                    | الموافري<br>$\leftarrow \underbrace{\cdots}_{\mathcal{M}} \underbrace{\cdots}_{\mathcal{M}} \underbrace{\cdots}_{\math$<br>53000                                                                                                    | $\label{eq:1} \frac{1}{\sqrt{2}}\frac{1}{\sqrt{2}}\left(\frac{1}{\sqrt{2}}\right)^{2} \left(\frac{1}{\sqrt{2}}\right)^{2} \left(\frac{1}{\sqrt{2}}\right)^{2} \left(\frac{1}{\sqrt{2}}\right)^{2} \left(\frac{1}{\sqrt{2}}\right)^{2} \left(\frac{1}{\sqrt{2}}\right)^{2} \left(\frac{1}{\sqrt{2}}\right)^{2} \left(\frac{1}{\sqrt{2}}\right)^{2} \left(\frac{1}{\sqrt{2}}\right)^{2} \left(\frac{1}{\sqrt{2}}\right)^{2} \left(\frac{1}{\sqrt{2}}\$<br>To party the man | <b>Contractor</b><br><b><i><u>Alimedia</u></i></b><br>alterareder _ scripturester "<br>Herry, er, ernemanc,<br>Marcula spectal barriers<br>The Royal of Lines<br><b>ATELEMAN</b><br><b>Agove the Politic State</b><br>1111111<br>$\label{eq:2.1} \text{where} \quad \lim_{n\to\infty} \frac{1}{n} \leq \frac{1}{n} \leq \frac{1}{n} \leq \frac{1}{n}$<br>$\label{eq:1} \varepsilon = \frac{\gamma^2}{2\pi}\frac{1}{\varepsilon^2} + \frac{\gamma^2}{2\pi}\varepsilon + \frac{\gamma^2}{2\pi}\frac{\gamma^2}{2\pi}\frac{\gamma^2}{2\pi}\frac{\gamma^2}{2\pi}\varepsilon^2.$                                                                                                    |
|                            | at a set of the construction of the construction<br>Neva (service essere con-                   | $\begin{picture}(150,10) \put(0,0){\vector(1,0){100}} \put(0,0){\vector(1,0){100}} \put(0,0){\vector(1,0){100}} \put(0,0){\vector(1,0){100}} \put(0,0){\vector(1,0){100}} \put(0,0){\vector(1,0){100}} \put(0,0){\vector(1,0){100}} \put(0,0){\vector(1,0){100}} \put(0,0){\vector(1,0){100}} \put(0,0){\vector(1,0){100}} \put(0,0){\vector(1,0){100}} \put(0,0){\vector($ | $-100.5 -$<br>ingili attalu<br>Carpenterence of a                                                                                                    |                                                                                                    | $\begin{array}{lll} \epsilon_{ij}&\epsilon_{ij}+\epsilon_{ij}+\epsilon_{ij}\\ \epsilon_{ij}+\epsilon_{ij}+\epsilon_{ij}\\ \epsilon_{ij}+\epsilon_{ij}+\epsilon_{ij}\\ \epsilon_{ij}+\epsilon_{ij}+\epsilon_{ij}\\ \epsilon_{ij}+\epsilon_{ij}+\epsilon_{ij}\\ \epsilon_{ij}+\epsilon_{ij}+\epsilon_{ij}\\ \epsilon_{ij}+\epsilon_{ij}+\epsilon_{ij}\\ \epsilon_{ij}+\epsilon_{ij}+\epsilon_{ij}\\ \epsilon_{ij}+\epsilon_{ij}\\ \epsilon_{ij}+\epsilon_{ij}\\ \epsilon_{ij}+\epsilon_{ij}\\ \epsilon_{ij}+\epsilon_{ij}\\ \epsilon_{ij}+\epsilon_{ij}\\ \epsilon_{ij}+\epsilon_{ij}\\ \epsilon_{ij}+\epsilon_{ij}\\ \epsilon_{ij}+\epsilon_{ij}\\ \epsilon_{ij}+\epsilon$<br><b>Repared</b><br><b>COLL</b><br>a debiana<br>$\label{eq:constr} \begin{array}{ll} \text{Poisson} & \text{for } \mathcal{C} \subset \mathbb{R}^n, \text{ for } \mathcal{C} \subset \mathbb{R}^n, \text{ for } \mathcal{C} \subset \mathbb{R}^n, \text{ for } \mathcal{C} \subset \mathbb{R}^n, \text{ for } \mathcal{C} \subset \mathbb{R}^n, \text{ for } \mathcal{C} \subset \mathbb{R}^n, \text{ for } \mathcal{C} \subset \mathbb{R}^n, \text{ for } \mathcal{C} \subset \mathbb{R}^n, \text{ for } \mathcal{C} \subset \mathbb{R}^n$<br>Generalements  The Trees Harring<br>I can beef as |
|                            |                                                                                                 | <b>CASE ANALY CERTIFY</b>                                                                                                    | Finggail? Or geimill Die gelfille<br>$\begin{array}{l} \begin{array}{l} \begin{array}{l} \begin{array}{l} \begin{array}{l} \begin{array}{l} \end{array} \\ \begin{array}{l} \end{array} \\ \begin{array}{l} \end{array} \end{array} \end{array} \end{array} \end{array} \begin{array}{ll} \begin{array}{l} \begin{array}{l} \begin{array}{l} \end{array} \\ \begin{array}{l} \end{array} \\ \begin{array}{l} \end{array} \end{array} \end{array} \end{array} \begin{array}{l} \begin{array}{l} \begin{array}{l} \end{array} \\ \begin{array}{l} \end{array} \end{array} \end{array} \begin{array$<br>. When you a love there<br>in <u>dia</u> prillie<br>Were Standard C<br>elyk ne Nikribli <sup>ne</sup> man.<br>117.1144.8, 107.116.17 |                                                                                                    | al Clinica antiquession<br>Seattle in the West<br>$\mathbb{E}^{\text{max}}_{\text{minimize}} \mathcal{F} \text{ and } \mathcal{F} \text{ and } \mathcal$<br>THRAFT FERTIFE L. C.<br>and a company of the Terror                                                                                                    |
|                            |                                                                                                 |                                                                                                    |                                                                                                    |                                                                                                    |                                                                                                    |

Fig. 6-6.1 Menú Avuda

# 6.6.1 BUSCAR

Para tener acceso a esta opción, usted lo puede hacer de la siguiente manera:

- > Dando un click sobre la opción.
- > Posesionándose sobre la opción con las teclas direccionales y presionando <<Enter>>.

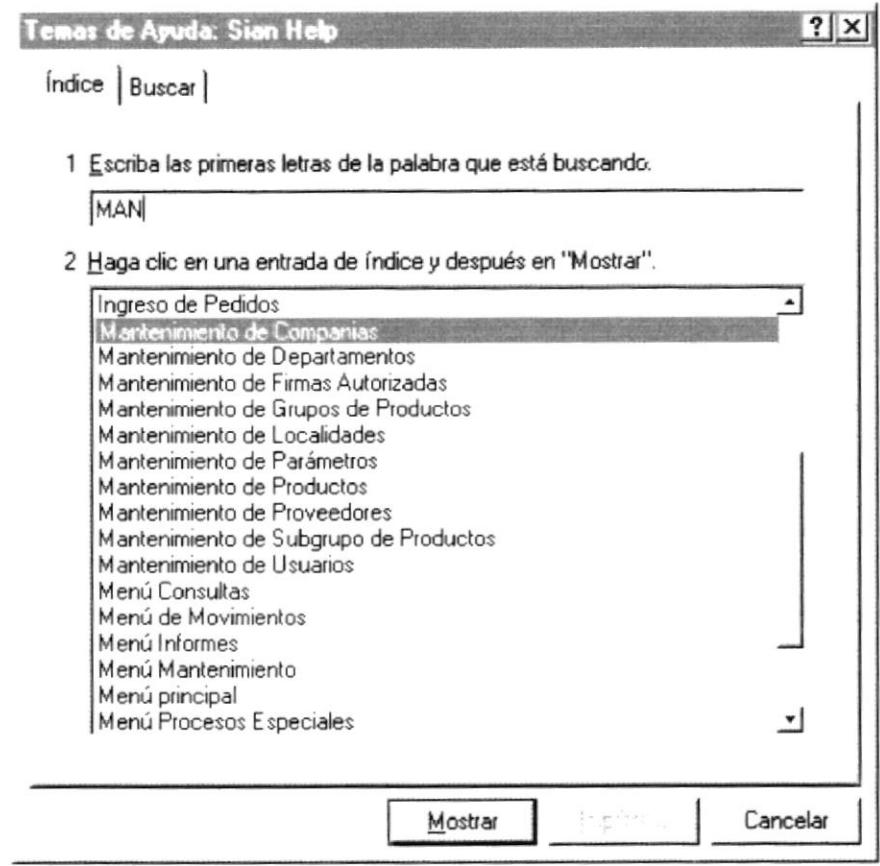

Fig. 6-6.2 Pantalla de Ayuda (Buscar)

1. Con ésta opción Ud. puede buscar cualquiera de las opciones del sistema, una vez que ha seleccionado alguna debe presionar el botón <<**Mostrar**>> y aparecerá la pantalla mostrando toda la información existente acerca de ese tema, para el ejemplo se ha seleccionado el Menú Mantenimiento de Compañías:

| Sian Help                                                                                                    |                                      |  |  |  |  |  |  |  |
|----------------------------------------------------------------------------------------------------|--------------------------------------|--|--|--|--|--|--|--|
| Archivo Edición Marcador Opciones Ayuda                                                                                                    |                                      |  |  |  |  |  |  |  |
| Contenido Búsqueda<br>Tà:                                                                                                    | Imprimir                             |  |  |  |  |  |  |  |
| <b>Mantenimiento - Compañías</b>                                                                                                    |                                      |  |  |  |  |  |  |  |
| Esta opción de la aplicación permite ingresar, actualizar o eliminar los<br>registros de las compañías que trabajarán con el sistema.                                                                                    |                                      |  |  |  |  |  |  |  |
| La pantalla muestra una forma de ingreso de datos los cuales permiten<br>ingresar la siguiente información :                                                                                                    |                                      |  |  |  |  |  |  |  |
| Campo                                                                                                    | Descripción                          |  |  |  |  |  |  |  |
| Código<br>El código de la compañía. En la acción Ingresar,<br>código se coloca automáticamente, cuando se int<br>ejecutar otra acción distinta se deberá ingresar el<br>código. La longitud de este campo es de 3 caract |                                      |  |  |  |  |  |  |  |
| Jambre                                                                                                    | Nombre o descripción de la compañía. |  |  |  |  |  |  |  |

Fig. 6-6.3 Pantalla de Presentación de Temas

- 2. Al tener habilitada ésta pantalla Ud. puede manejar la información como se realiza en cualquier ayuda de una aplicación de Windows.
- 3. Para salir de la pantalla de ordenes de compra debe hacer un click en el menú (Archivo) y seleccionar la opción Salir.

# **6.6.2 CONTENIDO**

Para tener acceso a esta opción, usted lo puede hacer de la siguiente manera:

- $\triangleright$  Dando un click sobre la opción.
- > Posesionándose sobre la opción con las teclas direccionales y presionando <<Enter>>.

Una vez que se ha seleccionado la opción aparecerá la siguiente pantalla:

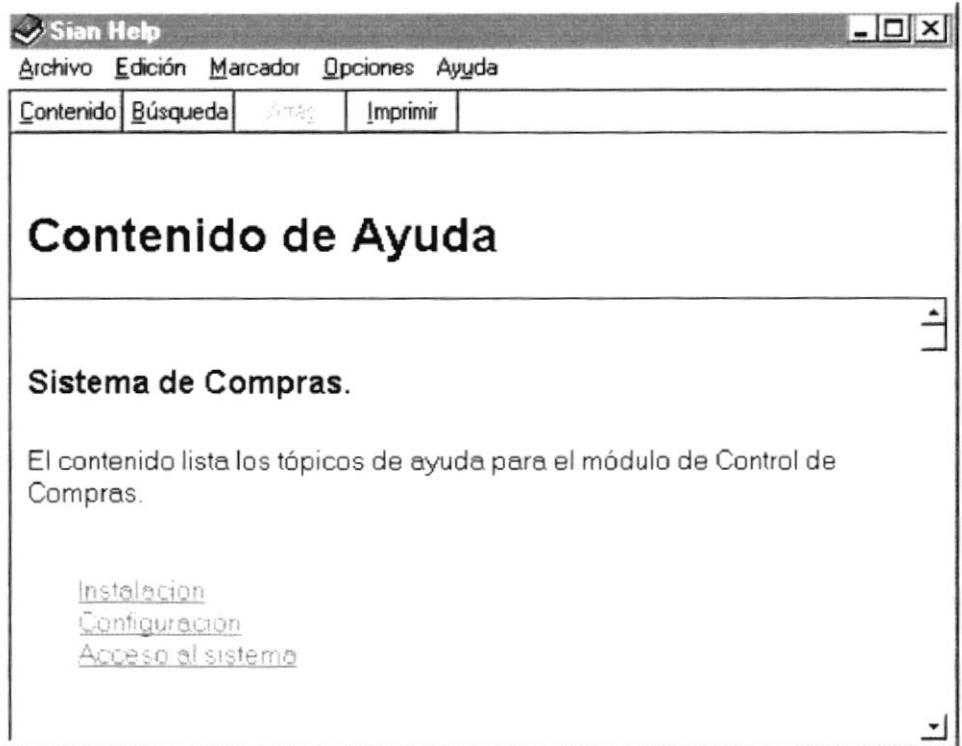

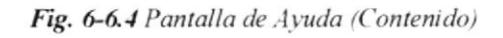

1. Esta opción presenta los temas principales del sistema por medio de los cuales Ud. puede ir accesando a los diferentes subtemas de los mismos, a continuación se presenta un ejemplo de lo dicho anteriormente en el cual se ha accesado a la opción Acceso al Sistema (y dentro del mismo Menú Principal):

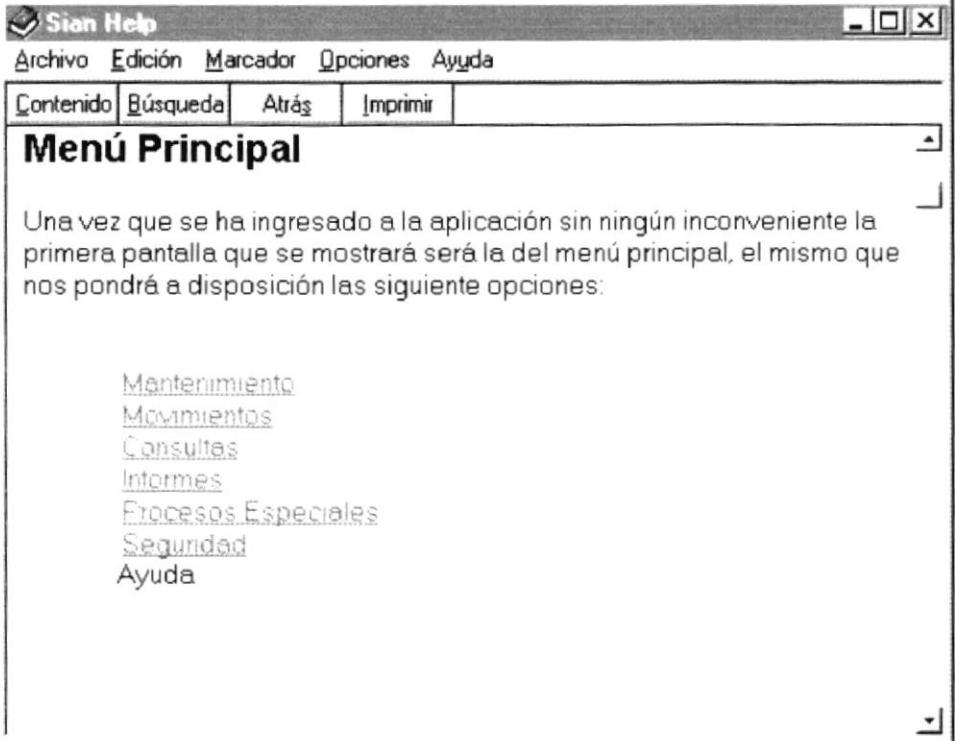

Fig. 6-6.5 Pantalla de Presentación de Temas

- 2. Al tener habilitada ésta pantalla Ud. puede obtener los datos de cada uno de los menúes.
- 3. Para salir de la pantalla de ordenes de compra debe hacer un click en el menú (Archivo) y presionar la opción Salir.